# **XPS 14 9440**

Manuale del proprietario per l'assistenza

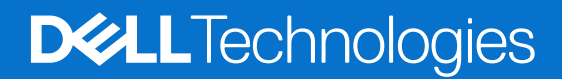

### Messaggi di N.B., Attenzione e Avvertenza

**N.B.:** un messaggio N.B. (Nota Bene) indica informazioni importanti che contribuiscono a migliorare l'utilizzo del prodotto.

**ATTENZIONE: un messaggio di ATTENZIONE evidenzia la possibilità che si verifichi un danno all'hardware o una perdita di dati ed indica come evitare il problema.**

**AVVERTENZA: un messaggio di AVVERTENZA evidenzia un potenziale rischio di danni alla proprietà, lesioni personali o morte.**

© 2024 Dell Inc. o sue affiliate. Tutti i diritti riservati. Dell Technologies, Dell e altri marchi registrati sono marchi di Dell Inc. o di sue società controllate. Altri marchi possono essere marchi dei rispettivi proprietari.

# Sommario

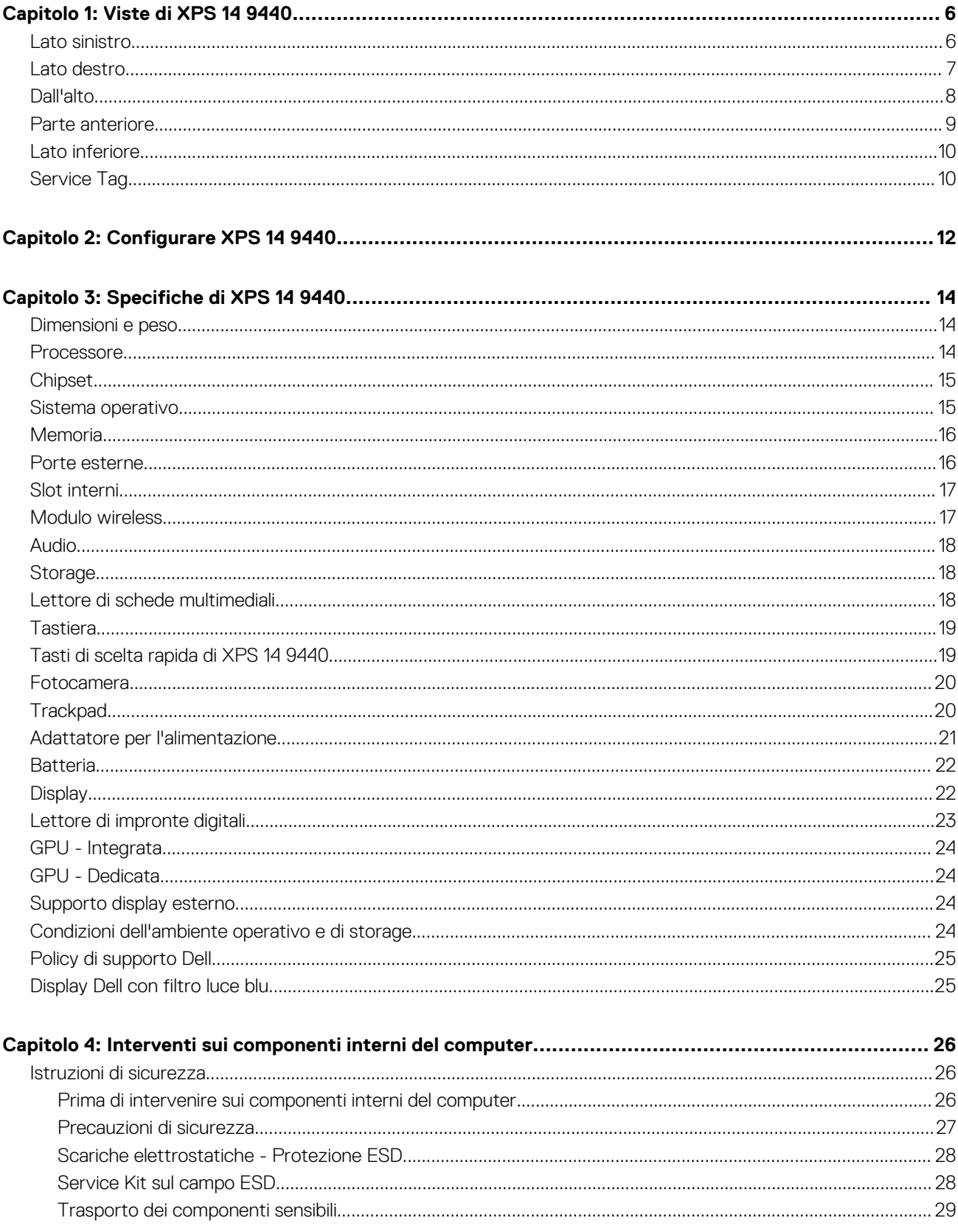

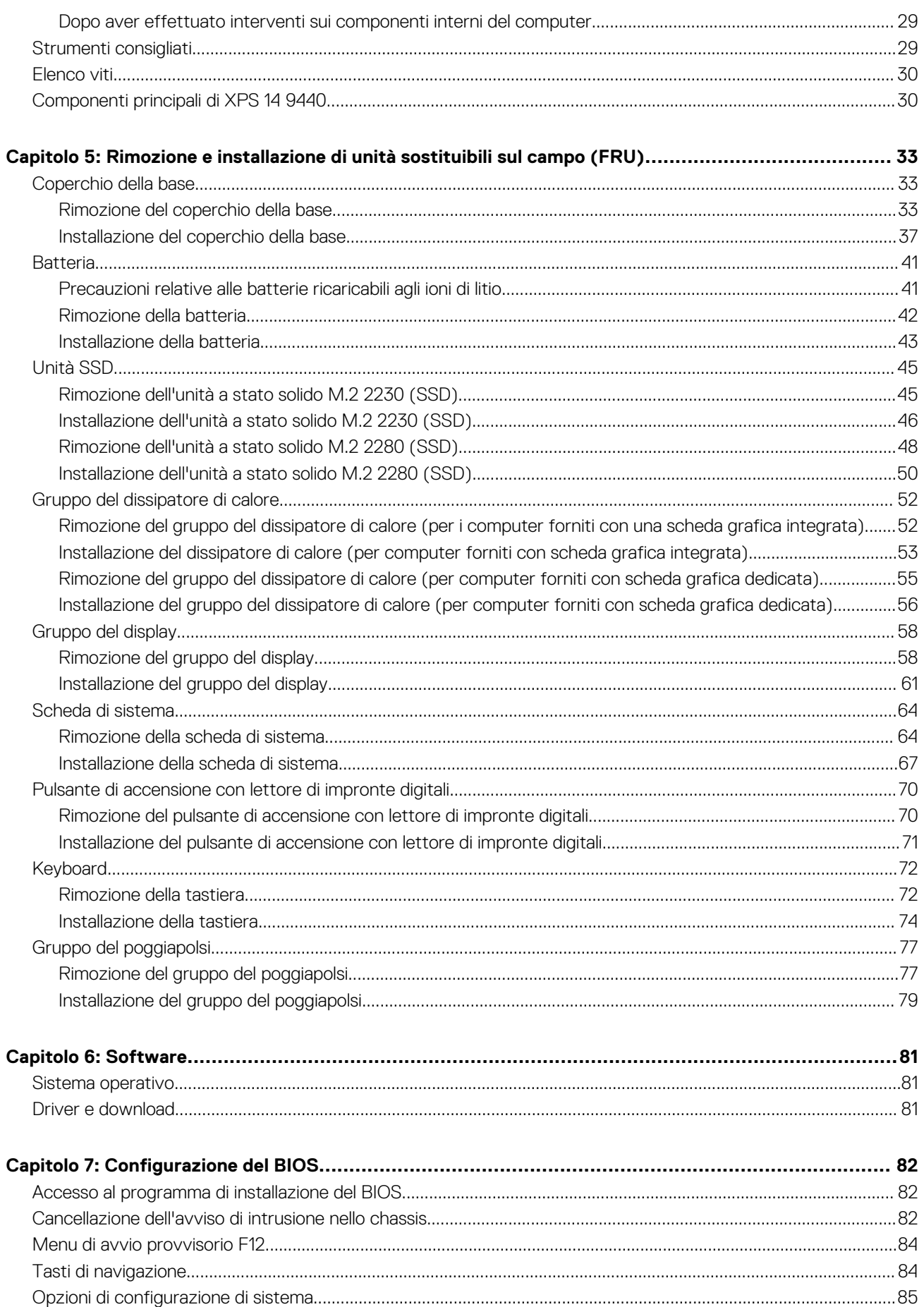

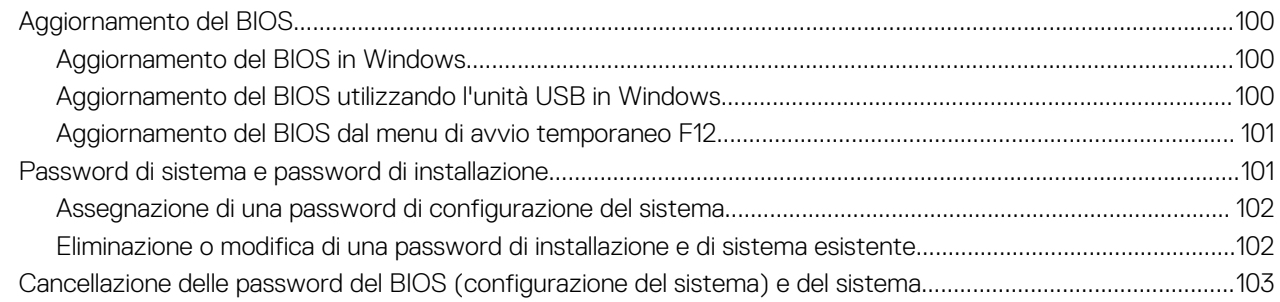

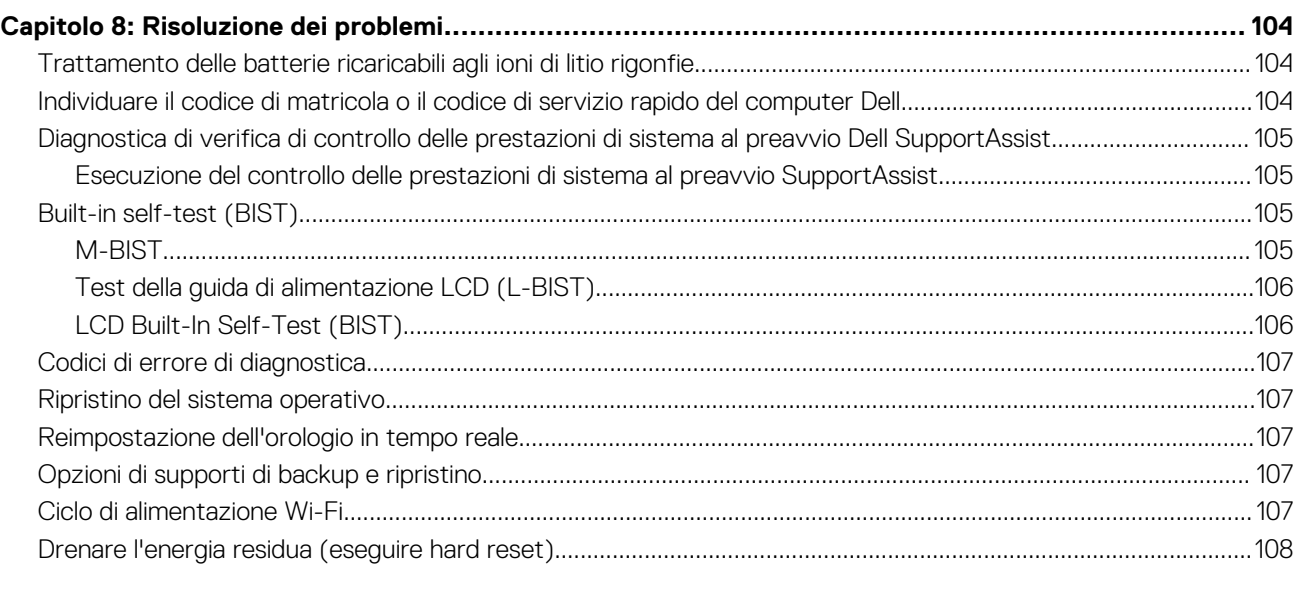

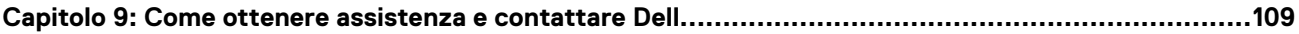

# **Viste di XPS 14 9440**

**1**

### <span id="page-5-0"></span>**Lato sinistro**

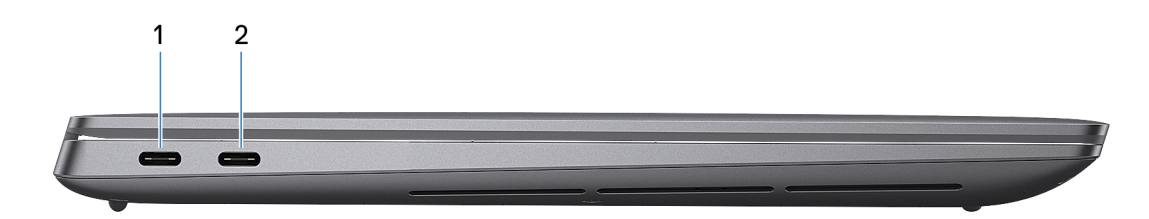

#### **Figura 1. Vista lato sinistro**

#### 1. **Porta Thunderbolt 4.0 con erogazione dell'alimentazione e DisplayPort**

Supporta USB4 DisplayPort 2.1, Thunderbolt 4 e consente inoltre di connettersi a un display esterno tramite una scheda video. Offre velocità di trasferimento dei dati fino a 40 Gb/s per USB4 e Thunderbolt 4.

- **N.B.:** È possibile collegare una Docking Station Dell a una delle due porte Thunderbolt 4. Per ulteriori informazioni, cercare nella risorsa della Knowledge Base all'indirizzo [www.dell.com/support.](https://www.dell.com/support/)
- **N.B.:** È necessario un adattatore da USB Type-C a DisplayPort (venduto separatamente) per la connessione di un dispositivo DisplayPort.
- **N.B.:** Thunderbolt 4 è compatibile con le versioni precedenti di USB 3.2, USB 2.0 e Thunderbolt 3.
- **N.B.:** Thunderbolt 4 supporta due schermi 4K o uno schermo 8K.

#### 2. **Porta Thunderbolt 4.0 con erogazione dell'alimentazione e DisplayPort**

Supporta USB4 DisplayPort 2.1, Thunderbolt 4 e consente inoltre di connettersi a un display esterno tramite una scheda video. Offre velocità di trasferimento dei dati fino a 40 Gb/s per USB4 e Thunderbolt 4.

- **N.B.:** È possibile collegare una Docking Station Dell a una delle due porte Thunderbolt 4. Per ulteriori informazioni, cercare nella risorsa della Knowledge Base all'indirizzo [www.dell.com/support.](https://www.dell.com/support/)
- **N.B.:** È necessario un adattatore da USB Type-C a DisplayPort (venduto separatamente) per la connessione di un dispositivo DisplayPort.
- **N.B.:** Thunderbolt 4 è compatibile con le versioni precedenti di USB 3.2, USB 2.0 e Thunderbolt 3.
- **N.B.:** Thunderbolt 4 supporta due schermi 4K o uno schermo 8K.

### <span id="page-6-0"></span>**Lato destro**

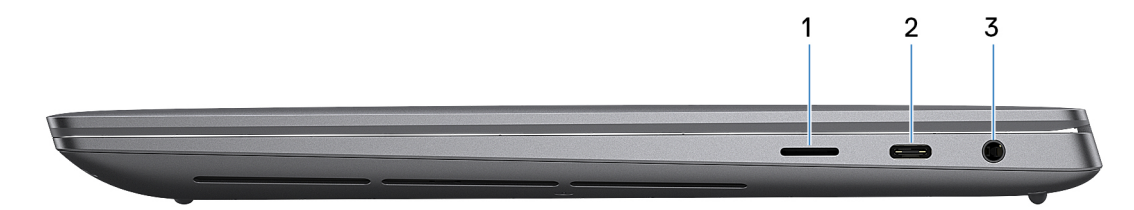

#### **Figura 2. Vista lato destro**

#### 1. **Slot per schede microSD v6.0**

Lo slot della scheda microSD legge e scrive sulla scheda microSD. Il computer supporta i seguenti tipi di schede:

- microSecure Digital (microSD)
- microSecure Digital High Capacity (microSDHC)
- microSecure Digital Extended Capacity (microSDXC)

#### 2. **Porta Thunderbolt 4.0 con erogazione dell'alimentazione e DisplayPort**

Supporta USB4 DisplayPort 2.1, Thunderbolt 4 e consente inoltre di connettersi a un display esterno tramite una scheda video. Offre velocità di trasferimento dei dati fino a 40 Gb/s per USB4 e Thunderbolt 4.

**N.B.:** È possibile collegare una Docking Station Dell a una delle due porte Thunderbolt 4. Per ulteriori informazioni, cercare nella risorsa della Knowledge Base all'indirizzo [www.dell.com/support.](https://www.dell.com/support/)

**N.B.:** È necessario un adattatore da USB Type-C a DisplayPort (venduto separatamente) per la connessione di un dispositivo DisplayPort.

**N.B.:** Thunderbolt 4 è compatibile con le versioni precedenti di USB 3.2, USB 2.0 e Thunderbolt 3.

**N.B.:** Thunderbolt 4 supporta due schermi 4K o uno schermo 8K.

#### 3. **Porta per cuffie auricolare**

Collegare una cuffie o una cuffie auricolare (cuffie e microfono combinati).

### <span id="page-7-0"></span>**Dall'alto**

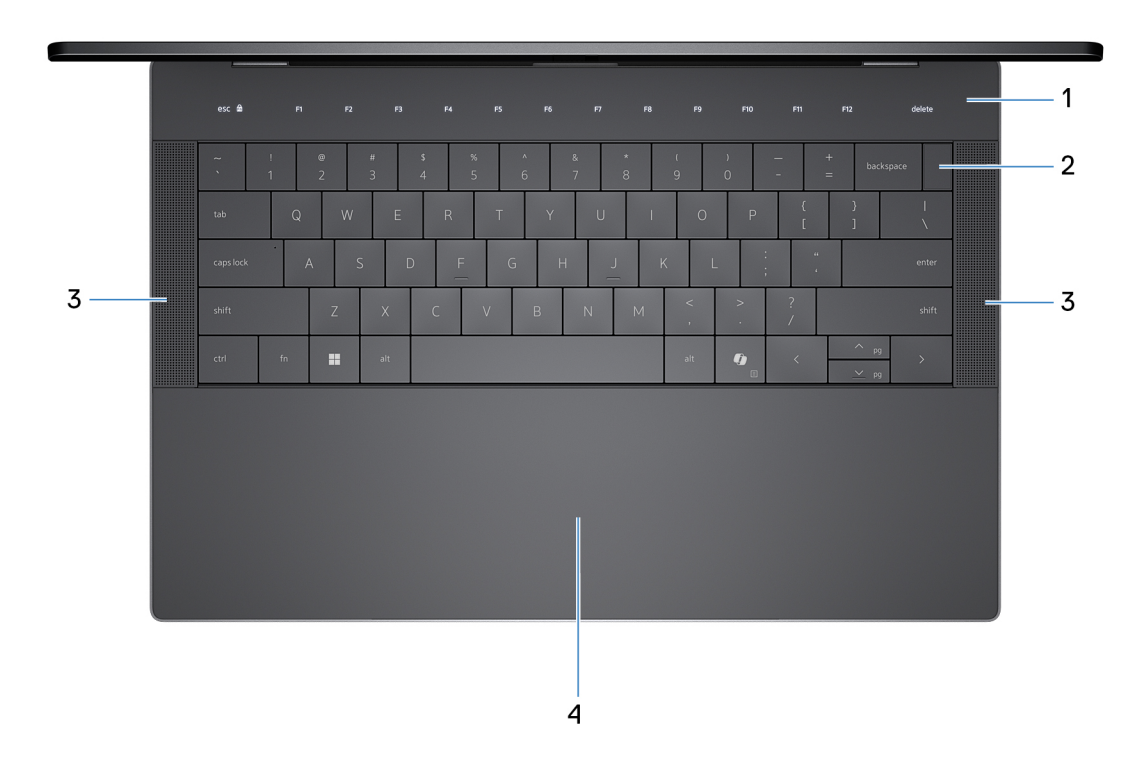

#### **Figura 3. Vista superiore**

#### 1. **Riga della funzione touch capacitiva**

Mostra i supporti e i tasti di controllo o funzione standard, con **ESC** e delete

Tenere premuto il tasto **fn** sulla tastiera fisica per passare al set di tasti successivo.

Premere il tasto **fn** sulla tastiera fisica e il tasto **esc** sulla riga della funzione touch capacitiva per passare al set di tasti successivo e bloccare la modalità del pannello.

#### 2. **Pulsante di accensione con lettore di impronte digitali**

Premere questo pulsante per accendere il computer se è spento, in stato di sospensione o in stato di ibernazione.

Quando il computer è acceso, premere il pulsante di accensione per metterlo in stato di sospensione. Tenere premuto il pulsante di accensione per 10 secondi per forzare lo spegnimento del computer.

Se il pulsante di accensione è dotato di lettore di impronte digitali, posizionarvi il dito per effettuare l'accesso immediato.

- **N.B.:** L'indicatore di stato dell'alimentazione sul pulsante di accensione è disponibile solo sui computer senza il lettore di impronte digitali. I computer forniti con il lettore di impronte digitali integrato sul pulsante di accensione non dispongono di un indicatore dello stato dell'alimentazione sul pulsante.
- **N.B.:** È possibile personalizzare il comportamento del pulsante di accensione in Windows.

### 3. **Altoparlanti**

Fornire output audio.

### 4. **Touchpad aptico**

Scorrere il dito sul trackpad per muovere il puntatore del mouse. Toccare per fare clic con tasto sinistro e toccare con due dita per fare clic con il tasto destro.

### <span id="page-8-0"></span>**Parte anteriore**

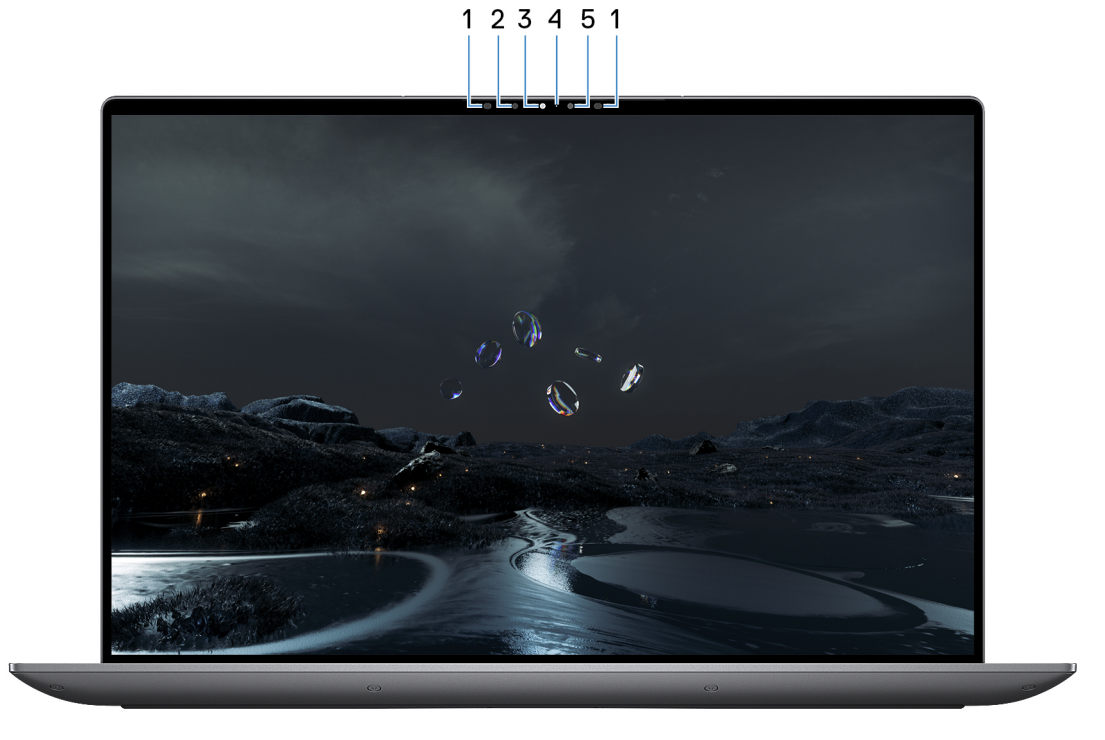

#### **Figura 4. Vista anteriore**

#### 1. **Trasmettitore a infrarossi**

Il trasmettitore a infrarossi emette luce a infrarossi, che consente alla fotocamera a infrarossi di rilevare e seguire il movimento.

#### 2. **Fotocamera a infrarossi**

La fotocamera a infrarossi utilizza il riconoscimento del volto e migliora la sicurezza in combinazione con l'autenticazione facciale di Windows Hello.

### 3. **Fotocamera RGB e infrarossi**

La fotocamera RGB e a infrarossi consente di effettuare video chat, acquisire foto e registrare video.

#### 4. **Indicatore di stato della fotocamera**

L'indicatore di stato della fotocamera si accende quando è in uso.

#### 5. **Sensore di luminosità ambientale**

Il sensore rileva la luce ambientale e regola automaticamente la luminosità del display e della riga delle funzioni touch capacitive.

### <span id="page-9-0"></span>**Lato inferiore**

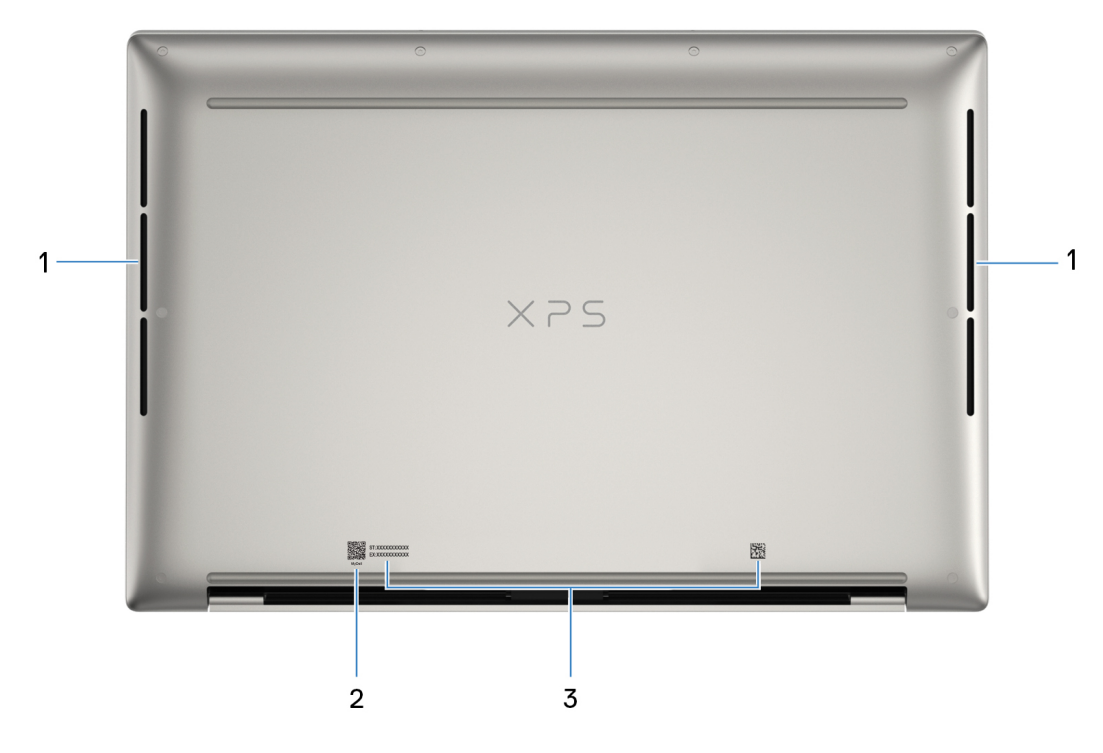

#### **Figura 5. Vista inferiore**

#### 1. **Prese d'aria**

Le prese d'aria forniscono ventilazione al computer. Le prese d'aria ostruite possono causare surriscaldamento e influire sulle prestazioni del computer e potenzialmente causare problemi hardware. Tenere le prese d'aria libere da ostruzioni e pulirle regolarmente per evitare accumuli di polvere e sporco. Per ulteriori informazioni sulla pulizia delle presa d'aria, cercare gli articoli nella risorsa della knowledge base all'indirizzo [www.dell.com/support.](http://www.dell.com/support)

#### 2. **Codice QR MyDell**

MyDell fornisce una funzionalità di alloggiamento per un'esperienza delle applicazioni consolidata che consente di ottenere il massimo dal computer. Le funzioni di ottimizzazione intelligenti basate sull'intelligenza artificiale ottimizzano automaticamente il computer per ottenere le migliori prestazioni audio, video e della batteria. Ogni esperienza utente MyDell è unica in quanto il software apprende e risponde in base a come si utilizza il computer.

#### 3. **Etichetta codice di matricola**

Il codice di matricola è un ID alfanumerico univoco che consente ai tecnici dell'assistenza di Dell di identificare i componenti hardware del computer e accedere alle informazioni sulla garanzia.

### **Service Tag**

Il codice di matricola è un identificatore alfanumerico univoco che consente ai tecnici dell'assistenza di Dell di identificare i componenti hardware del computer e accedere alle informazioni sulla garanzia.

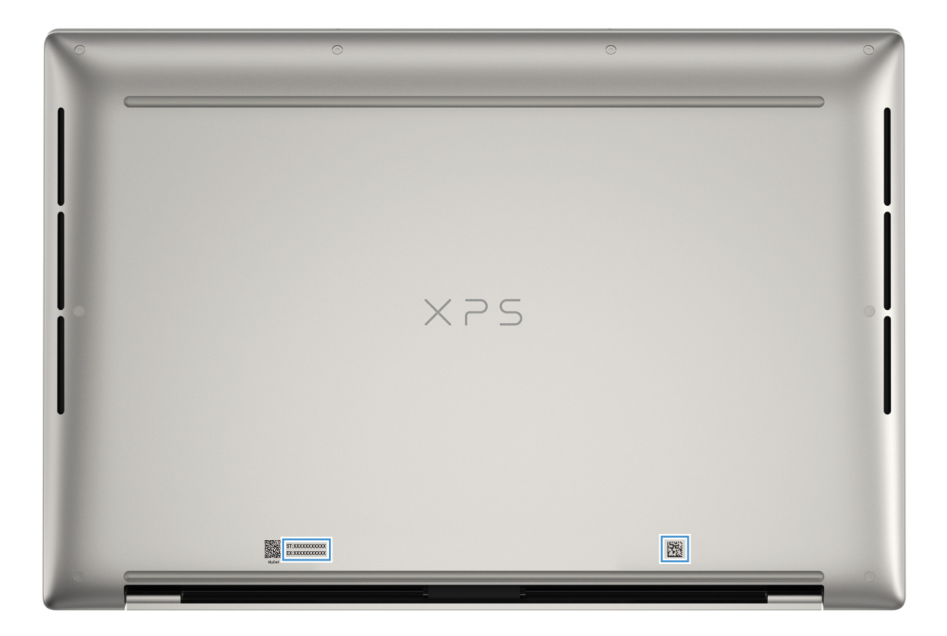

**Figura 6. Posizione del codice di matricola**

# **Configurare XPS 14 9440**

### <span id="page-11-0"></span>**Informazioni su questa attività**

**N.B.:** Le immagini contenute in questo documento possono differire a seconda della configurazione ordinata.  $\circ$ 

### **Procedura**

1. Collegare l'adattatore per l'alimentazione e premere il pulsante di accensione.

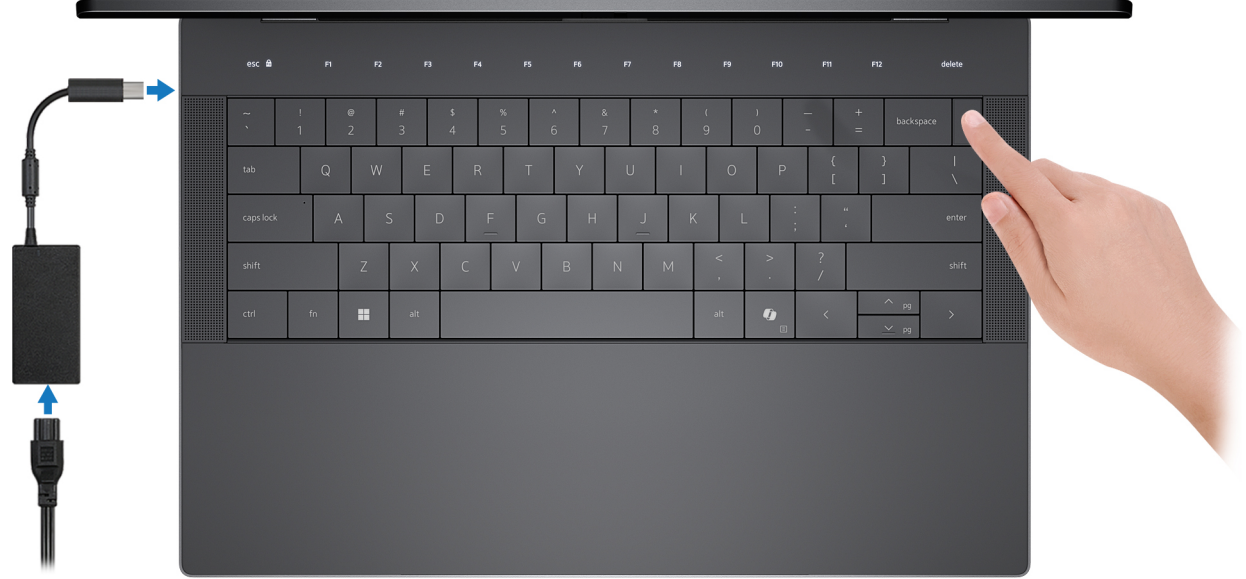

#### **Figura 7. Collegare l'adattatore per l'alimentazione e premere il pulsante di accensione.**

**N.B.:** La batteria può entrare in modalità di risparmio energetico durante la spedizione per conservare la carica. Accertarsi che l'adattatore per l'alimentazione sia collegato al computer quando viene acceso per la prima volta.

2. Completare la configurazione del sistema operativo.

Seguire le istruzioni visualizzate sul display per completare la configurazione. Durante la configurazione, Dell Technologies consiglia di:

- Connettersi a una rete per gli aggiornamenti di Windows. **(i)** N.B.: Se si sta effettuando la connessione a una rete wireless fili protetta, immettere la password per l'accesso alla rete wireless quando richiesto.
- Quando si è collegati a Internet, creare oppure accedere con un account Microsoft. Se non si è connessi a Internet, creare un account offline.
- Nella schermata **Supporto e protezione**, immettere le informazioni di contatto.
- 3. Individuare e utilizzare le app Dell dal menu Start di Windows (consigliato).

### **Tabella 1. Localizzare le app Dell in Windows**

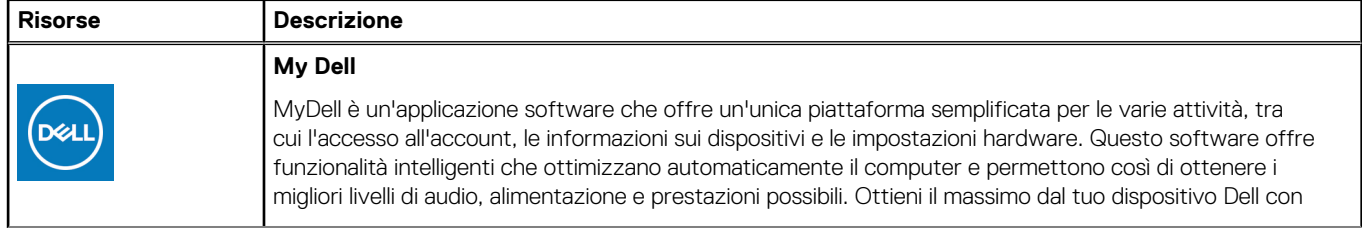

### **Tabella 1. Localizzare le app Dell in Windows (continua)**

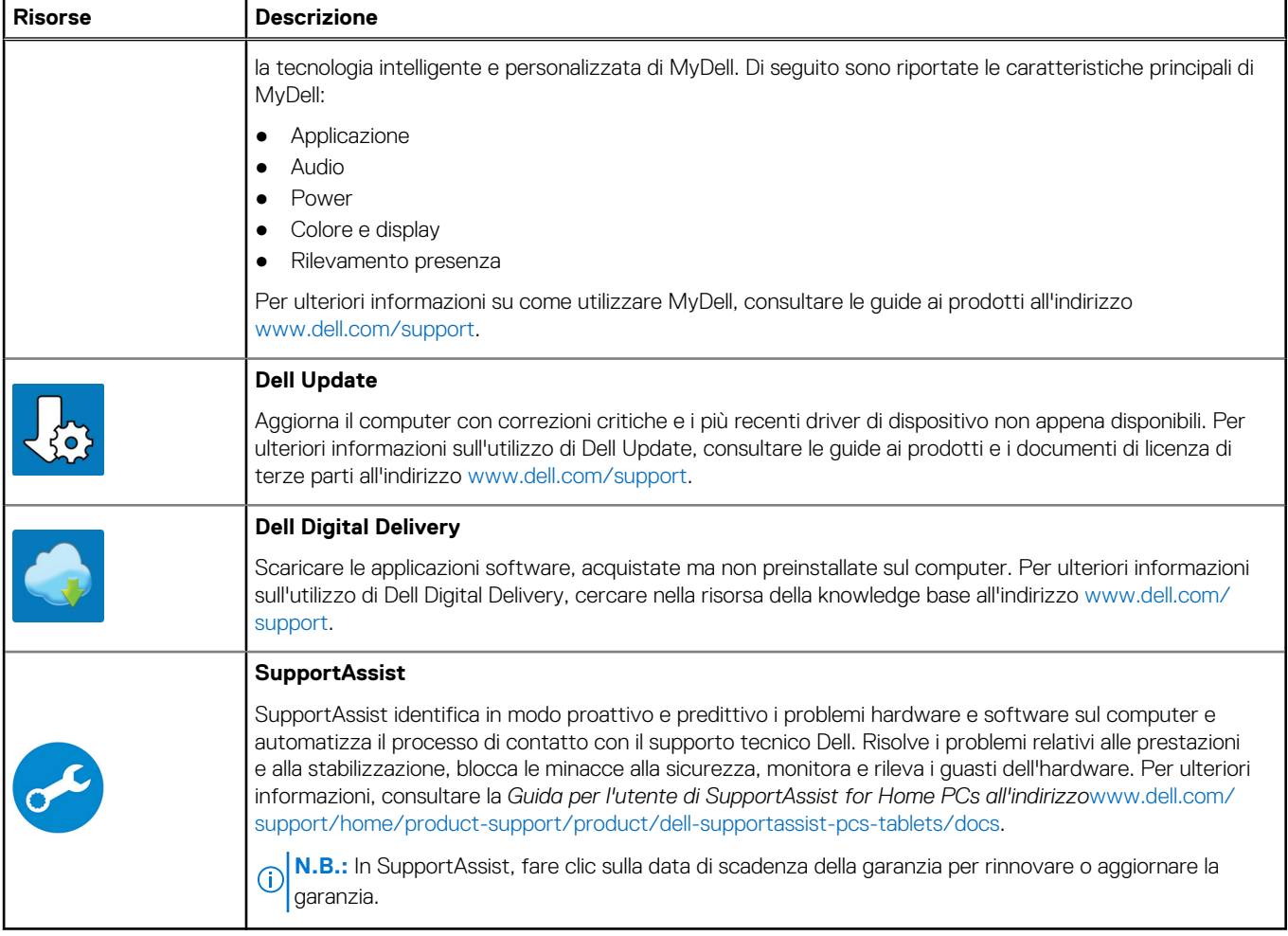

**3**

# **Specifiche di XPS 14 9440**

### <span id="page-13-0"></span>**Dimensioni e peso**

La seguente tabella elenca altezza, larghezza, profondità e peso di XPS 14 9440.

### **Tabella 2. Dimensioni e peso**

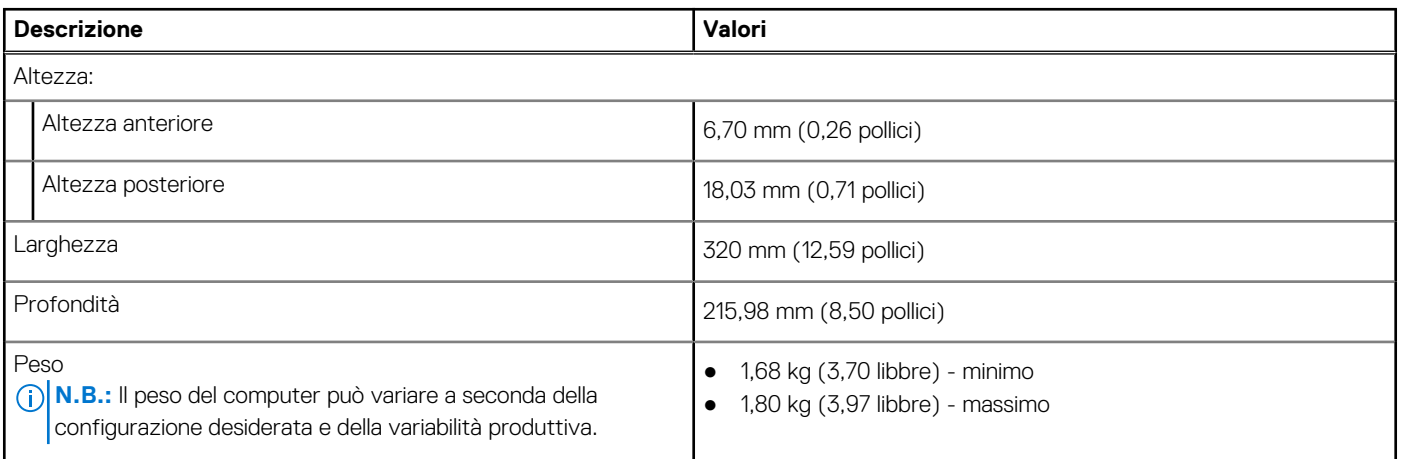

### **Processore**

La seguente tabella elenca i dettagli dei processori supportati da XPS 14 9440.

### <span id="page-14-0"></span>**Tabella 3. Processore**

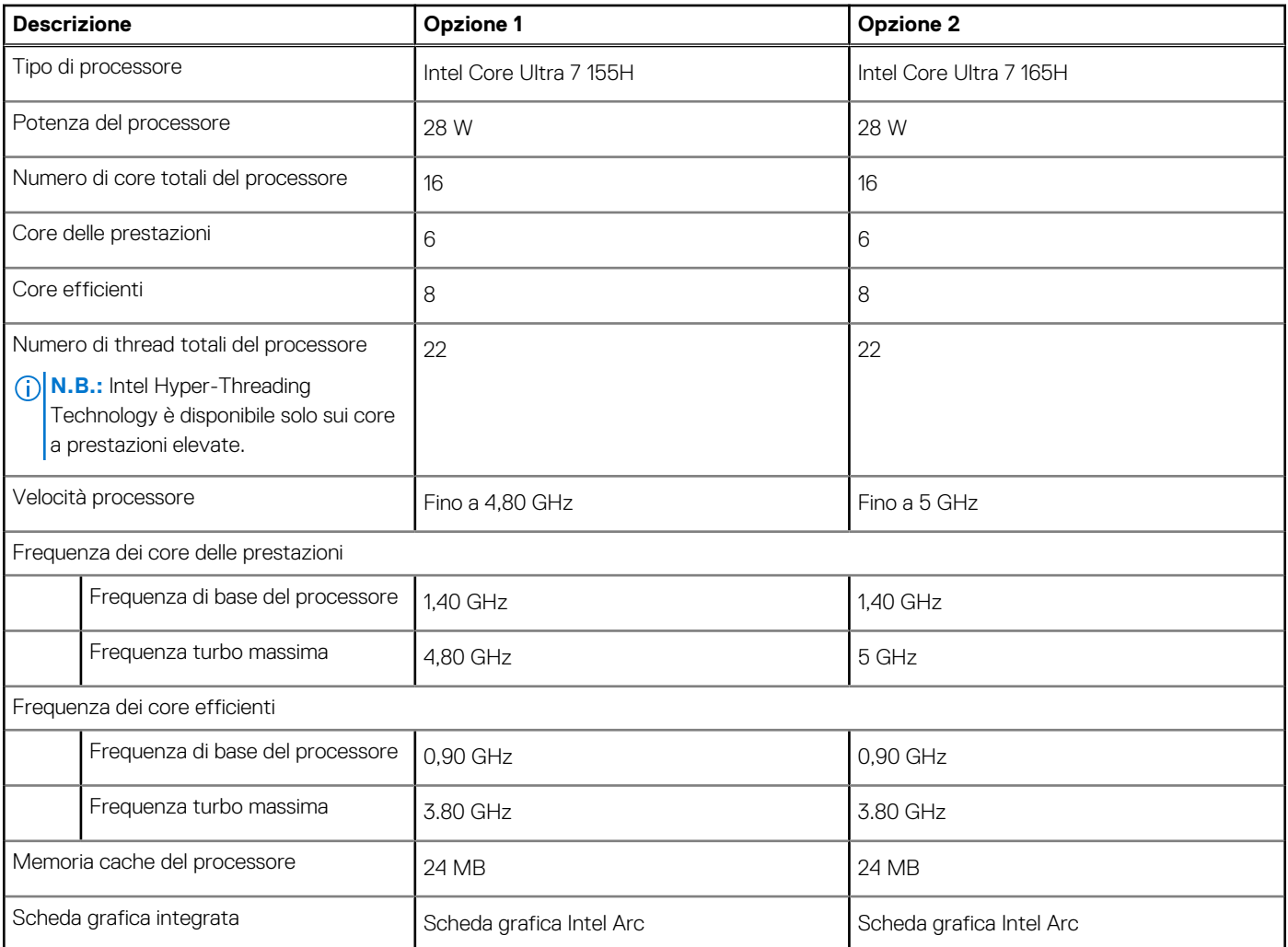

# **Chipset**

La seguente tabella elenca i dettagli del chipset supportato da XPS 14 9440.

### **Tabella 4. Chipset**

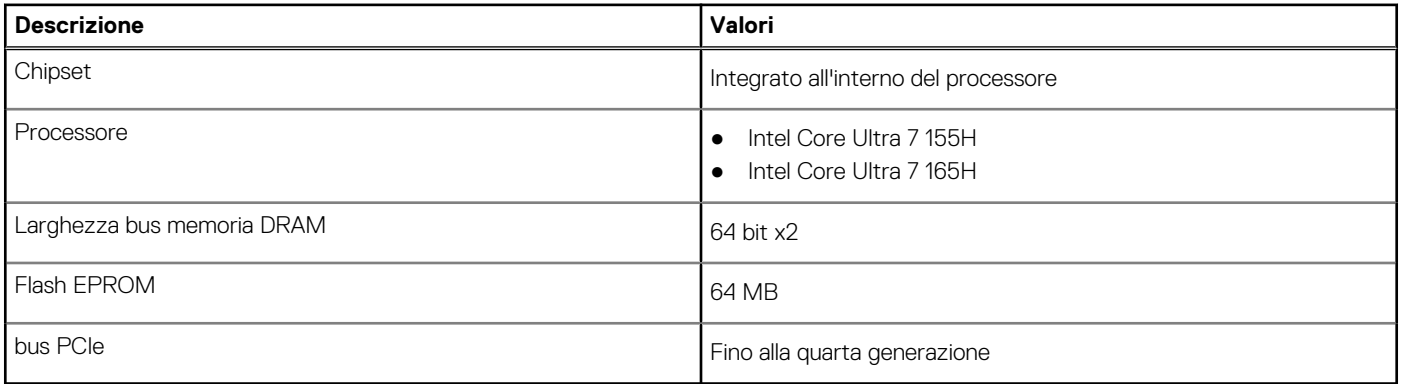

## **Sistema operativo**

XPS 14 9440 supporta i seguenti sistemi operativi:

- <span id="page-15-0"></span>● Windows 11 Pro
- Windows 11 Home

# **Memoria**

La seguente tabella fornisce le specifiche di memoria di XPS 14 9440.

### **Tabella 5. Specifiche della memoria**

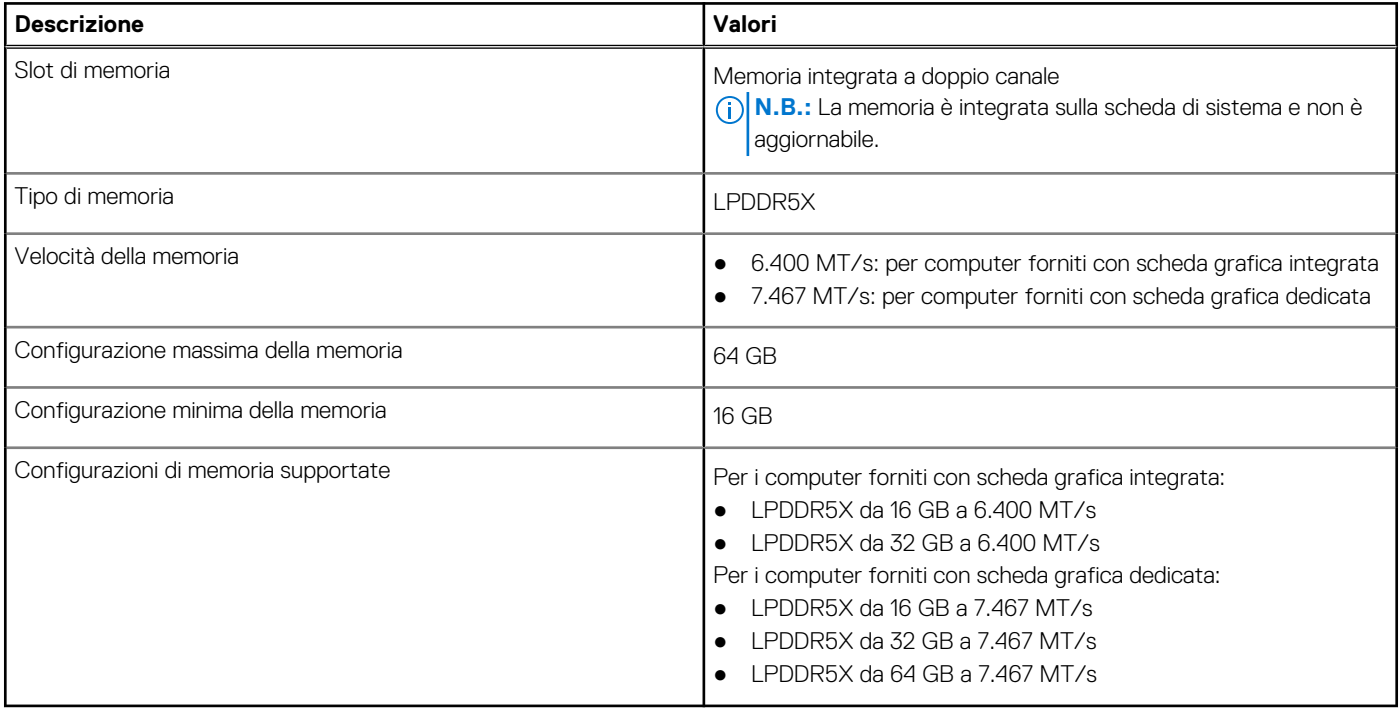

### **Porte esterne**

La seguente tabella fornisce le specifiche delle porte di XPS 14 9440.

### **Tabella 6. Porte esterne**

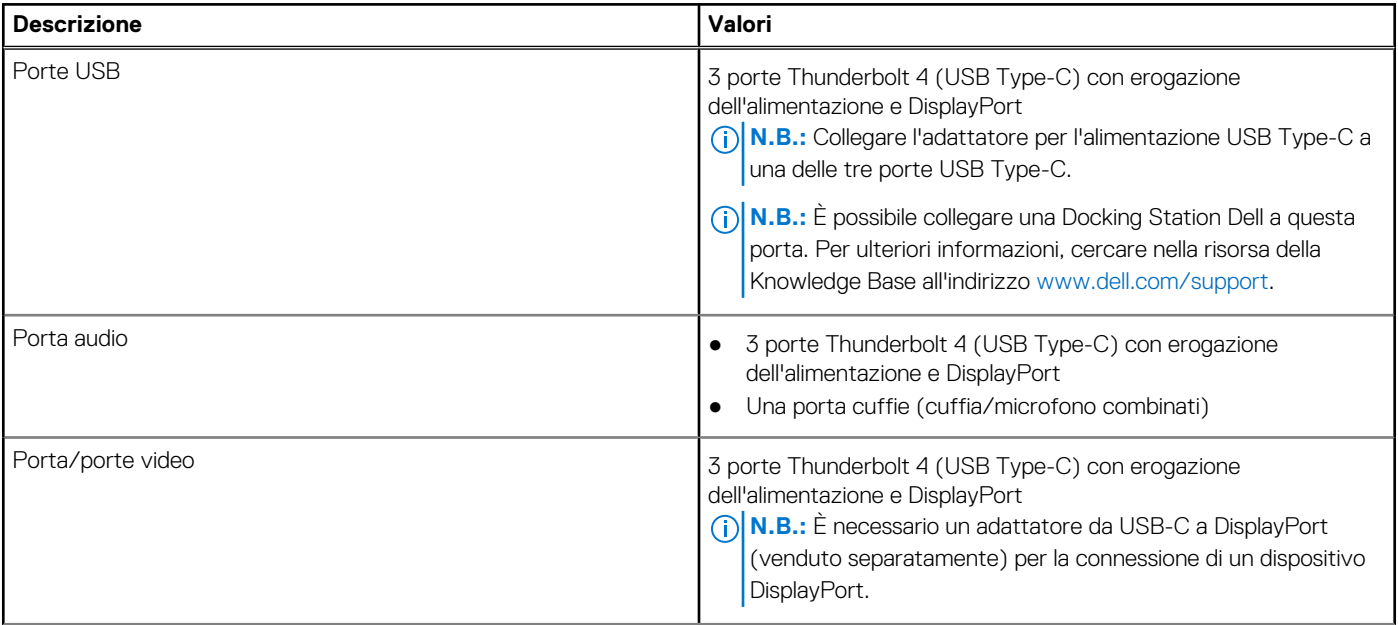

### <span id="page-16-0"></span>**Tabella 6. Porte esterne (continua)**

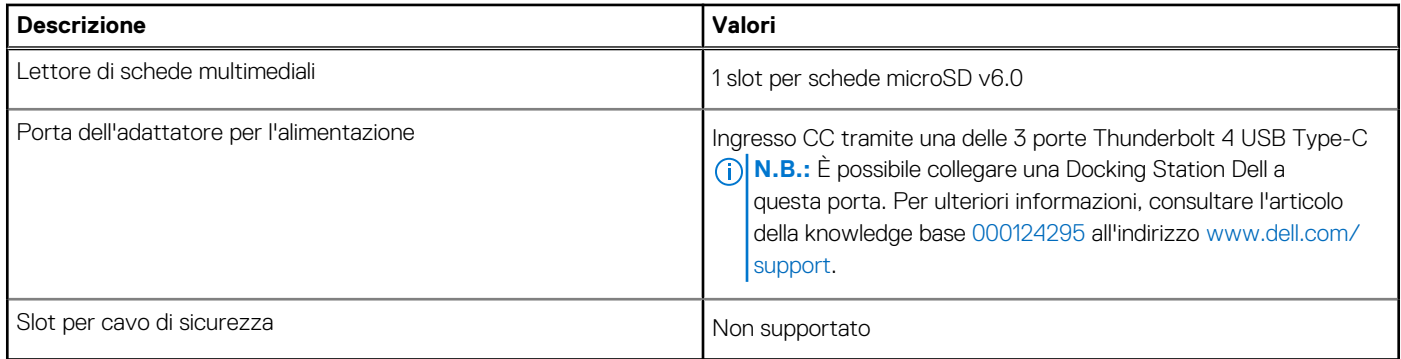

# **Slot interni**

La seguente tabella elenca gli slot interni di XPS 14 9440.

### **Tabella 7. Slot interni**

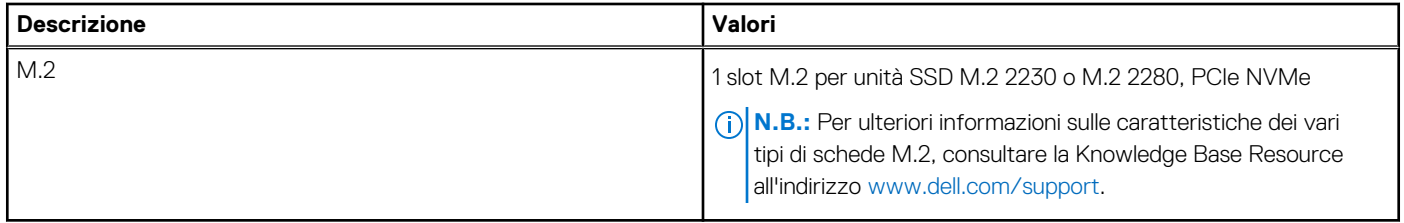

### **Modulo wireless**

La seguente tabella elenca le specifiche del modulo WLAN wireless supportato da XPS 14 9440.

### **Tabella 8. Specifiche dei moduli wireless**

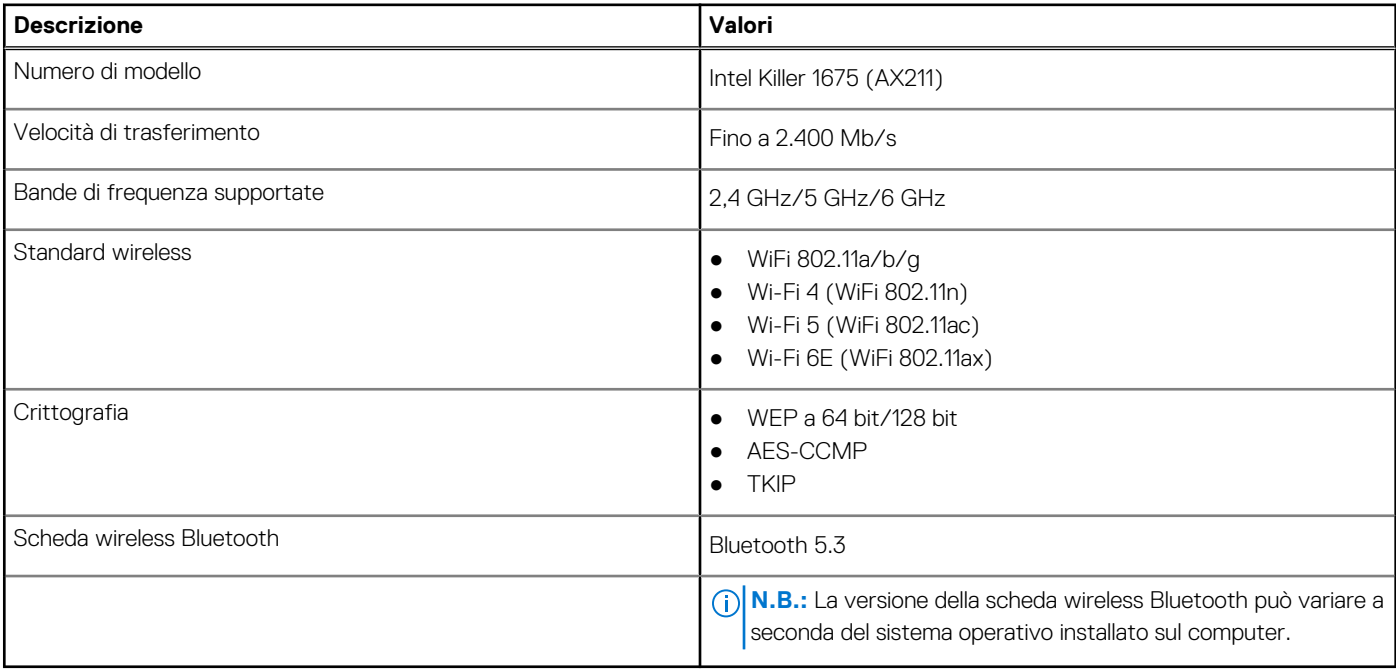

# <span id="page-17-0"></span>**Audio**

La seguente tabella fornisce le specifiche audio di XPS 14 9440.

### **Tabella 9. Specifiche dell'audio**

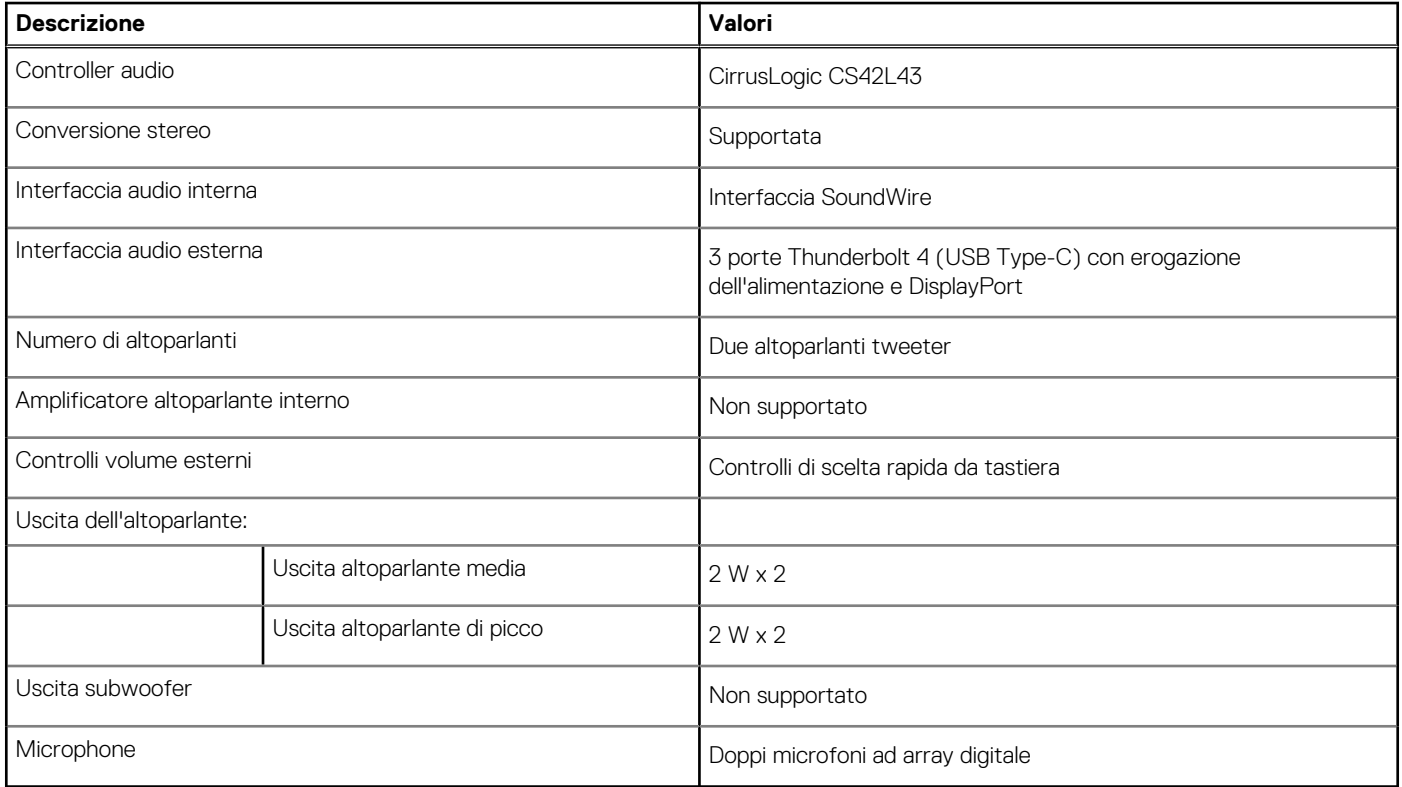

### **Storage**

Questa sezione elenca le opzioni di storage su XPS 14 9440. XPS 14 9440 supporta un'unità SSD M.2 2230 o M.2 2280

### **Tabella 10. Specifiche di storage**

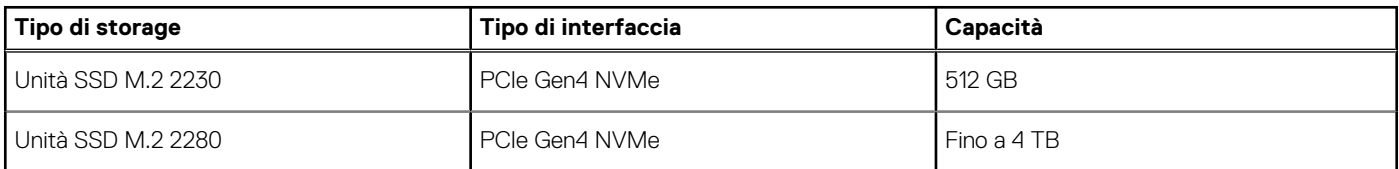

### **Lettore di schede multimediali**

La seguente tabella elenca le schede multimediali supportate da XPS 14 9440.

#### **Tabella 11. Specifiche del lettore di schede multimediali**

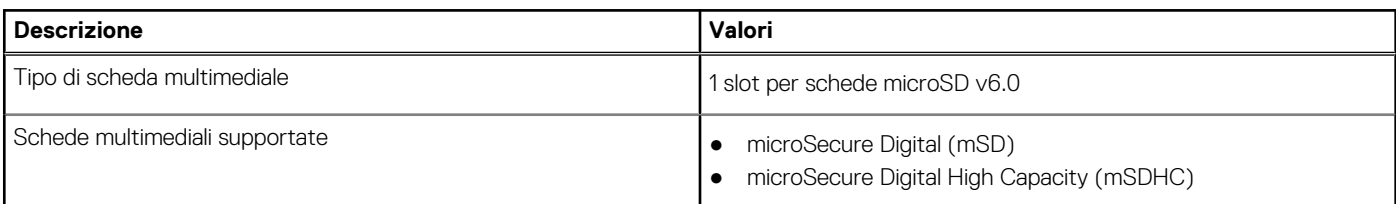

### <span id="page-18-0"></span>**Tabella 11. Specifiche del lettore di schede multimediali (continua)**

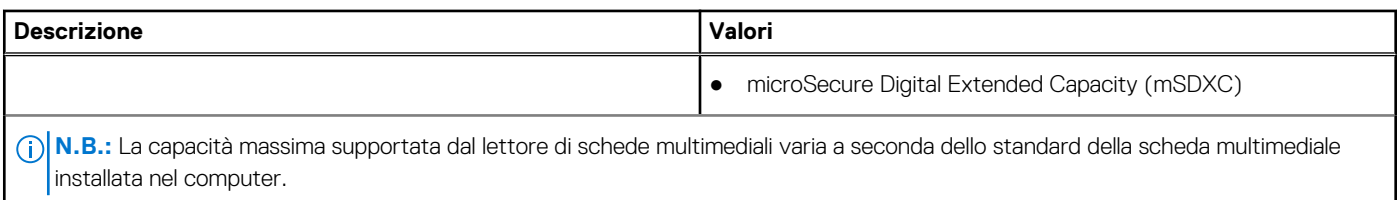

### **Tastiera**

La seguente tabella fornisce le specifiche della tastiera di XPS 14 9440.

#### **Tabella 12. Specifiche della tastiera**

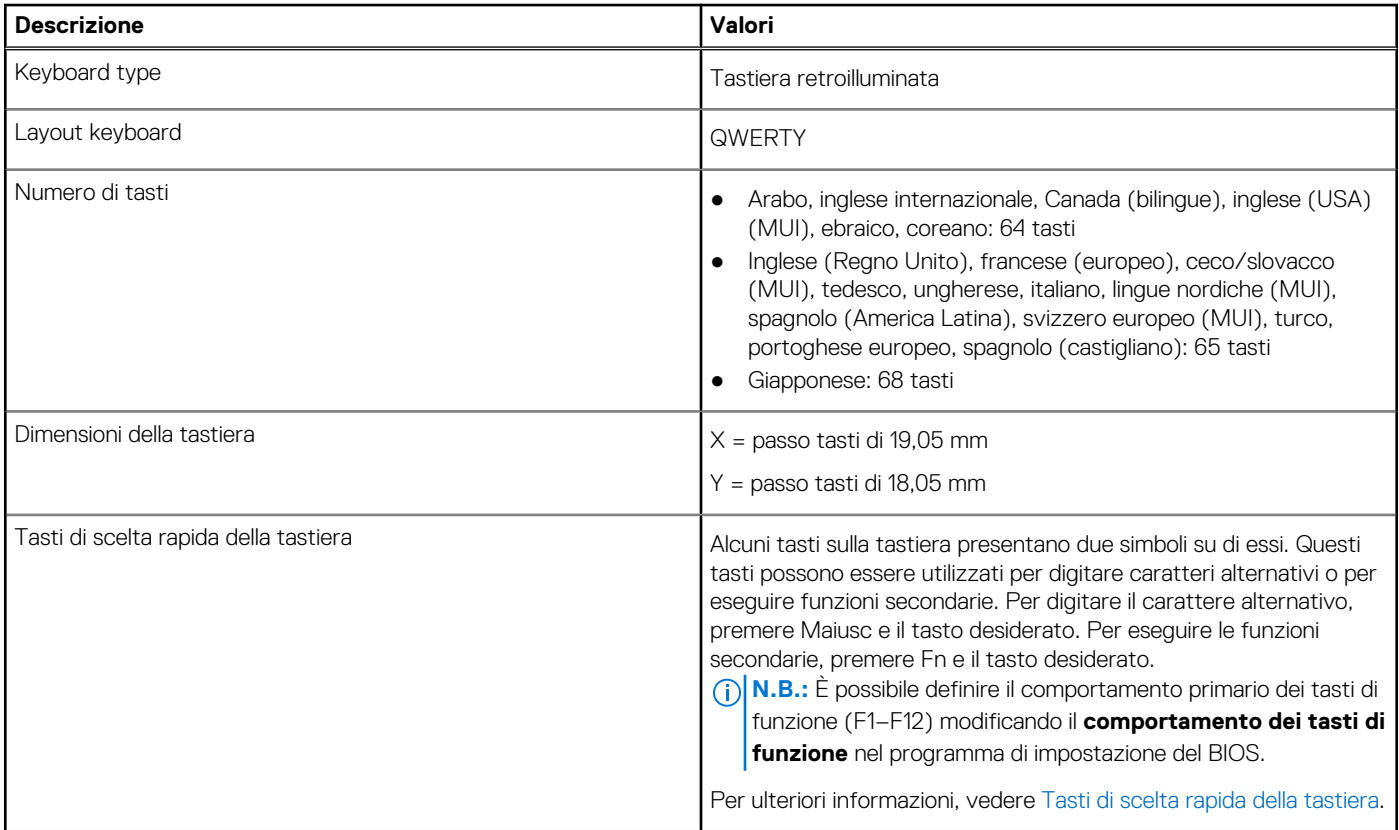

### **Tasti di scelta rapida di XPS 14 9440**

**(i) N.B.:** I caratteri della tastiera possono variare a seconda della lingua di configurazione di quest'ultima. I tasti utilizzati per i collegamenti di scelta rapida restano invariati a prescindere dalla lingua.

Alcuni tasti sulla tastiera presentano due simboli su di essi. Questi tasti possono essere utilizzati per digitare caratteri alternativi o per eseguire funzioni secondarie. Il simbolo indicato nella parte inferiore del tasto si riferisce al carattere digitato quando il tasto è premuto. Se si preme **MAIUSC** e il tasto, viene digitato il simbolo mostrato nella parte superiore del tasto. Ad esempio, se si preme **2**, viene digitato **2**; se si preme **MAIUSC** + **2**, viene digitato **@**.

La riga superiore della tastiera è un pannello touch capacitivo. Il tasto **fn** meccanico alterna i tasti **F1**-**F12** e i tasti per il controllo multimediale. Il rilascio del tasto **fn** fa tornare alla modalità precedente.

Premendo il tasto **fn** e il tasto **ESC** si blocca la "modalità" del pannello touch capacitivo. Se il computer viene riavviato, la modalità predefinita è l'ultima modalità impostata dall'utente prima del riavvio del computer.

Il tasto **Fn** selezionato viene inoltre utilizzato con i tasti selezionati sulla tastiera per richiamare altre funzioni secondarie.

### <span id="page-19-0"></span>**Tabella 13. Elenco dei tasti di scelta rapida**

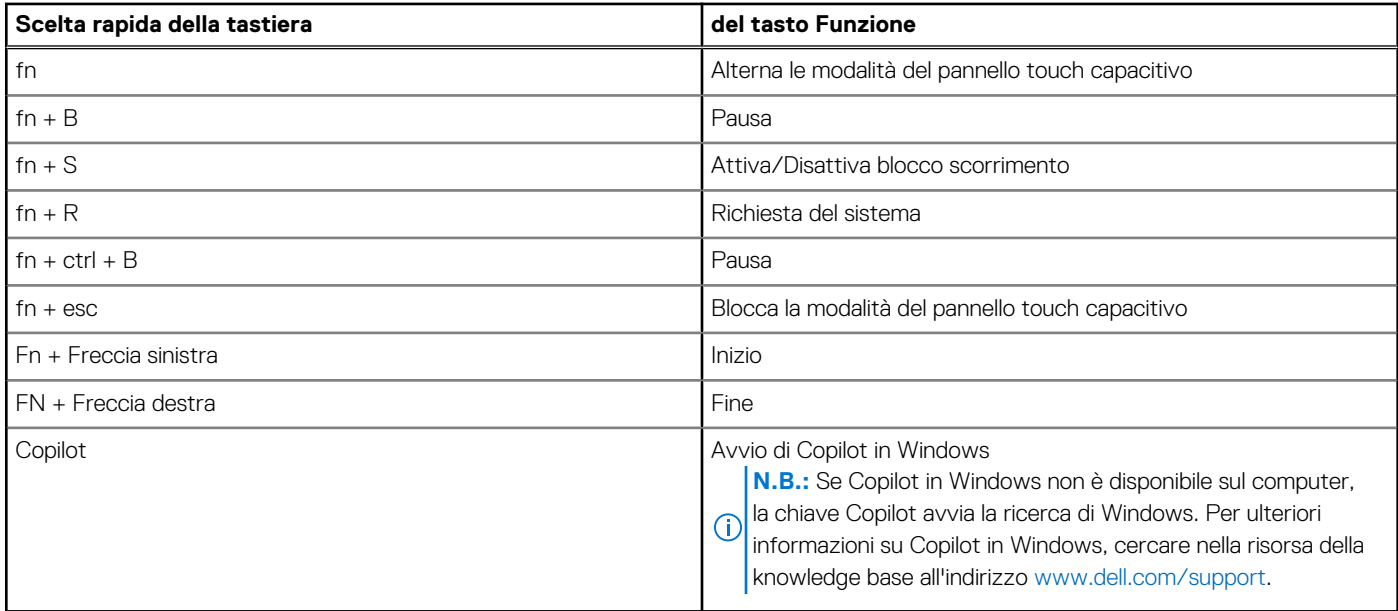

### **Fotocamera**

La seguente tabella fornisce le specifiche della fotocamera di XPS 14 9440.

### **Tabella 14. Specifiche della fotocamera**

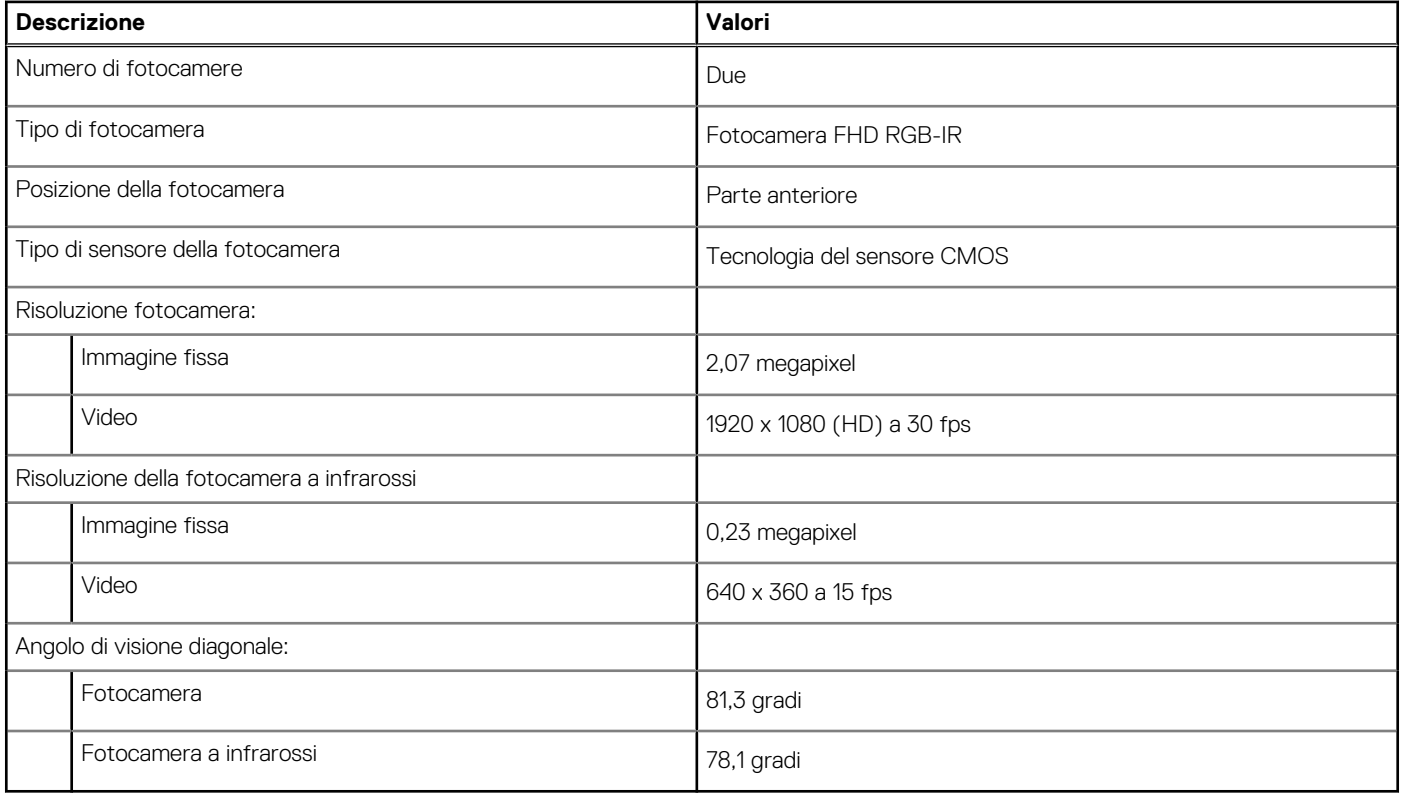

## **Trackpad**

La seguente tabella fornisce le specifiche del trackpad di XPS 14 9440.

### <span id="page-20-0"></span>**Tabella 15. Specifiche del trackpad**

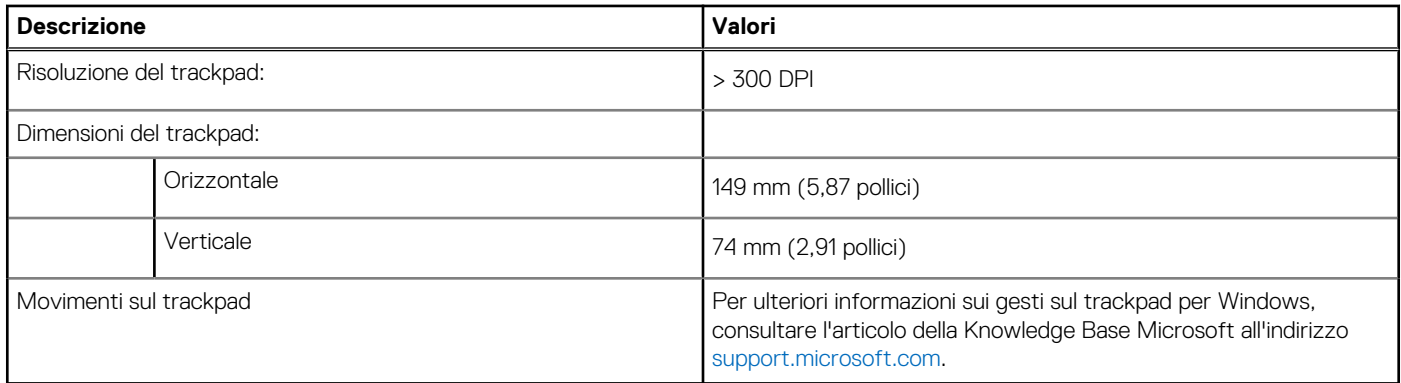

## **Adattatore per l'alimentazione**

La seguente tabella fornisce le specifiche dell'adattatore per l'alimentazione di XPS 14 9440.

### **Tabella 16. Specifiche dell'adattatore per l'alimentazione**

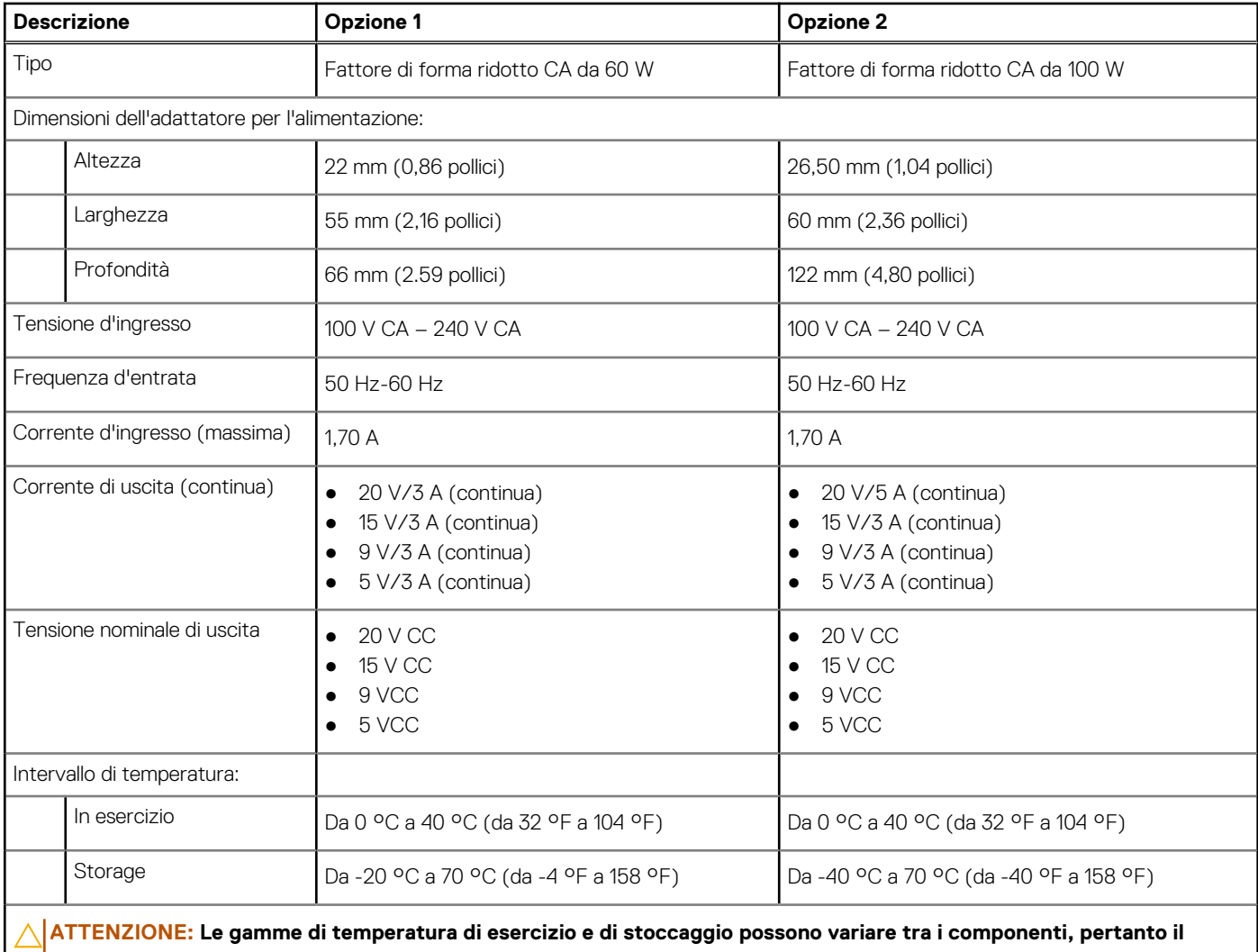

**funzionamento o lo stoccaggio del dispositivo al di fuori di questi intervalli può influire sulle prestazioni dei componenti.**

# <span id="page-21-0"></span>**Batteria**

La seguente tabella fornisce le specifiche della batteria di XPS 14 9440.

### **Tabella 17. Specifiche della batteria**

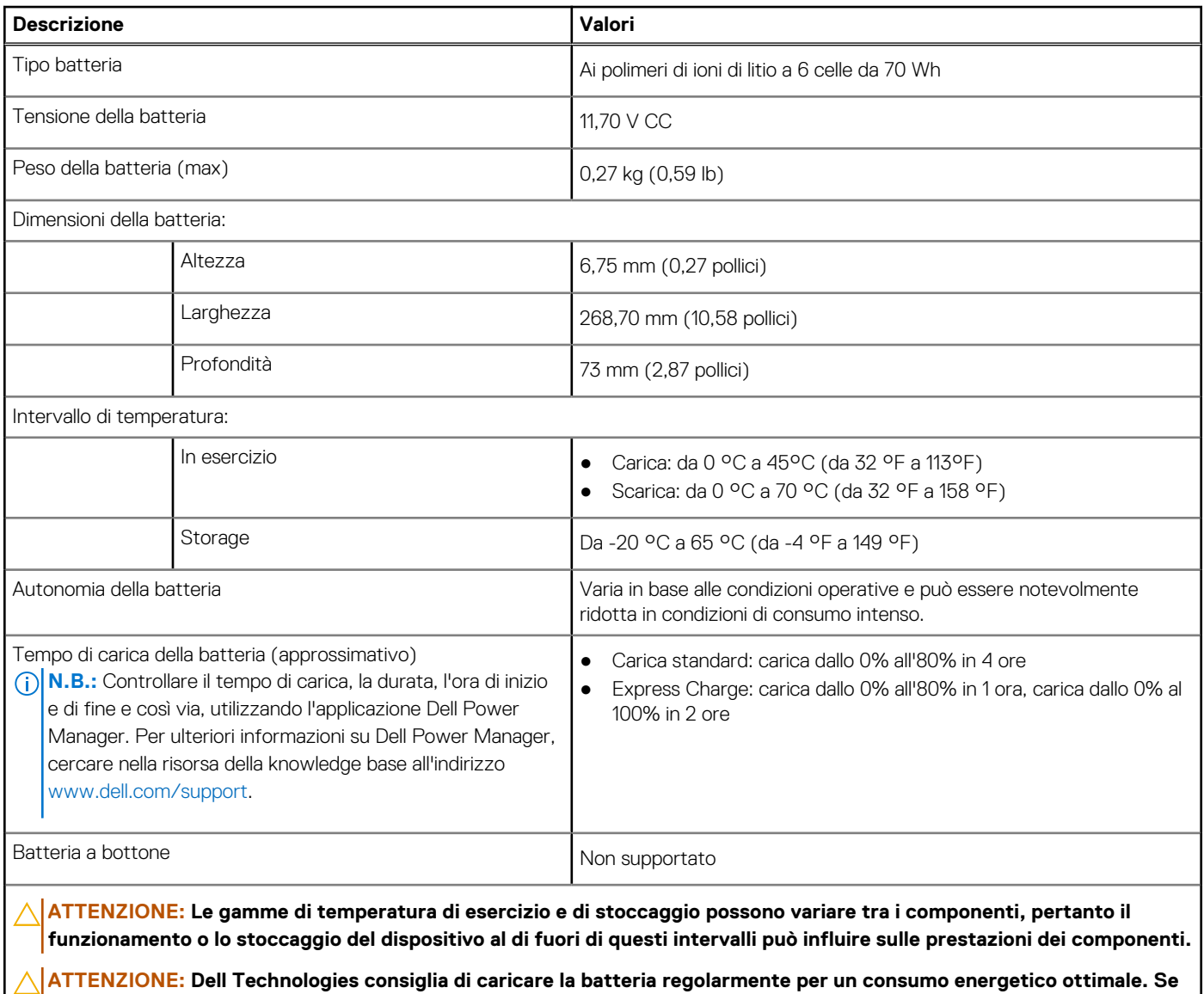

**la carica della batteria è esaurita, collegare l'adattatore per l'alimentazione, accendere il computer e quindi riavviare il computer per ridurre il consumo energetico.**

# **Display**

La seguente tabella fornisce le specifiche del display di XPS 14 9440.

### **Tabella 18. Specifiche del display**

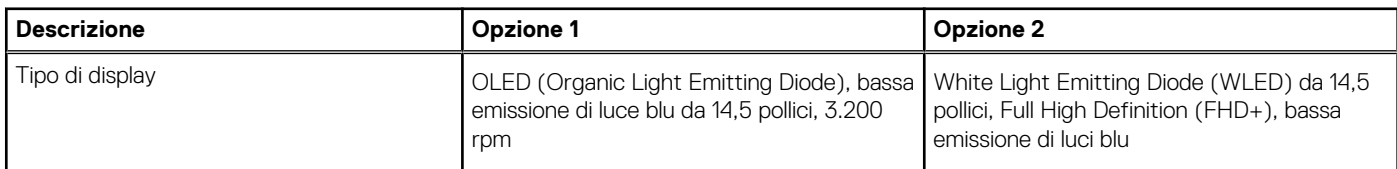

### <span id="page-22-0"></span>**Tabella 18. Specifiche del display (continua)**

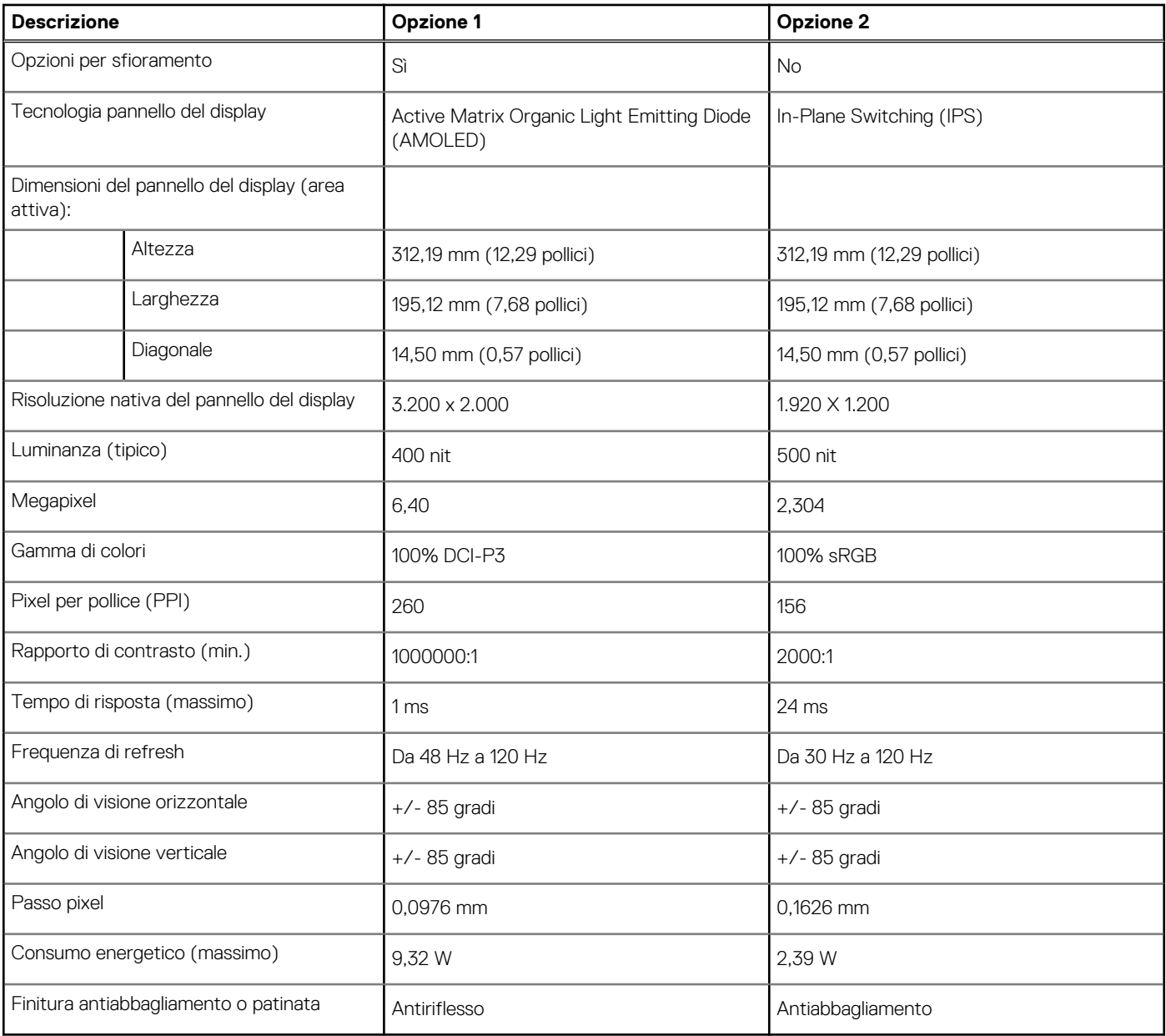

### **Lettore di impronte digitali**

La seguente tabella fornisce le specifiche del lettore di impronte digitali di XPS 14 9440.

**N.B.:** Il lettore di impronte digitali si trova sul pulsante di accensione.

### **Tabella 19. Specifiche del lettore di impronte digitali**

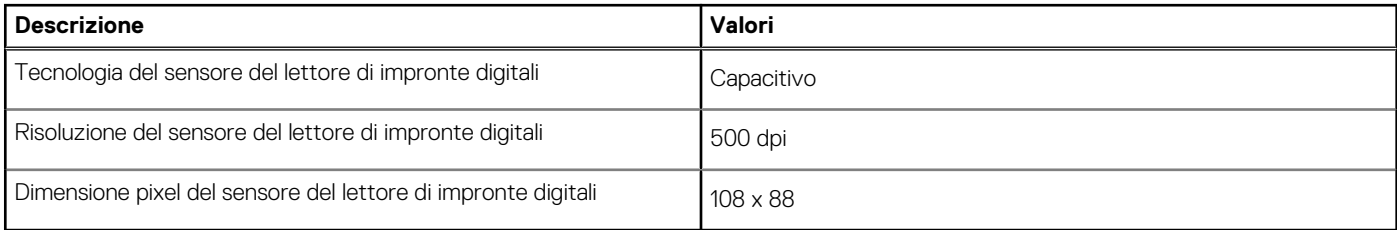

# <span id="page-23-0"></span>**GPU - Integrata**

La seguente tabella elenca le specifiche della GPU integrata supportata da XPS 14 9440.

### **Tabella 20. GPU - Integrata**

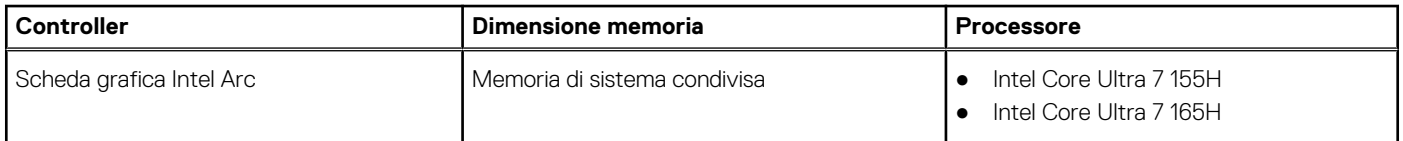

### **GPU - Dedicata**

La seguente tabella elenca le specifiche della GPU dedicata supportata da XPS 14 9440.

### **Tabella 21. GPU - Dedicata**

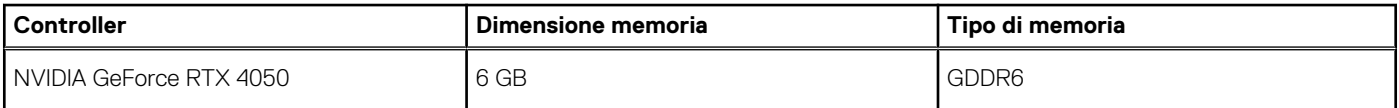

### **Supporto display esterno**

La seguente tabella elenca il supporto display esterno per XPS 14 9440.

#### **Tabella 22. Supporto display esterno**

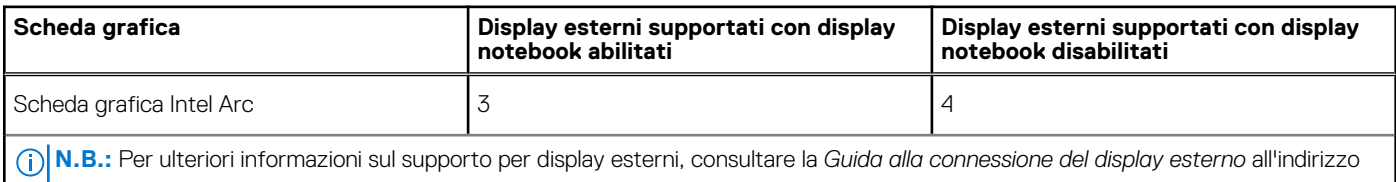

[www.dell.com/support.](https://www.dell.com/support)

### **Condizioni dell'ambiente operativo e di storage**

La seguente tabella elenca le specifiche operative e di storage di XPS 14 9440.

**Livello di sostanze contaminanti trasmesse per via aerea:** G1 come definito da ISA-S71.04-1985

#### **Tabella 23. Ambiente del computer**

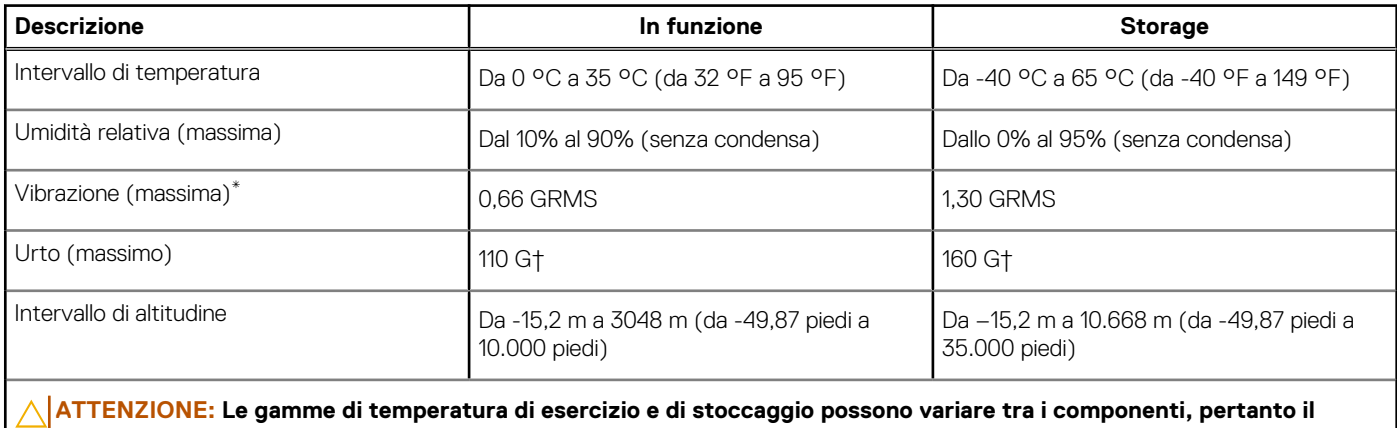

**funzionamento o lo stoccaggio del dispositivo al di fuori di questi intervalli può influire sulle prestazioni dei componenti.**

<span id="page-24-0"></span>\* Misurata utilizzando uno spettro a vibrazione casuale che simula l'ambiente dell'utente.

† Misurata utilizzando un impulso semisinusoidale di 2 ms.

# **Policy di supporto Dell**

Per informazioni sulla policy di supporto Dell, cercare nella risorsa della Knowledge Base all'indirizzo [www.dell.com/support.](https://www.dell.com/support/)

### **Display Dell con filtro luce blu**

### **AVVERTENZA: L'esposizione prolungata alla luce blu dal display può provocare effetti a lungo termine, come affaticamento o danni agli occhi.**

La luce blu è un colore nello spettro di luce che ha una lunghezza d'onda breve e un'energia elevata. L'esposizione prolungata alla luce blu, in particolare da fonti digitali, può disturbare i ritmi di sonno e provocare effetti a lungo termine, come affaticamento o danni agli occhi.

Il display su questo computer è progettato per ridurre al minimo la luce blu e soddisfa le esigenze di TÜV Rheinland per i display con luce blu.

La modalità Luce blu bassa è abilitata in fabbrica, pertanto non è necessaria alcuna ulteriore configurazione.

Per ridurre il rischio di affaticamento degli occhi, si consiglia inoltre di:

- Posizionare il display a una distanza di visualizzazione confortevole tra 50 e 70 cm (20 e 28 pollici) dagli occhi.
- Sbattere frequentemente le palpebre per inumidire gli occhi, bagnare gli occhi con acqua o applicare colliri adeguati.
- Distogliere lo sguardo dal display e osservare un oggetto distante 20 piedi (609,60 cm) per almeno 20 secondi durante ogni pausa.
- Fare pause regolari e frequenti di 20 minuti ogni due ore di lavoro.

# <span id="page-25-0"></span>**Interventi sui componenti interni del computer**

### **Istruzioni di sicurezza**

Utilizzare le seguenti istruzioni di sicurezza per proteggere il computer da danni potenziali e per garantire la propria sicurezza personale. Salvo diversamente indicato, ogni procedura inclusa in questo documento presuppone che siano state lette le informazioni sulla sicurezza spedite assieme al computer.

- **AVVERTENZA: Prima di effettuare interventi sui componenti interni, leggere le informazioni sulla sicurezza fornite assieme al computer. Per maggiori informazioni sulle best practice relative alla sicurezza, consultare la home page Conformità alle normative su [www.dell.com/regulatory\\_compliance.](https://www.dell.com/regulatory_compliance)**
- **AVVERTENZA: Scollegare tutte le sorgenti di alimentazione prima di aprire il coperchio o i pannelli del computer. Dopo**   $\bigwedge$ **aver eseguito gli interventi sui componenti interni del computer, ricollocare tutti i coperchi, i pannelli e le viti prima di collegare il computer alla presa elettrica.**

**ATTENZIONE: Per evitare danni al computer, assicurarsi che la superficie di lavoro sia piana, asciutta e pulita.**

**ATTENZIONE: Per evitare danni ai componenti e alle schede, maneggiarli dai bordi ed evitare di toccare i piedini e i contatti.**

**ATTENZIONE: L'utente dovrà eseguire solo interventi di risoluzione dei problemi e le riparazioni nella misura autorizzata e secondo le direttive ricevute dal team del supporto tecnico Dell. I danni dovuti alla manutenzione non autorizzata da Dell non sono coperti dalla garanzia. Consultare le istruzioni relative alla sicurezza fornite con il prodotto o all'indirizzo [www.dell.com/regulatory\\_compliance.](https://www.dell.com/regulatory_compliance)**

- **ATTENZIONE: Prima di toccare qualsiasi componente interno del computer, scaricare a terra l'elettricità statica del corpo toccando una superficie metallica non verniciata, ad esempio sul retro del computer. Durante il lavoro, toccare a intervalli regolari una superficie metallica non verniciata per scaricare l'eventuale elettricità statica, che potrebbe danneggiare i componenti interni.**
- **ATTENZIONE: Per scollegare un cavo, afferrare il connettore o la linguetta di rilascio, non il cavo stesso. Alcuni cavi sono dotati di connettori con linguette di bloccaggio o di viti a testa zigrinata che è necessario sganciare prima di scollegare il cavo. Quando si scollegano i cavi, mantenerli allineati uniformemente per evitare di piegare eventuali piedini dei connettori. Quando si collegano i cavi, accertarsi che le porte e i connettori siano orientati e allineati correttamente.**

**ATTENZIONE: Premere ed estrarre eventuali schede installate nel lettore di schede multimediali.**

**ATTENZIONE: Fare attenzione quando si manipolano le batterie ricaricabili agli ioni di litio dei notebook. Le batterie rigonfie non devono essere utilizzate e devono essere sostituite e smaltite nel modo corretto.**

**N.B.:** Il colore del computer e di alcuni componenti potrebbe apparire diverso da quello mostrato in questo documento.

### **Prima di intervenire sui componenti interni del computer**

#### **Procedura**

- 1. Salvare e chiudere tutti i file aperti e uscire da tutte le applicazioni in esecuzione.
- 2. Arrestare il computer. Per sistemi operativi Windows, fare clic su **Start** > **Power** > **Shut down**.
	- **N.B.:** Se si utilizza un sistema operativo diverso, consultare la documentazione relativa alle istruzioni sullo spegnimento del sistema operativo.
- 3. Scollegare il computer e tutte le periferiche collegate dalle rispettive prese elettriche.
- <span id="page-26-0"></span>4. Scollegare tutti i dispositivi e le periferiche di rete collegati, come tastiera, mouse e monitor, dal computer.
- 5. Rimuovere qualsiasi scheda flash e disco ottico dal computer, se applicabile.
- 6. Accedere alla modalità di servizio se si è in grado di accendere il computer.

#### **Modalità di servizio**

La modalità di servizio viene utilizzata per interrompere l'alimentazione, senza scollegare il cavo della batteria dalla scheda di sistema prima di eseguire riparazioni nel computer.

**ATTENZIONE: Se non si riesce ad accendere il computer per metterlo in modalità di servizio o il computer non supporta la modalità di servizio, procedere con lo scollegamento del cavo della batteria. Per scollegare il cavo della batteria, seguire la procedura descritta in [Rimozione della batteria.](#page-40-0)**

**N.B.:** Accertarsi che il computer sia spento e che l'adattatore CA sia scollegato.

- a. Tenere premuto il tasto **<B>** sulla tastiera, quindi premere il pulsante di alimentazione per 3 secondi, o fino a quando non viene visualizzato il logo Dell sullo schermo.
- b. Premere un tasto per continuare.
- c. Se l'adattatore CA non è stato scollegato, sullo schermo viene visualizzato un messaggio che richiede di rimuovere l'adattatore CA. Rimuovere l'adattatore CA e premere un tasto per continuare la procedura della **Modalità di servizio**. La procedura della **Modalità di assistenza** ignora automaticamente questo passaggio se l'**etichetta di proprietà** del sistema non è configurata in anticipo dall'utente.
- d. Quando viene visualizzato il messaggio **per continuare**, premere un tasto qualsiasi per procedere. Il computer emette tre brevi bip e si arresta subito.
- e. Una volta che il computer si è spento, si è inserito correttamente in modalità di servizio.

**N.B.:** Se non si riesce ad accendere il computer o non si è in grado di accedere alla modalità di servizio, ignorare questo processo.

### **Precauzioni di sicurezza**

Il capitolo dedicato alle precauzioni di sicurezza fornisce istruzioni dettagliate su cosa fare prima di procedere allo smontaggio.

Prima di eseguire procedure di installazione o riparazione che prevedono operazioni di smontaggio o riassemblaggio, osservare le seguenti precauzioni.

- Spegnere il computer e tutte le periferiche collegate.
- Scollegare il computer e tutte le periferiche collegate dall'alimentazione CA.
- Scollegare dal computer tutti i cavi di rete, telefonici e delle linee di telecomunicazione.
- Per evitare il rischio di scariche elettrostatiche, quando si interviene all'interno di utilizzare un Service Kit ESD.
- Dopo aver rimosso un componente del computer, posizionarlo con cura su un tappetino antistatico.
- Indossare scarpe con suole di gomma isolanti per ridurre la possibilità di elettrocuzione.
- Dopo lo scollegamento, premere e tenere premuto per 15 secondi il pulsante di accensione per scaricare l'energia residua nella scheda di sistema.

### Alimentazione in standby

I prodotti Dell con alimentazione in standby devono essere scollegati dalla presa elettrica prima di aprire il case. I sistemi con alimentazione in standby rimangono alimentati anche da spenti. L'alimentazione interna consente di accendere (Wake on LAN) e mettere in sospensione il computer da remoto, con in più altre funzionalità avanzate di gestione dell'alimentazione.

### Accoppiamento

Il metodo dell'accoppiamento consente di collegare due o più conduttori di messa a terra allo stesso potenziale elettrico. Questa operazione viene eseguita utilizzando un kit di servizio ESD (scariche elettrostatiche). Nel collegare un cavo di associazione, controllare che sia collegato all'hardware bare metal e mai a una superficie in metallo non verniciato o in altro materiale. Il cinturino da polso deve essere stretto e a contatto con la pelle; prima di effettuare l'associazione con l'apparecchiatura, l'utente deve rimuovere tutti i gioielli, ad esempio orologi, braccialetti o anelli.

### <span id="page-27-0"></span>**Scariche elettrostatiche - Protezione ESD**

Le scariche elettrostatiche sono una delle preoccupazioni principali quando si maneggiano componenti elettronici, in particolare se molto sensibili, come le schede di espansione, i processori, i moduli di memoria e le schede di sistema. Persino la minima scarica può danneggiare i circuiti anche in modo imprevisto, ad esempio con problemi intermittenti o una minore durata del prodotto. Mentre il settore spinge per ridurre i requisiti di alimentazione a fronte di una maggiore densità, la protezione ESD interessa sempre di più.

A causa della maggiore densità dei semiconduttori utilizzati negli ultimi prodotti Dell, ora la sensibilità ai possibili danni da elettricità statica è superiore rispetto al passato. Per questo motivo, alcuni metodi precedentemente approvati per la gestione dei componenti non sono più validi.

Due tipi di protezione contro i danni da scariche elettrostatiche sono i guasti gravi e intermittenti.

- **Guasti gravi**: rappresentano circa il 20% degli errori da ESD. Il danno provoca una perdita di funzionalità del dispositivo immediata e completa. Un esempio di guasto grave è quello di una memoria DIMM che, dopo una scossa elettrostatica, genera un sintomo "No POST/No Video" emettendo un segnale acustico di memoria mancante o non funzionante.
- **Guasti intermittenti**: rappresentano circa l'80% degli errori da ESD. L'elevato tasso di errori intermittenti indica che la maggior parte dei danni che si verificano non è immediatamente riconoscibile. Il modulo DIMM riceve una scossa elettrostatica, ma il tracciato è solo indebolito e non produce sintomi osservabili nell'immediato. La traccia indebolita può impiegare settimane o mesi prima di manifestare problemi e nel frattempo può compromettere l'integrità della memoria, errori di memoria intermittenti, ecc.

Il danno più difficile da riconoscere e risolvere i problemi è l'errore intermittente.

Per prevenire danni ESD, eseguire le seguenti operazioni:

- Utilizzare un cinturino ESD cablato completo di messa a terra. Le cinghie antistatiche senza fili non forniscono una protezione adeguata. Toccare lo chassis prima di maneggiarne i componenti non garantisce un'adeguata protezione alle parti più sensibili ai danni da ESD.
- Tutti questi componenti vanno maneggiati in un'area priva di elettricità statica. Se possibile, utilizzare rivestimenti antistatici da pavimento e da scrivania.
- Quando si estrae dalla confezione un componente sensibile all'elettricità statica, non rimuoverlo dall'involucro antistatico fino al momento dell'installazione. Prima di aprire la confezione antistatica, scaricare l'elettricità statica dal proprio corpo.
- Prima di trasportare un componente sensibile all'elettricità statica, riporlo in un contenitore o una confezione antistatica.

### **Service Kit sul campo ESD**

Il Service Kit non monitorato è quello utilizzato più comunemente. Ogni Service Kit include tre componenti principali: tappetino antistatico, cinturino da polso e cavo per l'associazione.

### Componenti di un Service Kit ESD di assistenza sul campo

I componenti di un Service Kit ESD di assistenza sul campo sono:

- **Tappetino antistatico** il tappetino antistatico è dissipativo e i componenti possono essere posizionati su di esso durante le procedure di assistenza. Quando si utilizza un tappetino antistatico, il cinturino da polso deve essere stretto e il cavo di associazione collegato al tappetino e a un qualsiasi componente bare metal del computer al quale si lavora. Dopodiché, è possibile rimuovere i componenti per la manutenzione dal sacchetto di protezione ESD e posizionarli direttamente sul tappetino. Gli elementi sensibili alle scariche elettrostatiche possono essere maneggiati e riposti in tutta sicurezza in mano, sul tappetino ESD, nel computer o dentro una borsa ESD.
- **Cinturino da polso e cavo di associazione -** Il cinturino da polso e il cavo di associazione possono essere collegati direttamente al polso e all'hardware bare metal se non è necessario il tappetino ESD oppure al tappetino antistatico per proteggere l'hardware momentaneamente riposto sul tappetino. Il collegamento fisico del cinturino da polso e del cavo di associazione fra l'utente, il tappetino ESD e l'hardware è noto come "associazione". Utilizzare i kit di servizio solo con un cinturino da polso, un tappetino e un cavo di associazione. Non utilizzare mai cinturini da polso senza cavi. Tenere sempre presente che i fili interni del cinturino da polso sono soggetti a danni da normale usura e vanno controllati regolarmente con l'apposito tester per evitare accidentali danni all'hardware ESD. Si consiglia di testare il cinturino da polso e il cavo di associazione almeno una volta alla settimana.
- Tester fascetta ESD I fili interni della fascetta antistatica sono soggetti a usura. Quando si utilizza un kit non monitorato, è buona norma testare regolarmente il cinturino prima di ogni intervento di assistenza on-site e, comunque, almeno una volta alla settimana. Il modo migliore per testare il cinturino da polso è utilizzare l'apposito tester. Se non si dispone di un tester per il cinturino da polso, rivolgersi alla sede regionale per richiederne uno. Per eseguire il test, collegare al tester il cavo di associazione del cinturino legato al polso e spingere il pulsante di esecuzione del test. Se il test ha esito positivo, si accende un LED verde; nel caso contrario, si accender un LED rosso.
- **Elementi isolanti -** È fondamentale che i dispositivi sensibili alle scariche elettrostatiche, come gli alloggiamenti in plastica del dissipatore di calore, siano lontani dalle parti interne con funzione di isolamento, che spesso sono altamente cariche.
- <span id="page-28-0"></span>● **Ambiente di lavoro -** Prima di implementare il Service Kit ESD, valutare la situazione presso la sede del cliente. Ad esempio, distribuire il kit in un ambiente server è diverso dal farlo in un ambiente desktop o di un notebook. I server sono solitamente installati in rack all'interno di un data center, mentre i desktop o i notebook si trovano in genere sulle scrivanie degli uffici. Prediligere sempre un'area di lavoro ampia e piatta, priva di ingombri e sufficientemente grande da potervi riporre il kit ESD lasciando ulteriore spazio per il tipo di computer da riparare. Inoltre, l'ambiente di lavoro deve essere tale da non consentire scariche elettrostatiche. Prima di maneggiare i componenti hardware, controllare che i materiali isolanti presenti nell'area di lavoro, come il polistirolo e altri materiali plastici, si trovino sempre ad almeno 30 cm di distanza dalle parti sensibili.
- Imballaggio sensibile alle cariche elettrostatiche I dispositivi sensibili alle scariche elettrostatiche devono essere imballati con materiale antistatico, preferibilmente borse antistatiche. Tuttavia, il componente danneggiato deve essere sempre restituito nella stessa borsa e nello stesso imballaggio ESD del componente nuovo. La borsa ESD deve essere ripiegata e richiusa con nastro avvolto; utilizzare inoltre lo stesso materiale di imballaggio della scatola originale del componente nuovo. Al momento di rimuoverli dalla confezione, i dispositivi sensibili alle scariche elettrostatiche devono essere riposti solo su superfici di lavoro protette dalle scariche ESD e mai sopra la borsa, che è protetta solo all'interno. Questi elementi possono essere maneggiati e riposti solo sul tappetino ESD, nel computer o dentro una borsa antistatica.
- **Trasporto di componenti sensibili -** Quando si trasportano componenti sensibili alle scariche elettrostatiche, ad esempio le parti di ricambio o componenti da restituire a Dell, per la sicurezza del trasporto è fondamentale riporli all'interno di sacchetti antistatici.

### Riepilogo della protezione ESD

Si consiglia di usare sempre la normale protezione ESD cablata con cinturino per la messa a terra e il tappetino antistatico protettivo per la manutenzione di prodotti Dell. Inoltre, durante la manutenzione è fondamentale mantenere i componenti sensibili separati da tutte le parti dell'isolamento e utilizzare sacchetti antistatici per il trasporto dei componenti sensibili.

### **Trasporto dei componenti sensibili**

Quando si trasportano componenti sensibili alle scariche elettrostatiche, ad esempio le parti di ricambio o componenti da restituire a Dell, per la sicurezza del trasporto è fondamentale riporli all'interno di sacchetti antistatici.

### **Dopo aver effettuato interventi sui componenti interni del computer**

#### **Informazioni su questa attività**

**ATTENZIONE: Lasciare viti sparse o allentate all'interno del computer potrebbe danneggiarlo gravemente.**

#### **Procedura**

- 1. Ricollocare tutte le viti e accertarsi che non rimangano viti sparse all'interno del computer.
- 2. Collegare eventuali periferiche, cavi o dispositivi esterni rimossi prima di aver iniziato gli interventi sul computer.
- 3. Ricollocare eventuali schede multimediali, dischi e qualsiasi altra parte rimossa prima di aver iniziato gli interventi sul computer.
- 4. Collegare il computer e tutte le periferiche collegate alle rispettive prese elettriche.

**N.B.:** Per uscire dalla modalità di servizio, verificare di aver collegato l'adattatore CA all'apposita porta sul computer.

5. Premere il pulsante di accensione per accendere il computer. Il computer tornerà automaticamente alla modalità di funzionamento normale.

### **Strumenti consigliati**

Le procedure in questo documento potrebbero richiedere i seguenti strumenti:

- Cacciavite a croce n. 0
- Cacciavite Torx n. 5 (T5)
- Spudger di plastica

# <span id="page-29-0"></span>**Elenco viti**

**n.B.:** Durante la rimozione delle viti da un componente, si consiglia di prendere nota del tipo e del numero di viti, per poi posizionarle in una scatola apposita. Ciò assicura che vengano usati numeri e tipi di viti corretti una volta sostituito il componente.

**N.B.:** Alcuni computer hanno superfici magnetiche. Assicurarsi che le viti non rimangano attaccate a tali superfici durante la sostituzione di un componente.

**N.B.:** Il colore della vite può variare in base alla configurazione ordinata.

### **Tabella 24. Elenco viti**

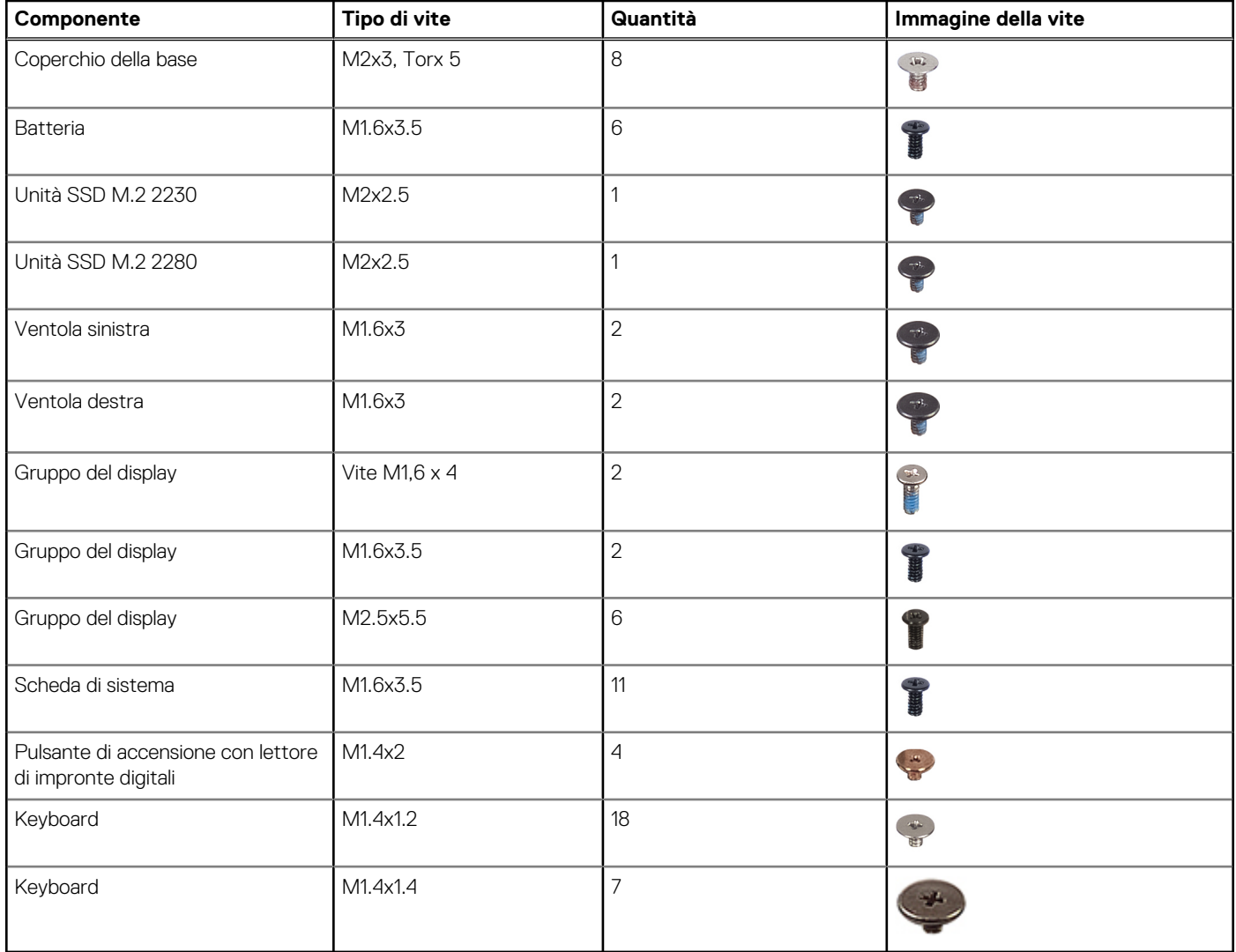

### **Componenti principali di XPS 14 9440**

L'immagine seguente mostra i componenti principali di XPS 14 9440.

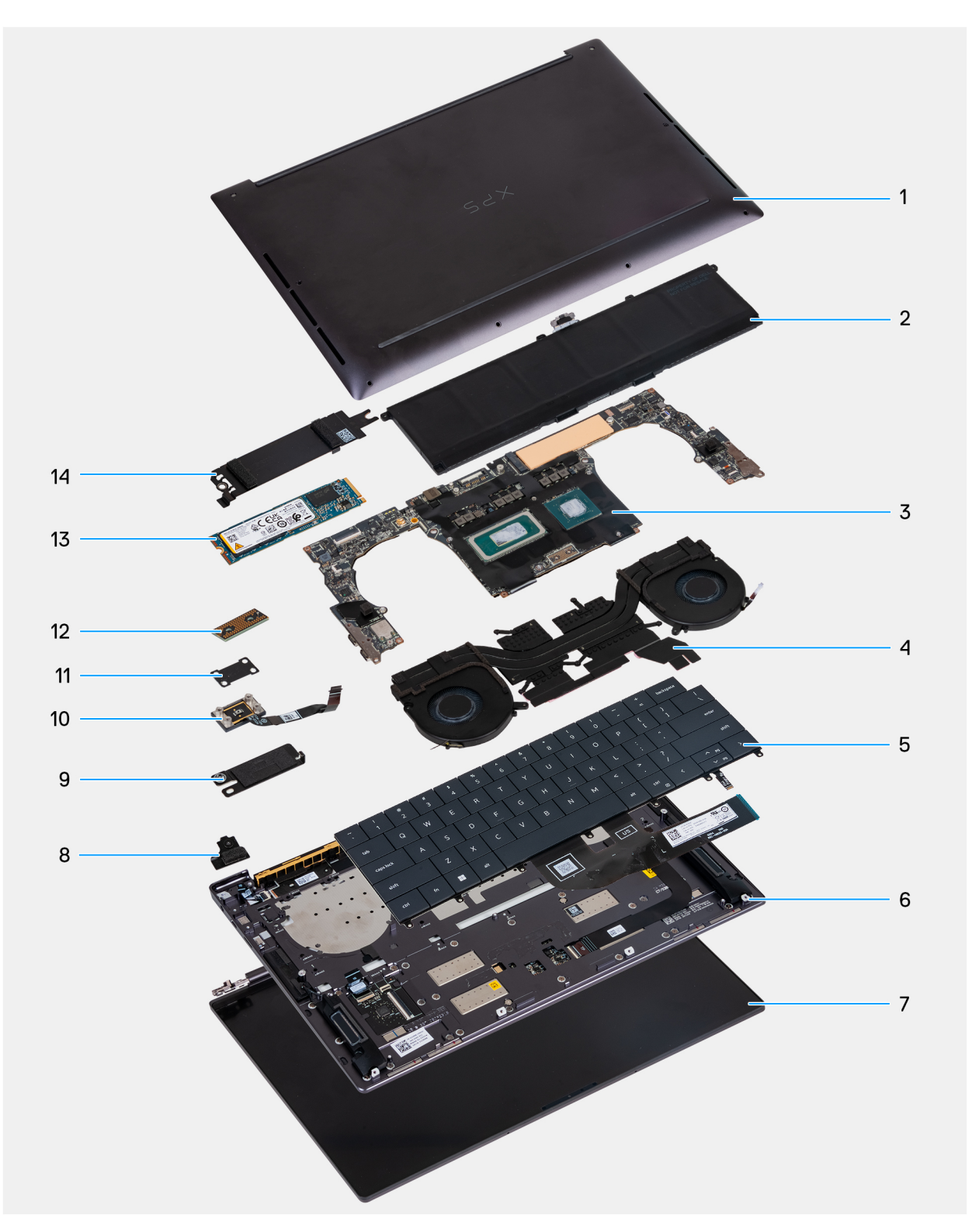

- 1. Coperchio della base 2. Batteria
- 
- 
- 
- 
- 11. Staffa del pulsante di accensione 12. Scheda interposer del cavo del display
- 
- 
- 3. Scheda di sistema 4. Gruppo del dissipatore di calore
- 5. Keyboard 6. Altoparlante sinistro
- 7. Gruppo del display 8. Staffa del modulo senza fili
- 9. Staffa del connettore della batteria 10. Pulsante di accensione con lettore di impronte digitali
	-
- 13. SSD M.2 2280 14. Protezione termica dell'SSD M.2

**(i)** N.B.: Dell fornisce un elenco di componenti e i relativi numeri parte della configurazione del computer originale acquistata. Queste parti sono disponibili in base alla copertura di garanzia acquistata dal cliente. Contattare il proprio responsabile vendite Dell per le opzioni di acquisto.

# <span id="page-32-0"></span>**Rimozione e installazione di unità sostituibili sul campo (FRU)**

**5**

I componenti sostituibili in questo capitolo sono unità sostituibili sul campo (FRU).

- **ATTENZIONE: Le informazioni contenute in questa sezione di rimozione e installazione delle FRU sono destinate solo ai tecnici di assistenza autorizzati.**
- **ATTENZIONE: Per evitare danni potenziali al componente o perdite di dati, assicurarsi che sia un tecnico di assistenza autorizzato a sostituire le unità sostituibili sul campo (FRU).**
- **ATTENZIONE: Dell Technologies consiglia che questa serie di riparazioni, se necessario, venga eseguita da specialisti qualificati per le riparazioni tecniche.**
- **ATTENZIONE: Ricordiamo che la garanzia non copre i danni che possono verificarsi durante le riparazioni FRU non autorizzate da Dell Technologies.**

**N.B.:** Le immagini contenute in questo documento possono differire a seconda della configurazione ordinata.

## **Coperchio della base**

### **Rimozione del coperchio della base**

**ATTENZIONE: Le informazioni contenute in questa sezione di rimozione sono destinate solo ai tecnici di assistenza autorizzati.**

#### **Prerequisiti**

Seguire le procedure descritte in [Prima di effettuare interventi sui componenti interni del computer.](#page-25-0)

**N.B.:** [Assicurarsi che il computer sia in modalità Assistenza. Per ulteriori informazioni, vedere Prima di effettuare interventi sui](#page-25-0)  componenti interni del computer.

**ATTENZIONE: Se non si riesce ad accendere il computer, se il computer non riesce ad attivare la modalità di servizio o il computer non supporta la modalità di servizio, scollegare il cavo della batteria.**

#### **Informazioni su questa attività**

**N.B.:** Prima di rimuovere il coperchio della base, accertarsi che non vi sia una scheda microSD installata nello slot per schede microSD sul computer.

Le immagini seguenti indicano la posizione del coperchio della base e forniscono una rappresentazione visiva della procedura di rimozione.

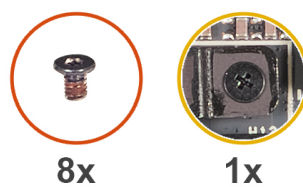

M2x3, T5 M1.6x2

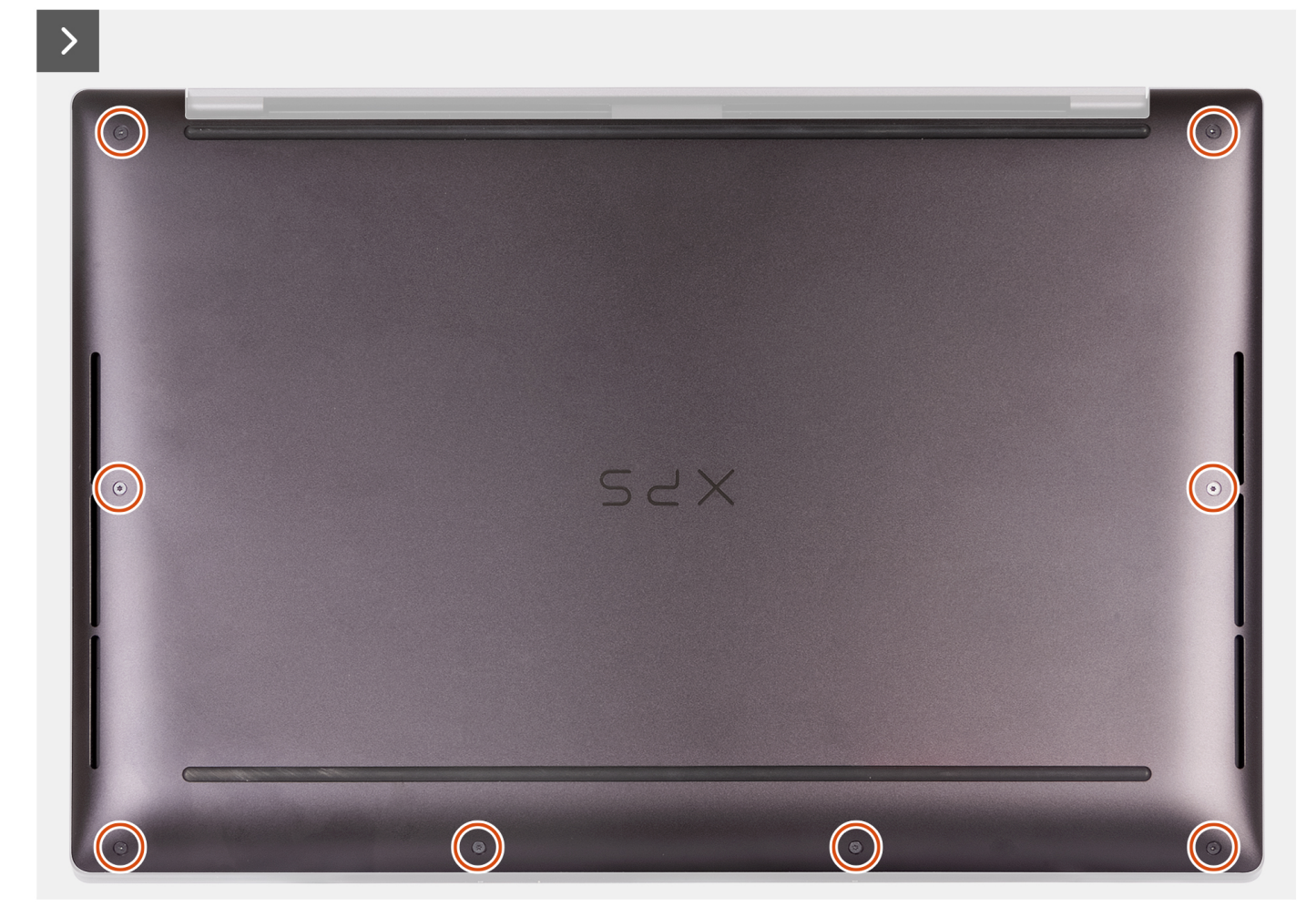

### **Figura 8. Rimozione del coperchio della base**

#### **Procedura**

1. Rimuovere le otto viti (M2x3, Torx 5) che fissano il coperchio della base al gruppo del poggiapolsi.

**N.B.:** Un cacciavite Torx n. 5 (T5) è necessario per rimuovere le 8 viti (M2x3, Torx 5).

- 2. Posizionare i pollici e le dita nell'alloggiamento sul bordo superiore del coperchio della base.
- 3. Utilizzare entrambi i pollici per sollevare il coperchio della base e sbloccarlo dal gruppo del poggiapolsi.

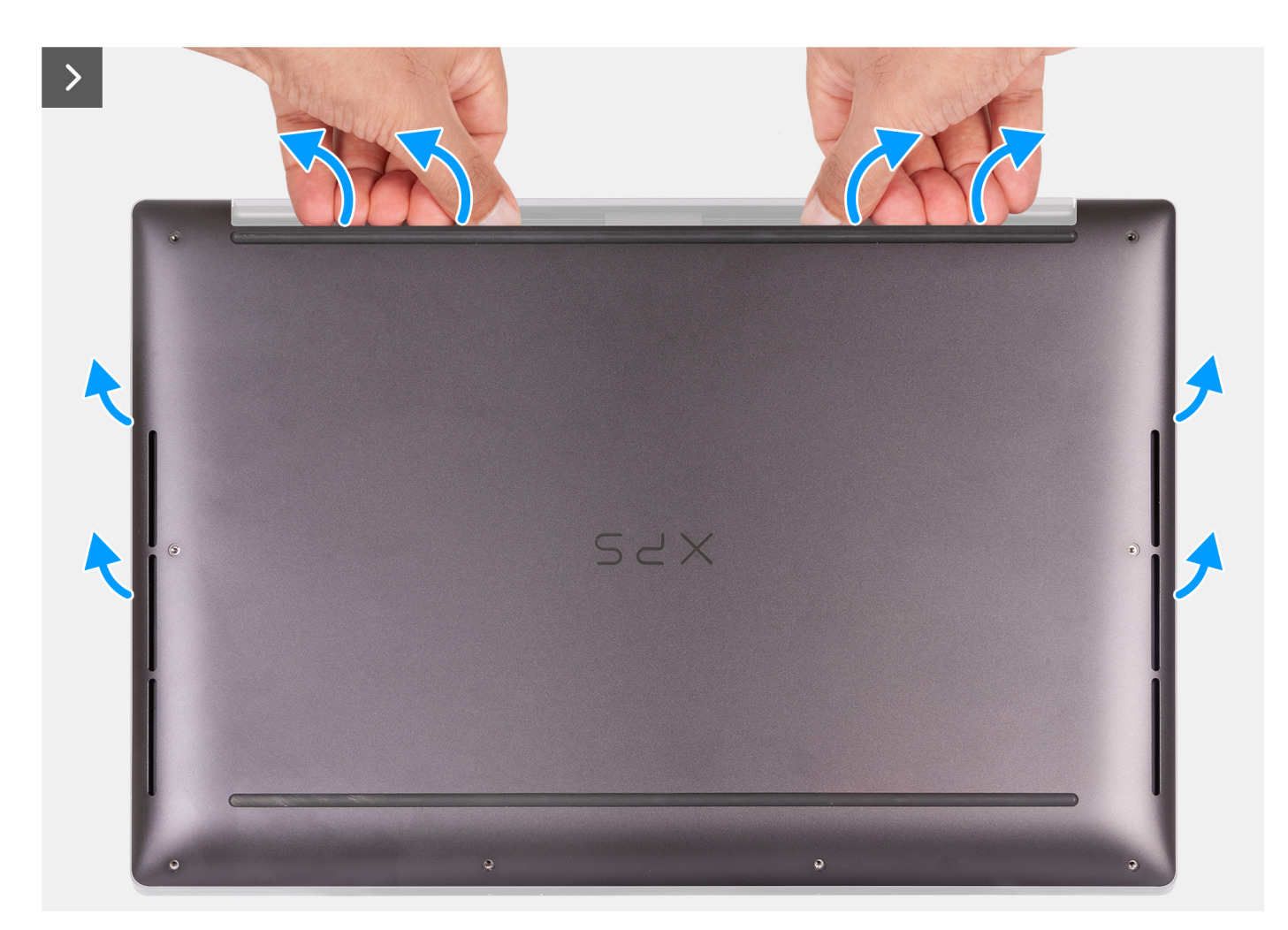

**Figura 9. Sollevamento del coperchio della base utilizzando i pollici per sollevarlo**

4. Usando le mani, sollevare il coperchio della base dal lato del computer.

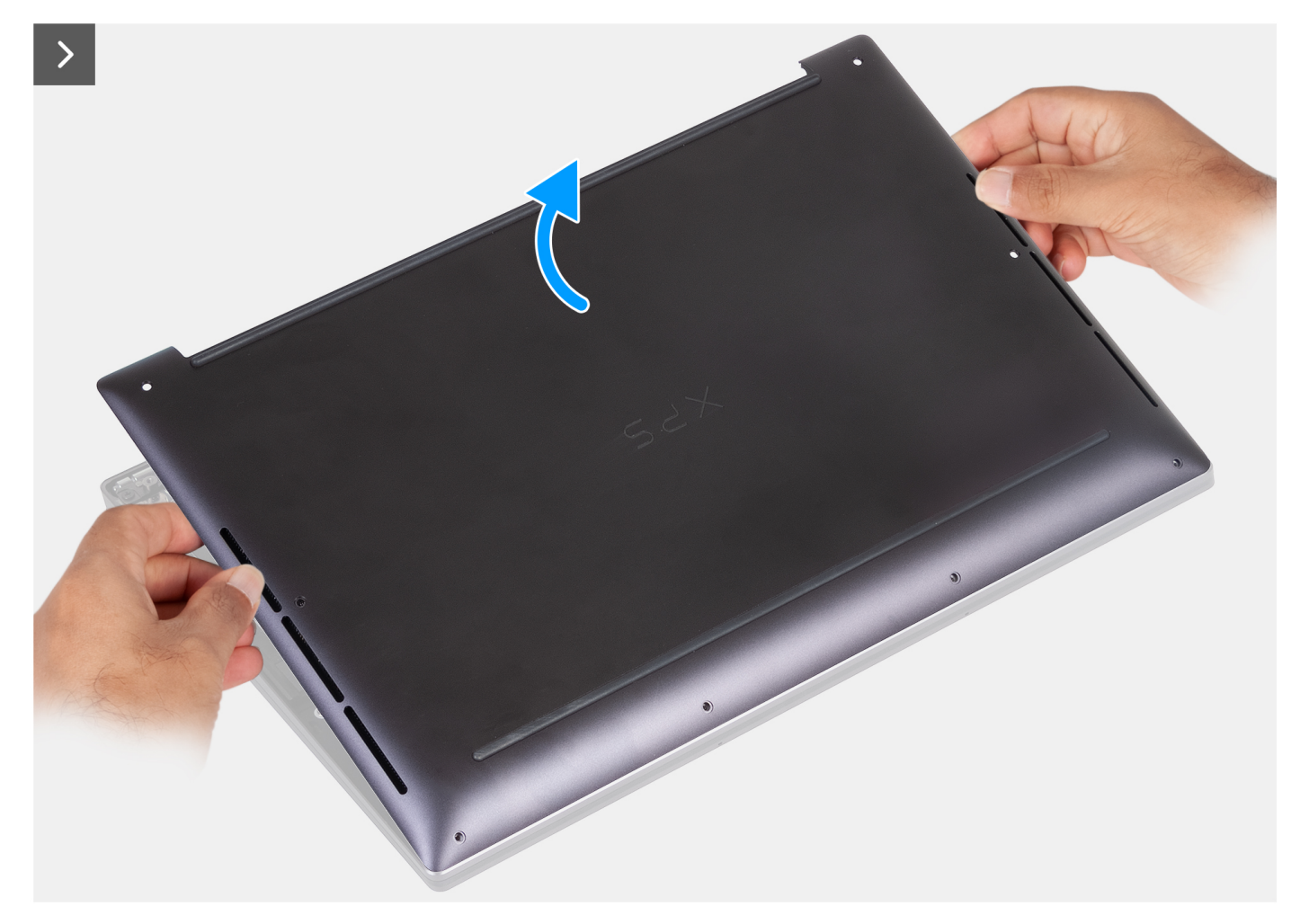

#### **Figura 10. Sollevamento del coperchio della base ed estrarlo dal gruppo del poggiapolsi**

5. Sollevare il coperchio della base ed estrarlo dal gruppo del poggiapolsi.

**N.B.:** Assicurarsi che il computer sia in modalità Assistenza. Se il computer non riesce ad attivare la modalità di servizio, scollegare il cavo della batteria dalla scheda di sistema. Per scollegare il cavo della batteria, seguire i passaggi da 6 a 8.

- 6. Allentare la vite di fissaggio che fissa la staffa del connettore della batteria al gruppo del poggiapolsi.
- 7. Rimuovere la staffa del connettore della batteria dal gruppo del poggiapolsi.
- 8. Utilizzando la linguetta di estrazione, scollegare il cavo della batteria dalla scheda di sistema.
<span id="page-36-0"></span>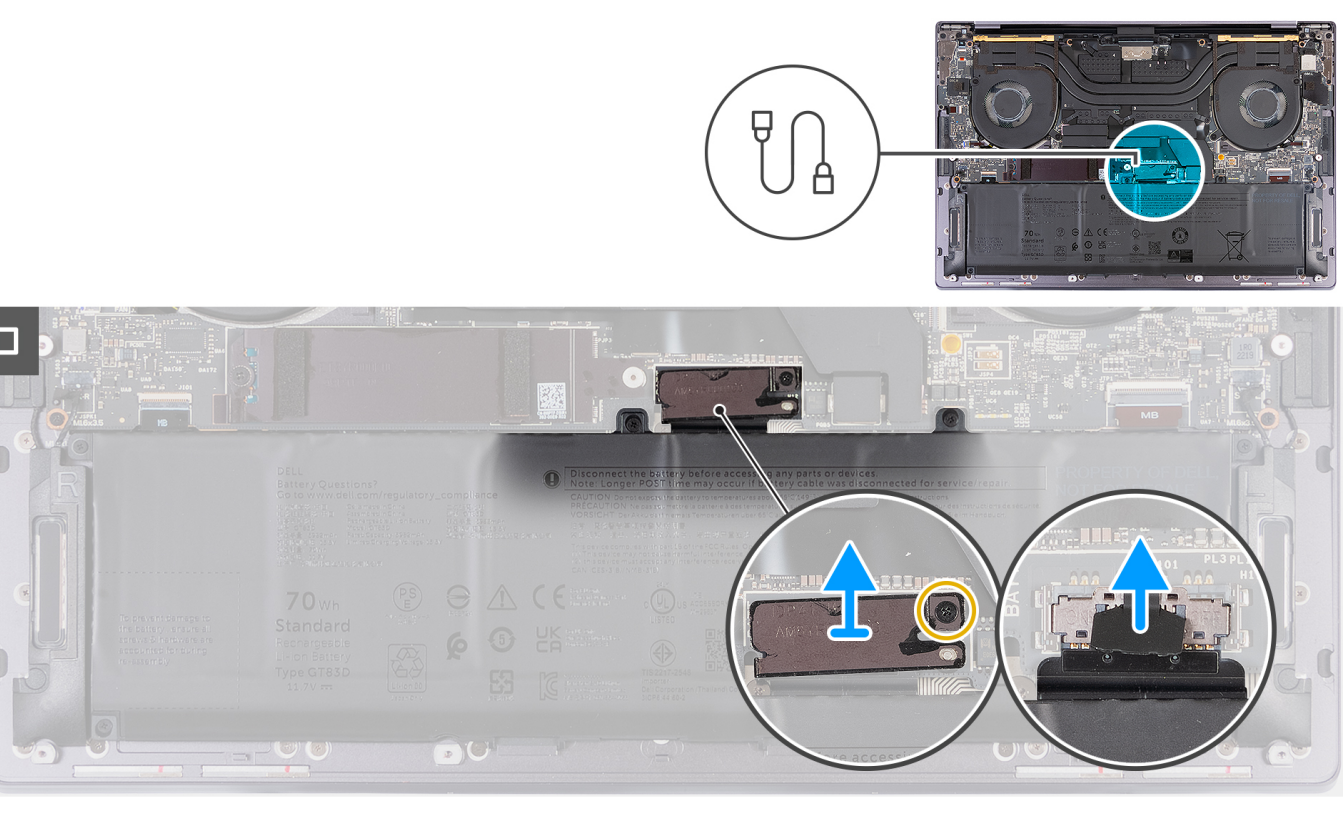

**Figura 11. Scollegamento del cavo della batteria dalla scheda di sistema**

9. Premere e tenere premuto il pulsante di accensione per cinque secondi per eseguire la messa a terra del computer e prosciugare l'energia residua.

### **Installazione del coperchio della base**

**ATTENZIONE: Le informazioni contenute in questa sezione di installazione sono destinate solo ai tecnici di assistenza autorizzati.**

#### **Prerequisiti**

Se si sta sostituendo un componente, rimuovere il quello esistente prima di eseguire la procedura di installazione.

#### **Informazioni su questa attività**

Le immagini seguenti indicano la posizione del coperchio della base e forniscono una rappresentazione visiva della procedura di installazione.

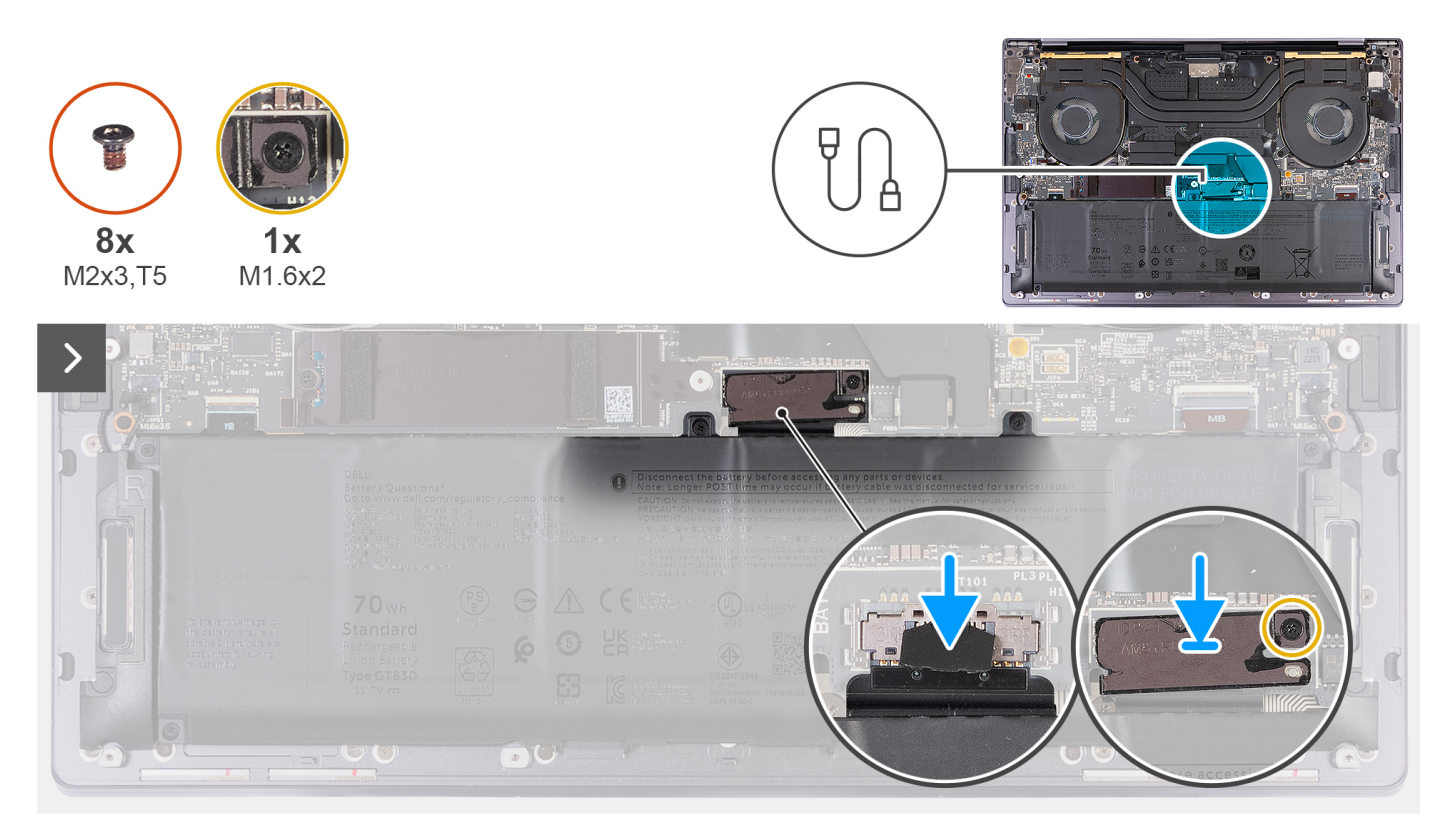

#### **Figura 12. Installazione del coperchio della base**

### **N.B.:**

Se la rimozione della batteria non è un prerequisito e se il cavo della batteria è stato scollegato, assicurarsi di collegare il cavo della batteria. Per collegare il cavo della batteria, seguire i passaggi da 1 a 3 della procedura.

- 1. Collegare il cavo della batteria alla scheda di sistema.
- 2. Allineare e posizionare la staffa del connettore della batteria sul gruppo del poggiapolsi.
- 3. Stringere la vite di fissaggio che fissa la staffa del connettore della batteria al gruppo del poggiapolsi.
- 4. Allineare e posizionare il coperchio della base negli slot sul gruppo del poggiapolsi.

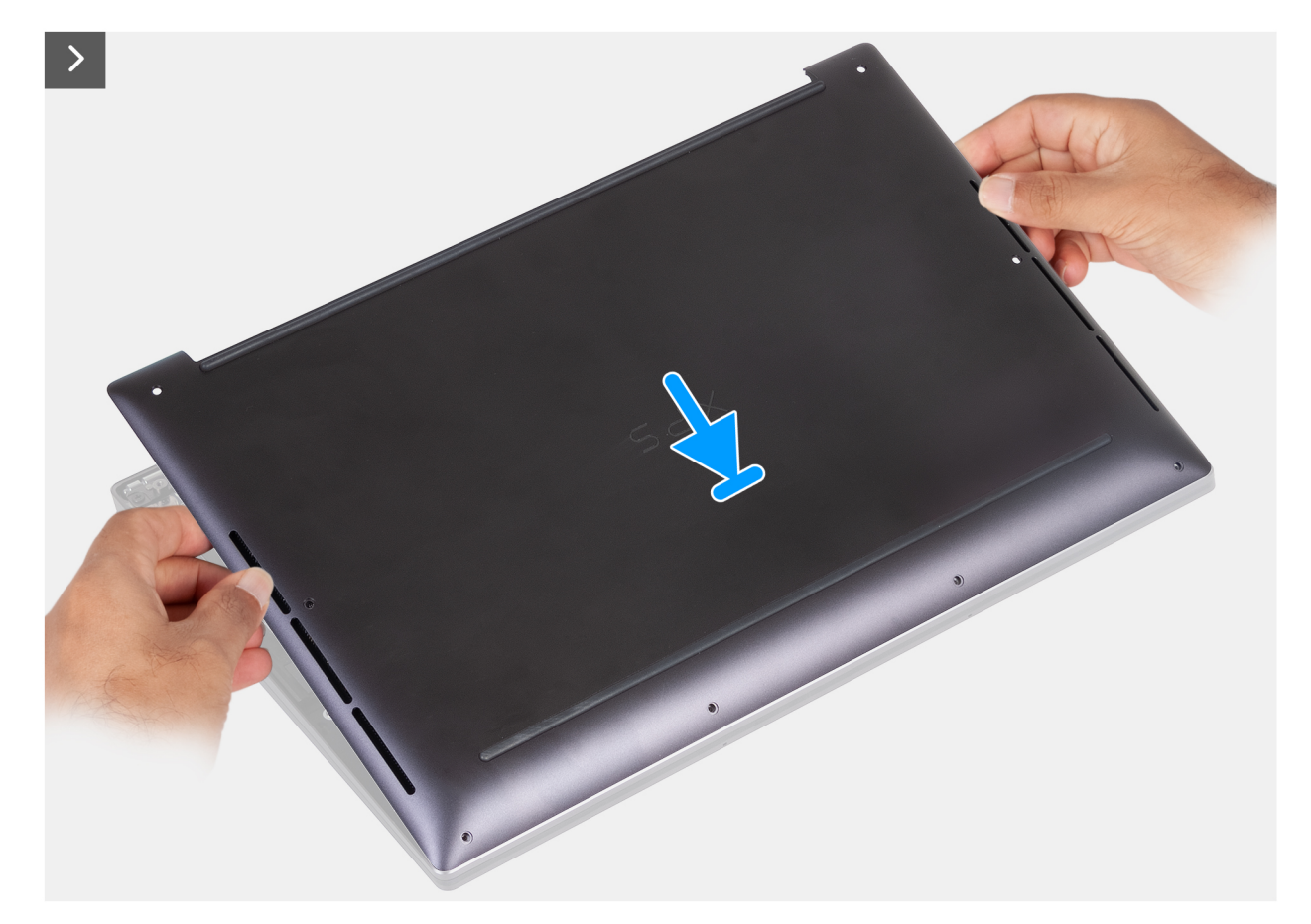

**Figura 13. Posizionamento del coperchio della base negli slot sul gruppo del poggiapolsi**

- 5. Allineare i fori delle viti sul coperchio della base con quelli sul gruppo del poggiapolsi prima di applicare una leggera pressione sul coperchio della base.
- 6. Far scattare il coperchio della base in posizione sul gruppo del poggiapolsi.

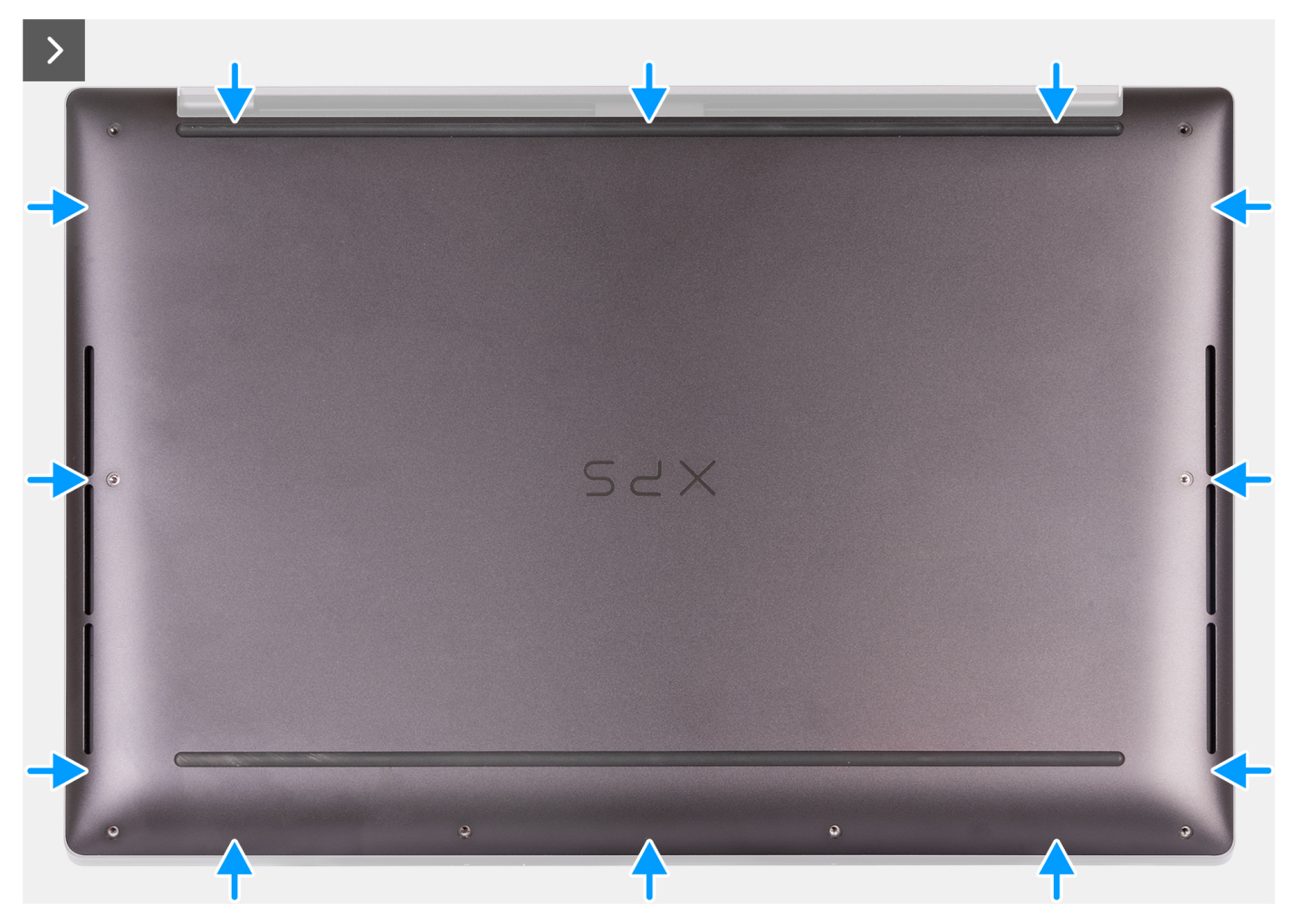

**Figura 14. Scatto del coperchio della base in posizione sul gruppo del poggiapolsi**

7. Serrare le 8 viti di fissaggio (M2x3, Torx 5) che fissano il coperchio della base al gruppo del poggiapolsi.

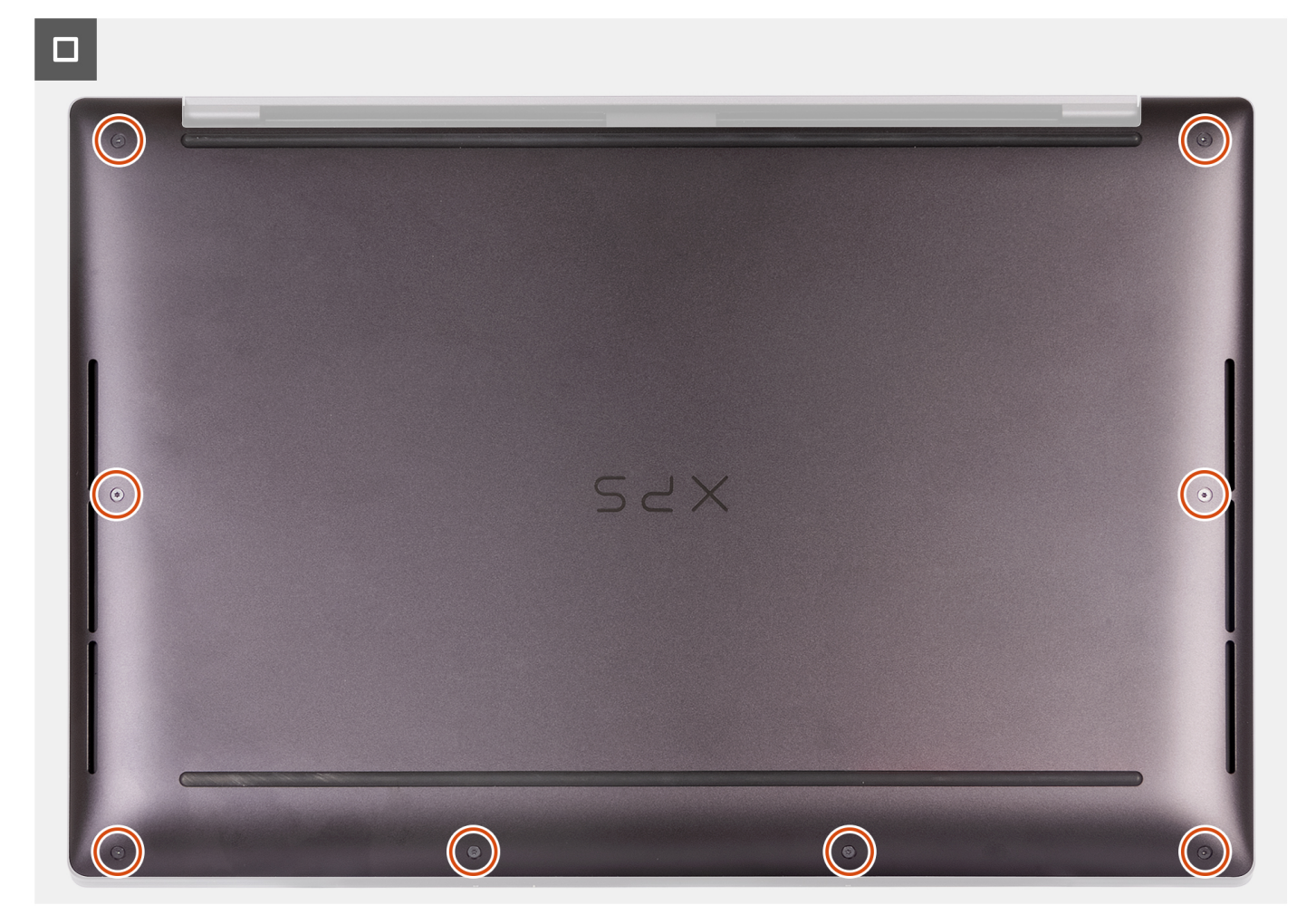

**Figura 15. Serraggio delle viti di fissaggio che fissano il coperchio della base al gruppo del poggiapolsi**

#### **Fasi successive**

Seguire le procedure descritte in [Dopo aver effettuato gli interventi sui componenti interni del computer.](#page-28-0)

# **Batteria**

## **Precauzioni relative alle batterie ricaricabili agli ioni di litio**

#### **ATTENZIONE:**

- **● Fare attenzione quando si manipolano le batterie ricaricabili agli ioni di litio.**
- **● Scaricare completamente la batteria prima di rimuoverla. Scollegare l'adattatore per l'alimentazione CA dal computer e azionare il computer esclusivamente con alimentazione a batteria: la batteria è completamente scarica quando il computer non si accende più quando si preme il pulsante di alimentazione.**
- **● Non comprimere, far cadere, danneggiare o perforare la batteria con corpi estranei.**
- **● Non esporre la batteria a temperature elevate né smontarne pacchi e celle.**
- **● Non premere con forza sulla superficie della batteria.**
- **● Non piegare la batteria.**
- **● Non utilizzare strumenti di alcun tipo per fare leva sulla batteria.**
- <span id="page-41-0"></span>**● Assicurarsi che tutte le viti durante la manutenzione di questo prodotto non vengano perse o inserite in modo errato, per evitare perforazioni o danni accidentali alla batteria e ad altri componenti del computer.**
- **● Se la batteria rimane bloccata nel computer in seguito a un rigonfiamento, non tentare di estrarla, poiché può essere pericoloso perforare, piegare o schiacciare una batteria ricaricabile agli ioni di litio. In tal caso, contattare il supporto tecnico Dell per assistenza. Vedere [www.dell.com/contactdell.](https://www.dell.com/support)**
- **● Acquistare sempre batterie autentiche da [www.dell.com](https://www.dell.com) o partner e rivenditori Dell autorizzati.**
- **● Le batterie rigonfie non devono essere utilizzate e devono essere sostituite e smaltite nel modo corretto. Per le linee [guida su come gestire e sostituire eventuali batterie ricaricabili agli ioni di litio rigonfie, consultare Trattamento delle](#page-103-0)  batterie ricaricabili agli ioni di litio rigonfie.**

### **Rimozione della batteria**

**ATTENZIONE: Le informazioni contenute in questa sezione di rimozione sono destinate solo ai tecnici di assistenza autorizzati.**

#### **Prerequisiti**

- 1. Seguire le procedure descritte in [Prima di effettuare interventi sui componenti interni del computer.](#page-25-0)
- 2. Rimuovere il [coperchio della base.](#page-32-0)

#### **Informazioni su questa attività**

**ATTENZIONE: La rimozione della batteria comporta il ripristino della configurazione del BIOS alle impostazioni predefinite. Si consiglia di prendere nota delle impostazioni di configurazione del BIOS prima di rimuovere la batteria.**

La seguente immagine indica la posizione della batteria e fornisce una rappresentazione visiva della procedura di rimozione.

<span id="page-42-0"></span>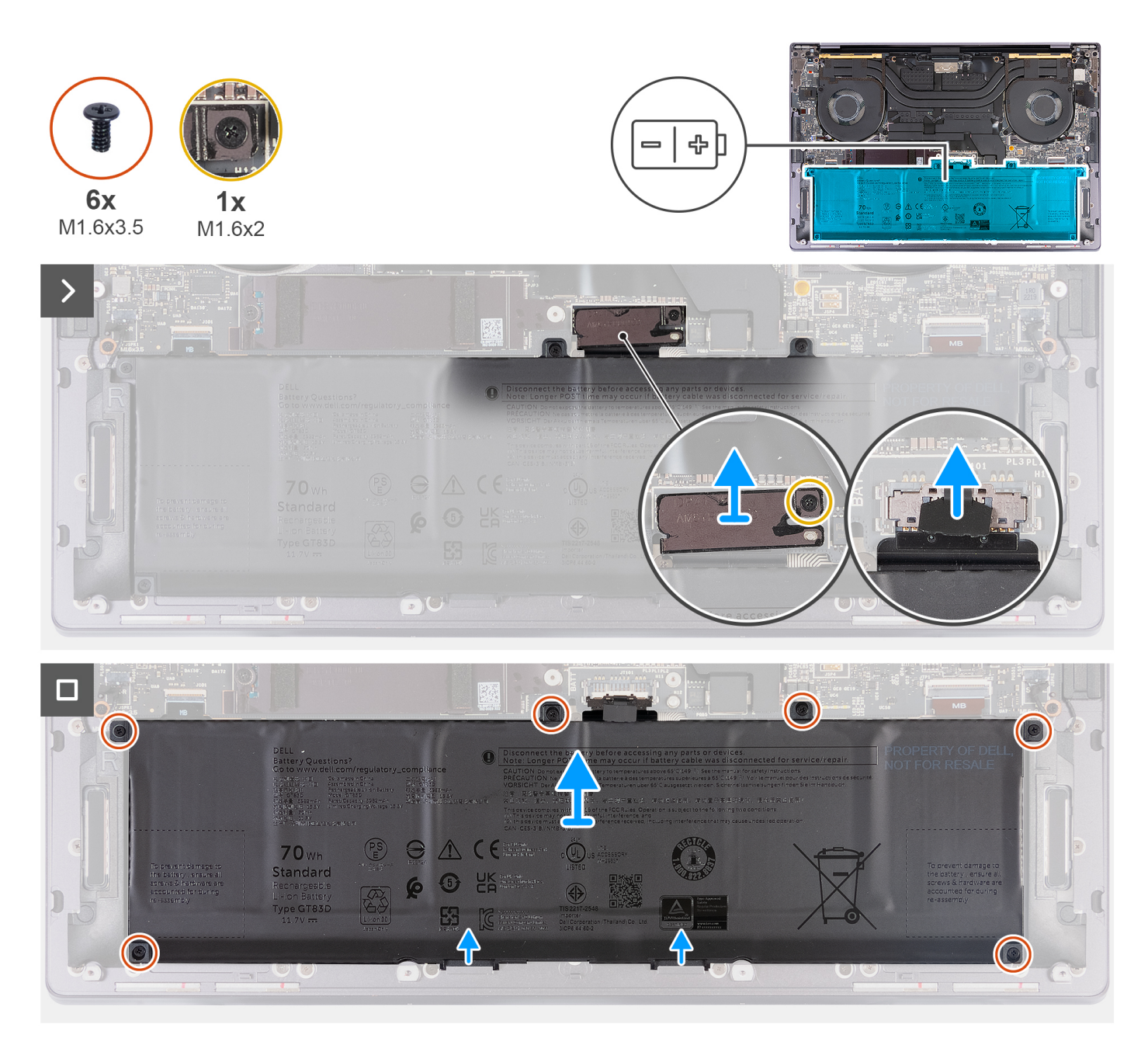

#### **Figura 16. Rimozione della batteria**

#### **Procedura**

- 1. Allentare la vite di fissaggio (M1.6x2) che fissa la staffa del connettore della batteria al gruppo del poggiapolsi.
- 2. Sollevare la staffa del connettore della batteria dalla scheda di sistema.
- 3. Utilizzando la linguetta di estrazione, scollegare il cavo della batteria (BATT) dalla scheda di sistema.
- 4. Rimuovere le sei viti (M1.6x3.5) che fissano la batteria al gruppo del poggiapolsi.
- 5. Sollevare la batteria ed estrarla dal gruppo del poggiapolsi.

### **Installazione della batteria**

**ATTENZIONE: Le informazioni contenute in questa sezione di installazione sono destinate solo ai tecnici di assistenza autorizzati.**

#### **Prerequisiti**

Se si sta sostituendo un componente, rimuovere il quello esistente prima di eseguire la procedura di installazione.

#### **Informazioni su questa attività**

La seguente immagine indica la posizione della batteria e fornisce una rappresentazione visiva della procedura di installazione.

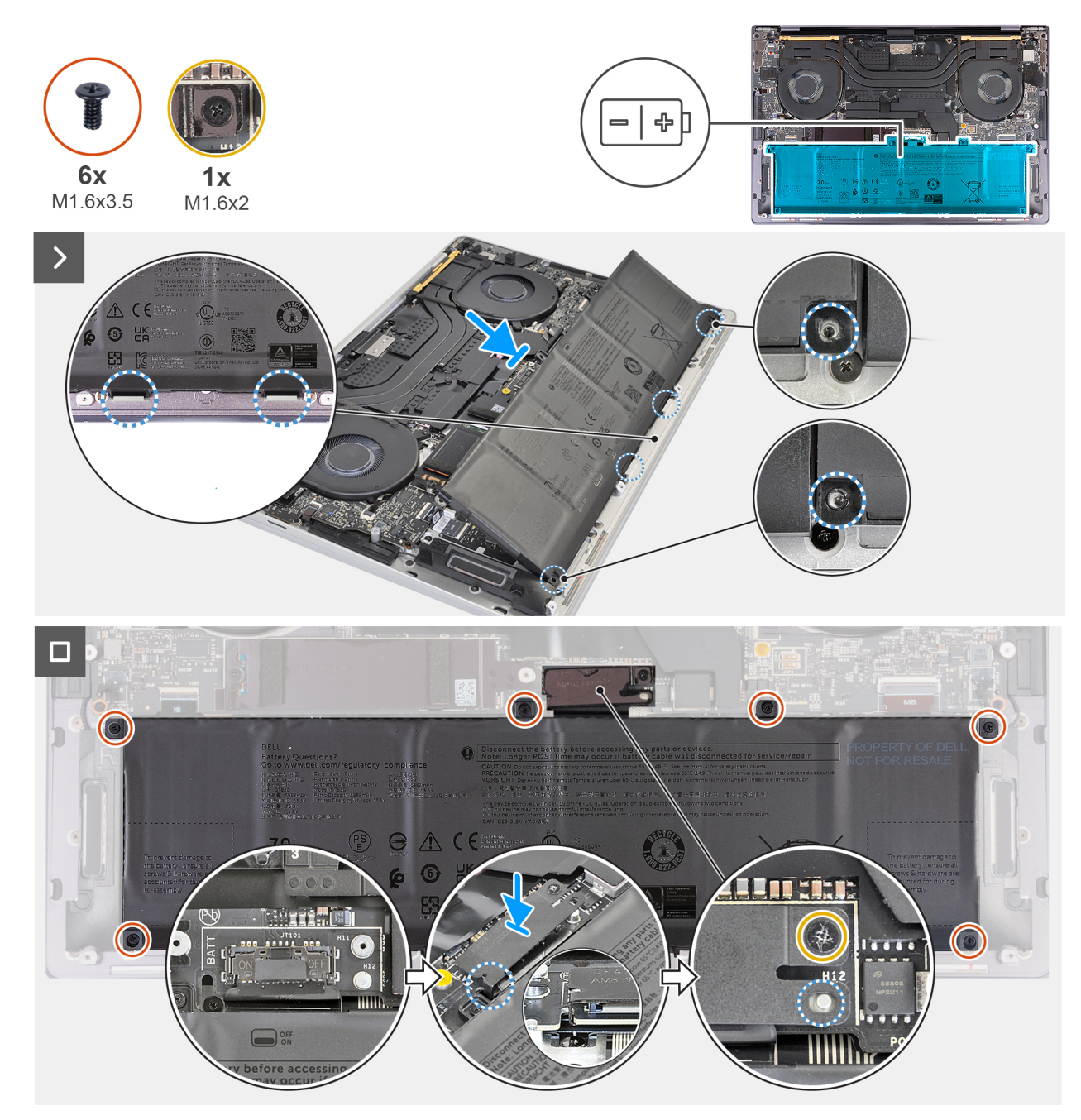

#### **Figura 17. Installazione della batteria**

- 1. Allineare e posizionare il bordo della batteria in un angolo in modo che le linguette su di essa si inseriscano nei ganci sul gruppo del poggiapolsi.
- 2. Ricollocare le 6 viti (M1.6x3.5) che fissano la batteria al gruppo del poggiapolsi.
- 3. Collegare il cavo della batteria alla scheda di sistema.
- 4. Far scorrere la staffa del connettore della batteria a sinistra del connettore. Assicurarsi che il gancio nella parte inferiore della staffa si adatti al lato della scheda di sistema.
- <span id="page-44-0"></span>5. Allineare la staffa alle linee contrassegnate sulla scheda di sistema.
- 6. Serrare la vite di fissaggio (M1.6x2) assicurandosi che il perno di posizionamento sulla scheda di sistema entri nell'apertura sulla staffa.

#### **Fasi successive**

- 1. Installare il [coperchio della base.](#page-36-0)
- 2. Seguire le procedure descritte in [Dopo aver effettuato gli interventi sui componenti interni del computer.](#page-28-0)

# **Unità SSD**

## **Rimozione dell'unità a stato solido M.2 2230 (SSD)**

**ATTENZIONE: Le informazioni contenute in questa sezione di rimozione sono destinate solo ai tecnici di assistenza autorizzati.**

#### **Prerequisiti**

- 1. Seguire le procedure descritte in [Prima di effettuare interventi sui componenti interni del computer.](#page-25-0)
- 2. Rimuovere il [coperchio della base.](#page-32-0)

#### **Informazioni su questa attività**

**N.B.:** A seconda della configurazione ordinata, il computer può supportare un'unità SSD M.2 2230 o M.2 2280.

**N.B.:** Questa procedura si applica solo ai computer forniti con un'unità SSD M.2 2230.

La seguente immagine mostra la posizione dell'SSD M.2 2230 e fornisce una rappresentazione visiva della procedura di rimozione.

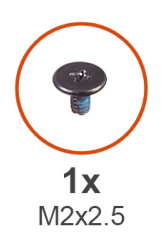

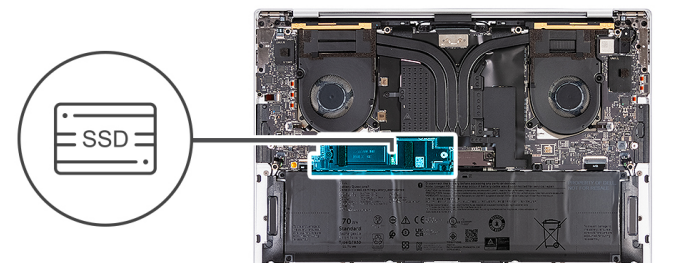

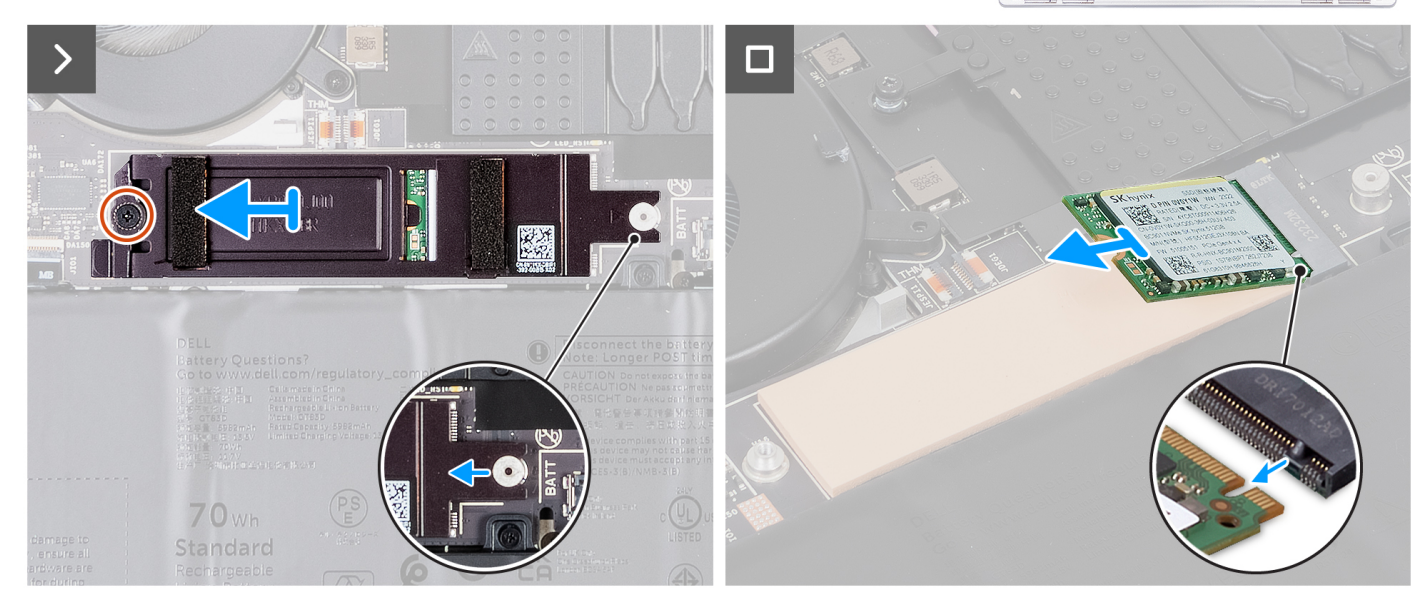

- <span id="page-45-0"></span>1. Rimuovere la vite (M2x2.5) che fissa la protezione termica dell'SSD M.2 alla scheda di sistema.
- 2. Far scorrere e rimuovere la protezione termica dell'SSD M.2 dalla scheda di sistema.
- 3. Sollevare e far scorrere l'SSD M.2 2230 fuori dallo slot SSD.

**N.B.:** XPS 14 9440 ha un cuscinetto termico che aderisce alla scheda di sistema sotto l'SSD M.2. Il cuscinetto termico può staccarsi dalla scheda di sistema o aderire all'SSD. Far aderire il cuscinetto termico allo scomparto SSD se è staccato dalla scheda di sistema durante il processo di rimozione.

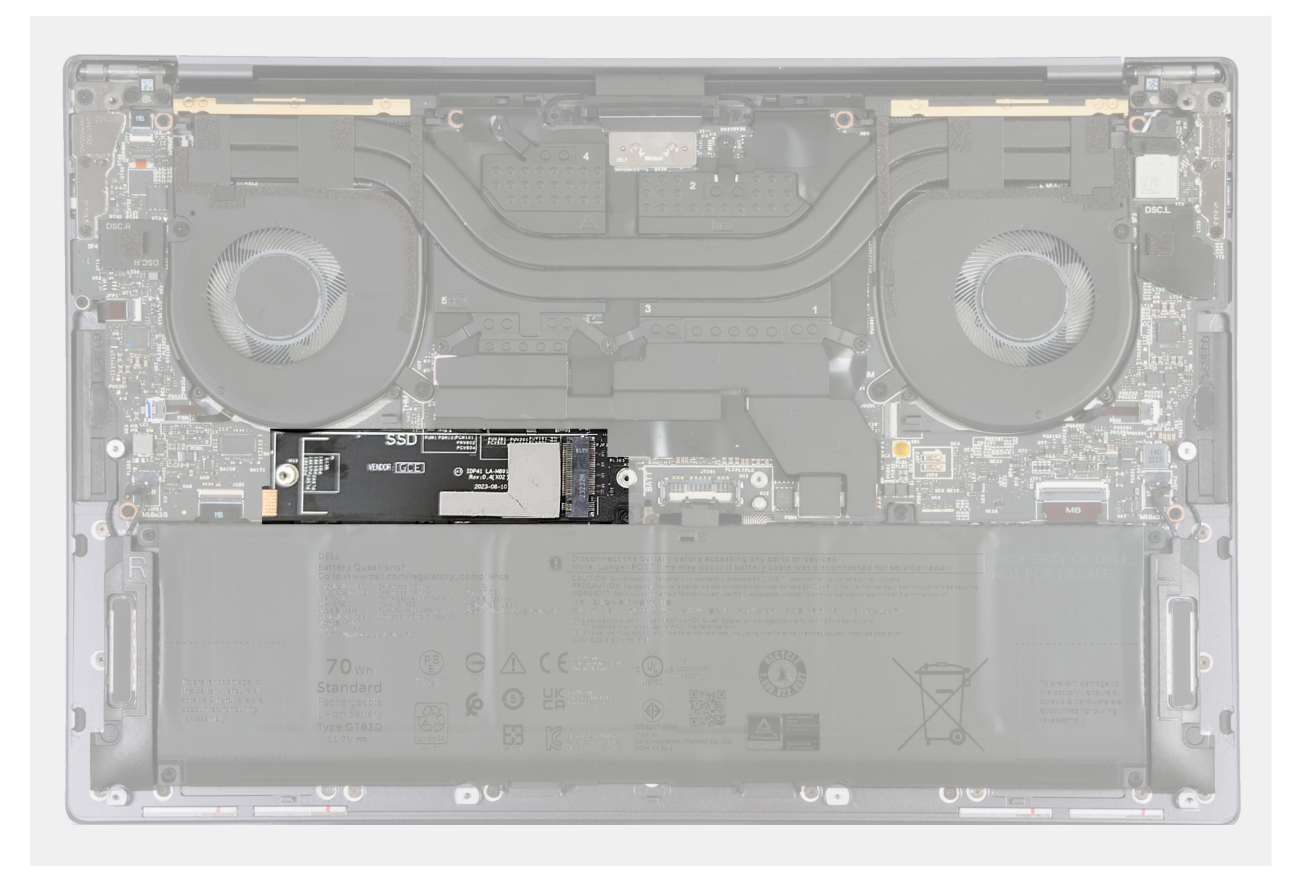

**Figura 18. Cuscinetto termico dell'SSD M.2**

### **Installazione dell'unità a stato solido M.2 2230 (SSD)**

**ATTENZIONE: Le informazioni contenute in questa sezione di installazione sono destinate solo ai tecnici di assistenza autorizzati.**

#### **Prerequisiti**

Se si sta sostituendo un componente, rimuovere il quello esistente prima di eseguire la procedura di installazione.

#### **Informazioni su questa attività**

L'immagine seguente indica la posizione dell'SSD M.2 2230 e fornisce una rappresentazione visiva della procedura di installazione. **(i)** N.B.: XPS 14 9440 è costituito da un cuscinetto termico che aderisce alla scheda di sistema sotto l'SSD M.2. Il cuscinetto termico può staccarsi dalla scheda di sistema o aderire all'SSD. Far aderire il cuscinetto termico allo scomparto SSD se è staccato dalla scheda di sistema durante il processo di rimozione.

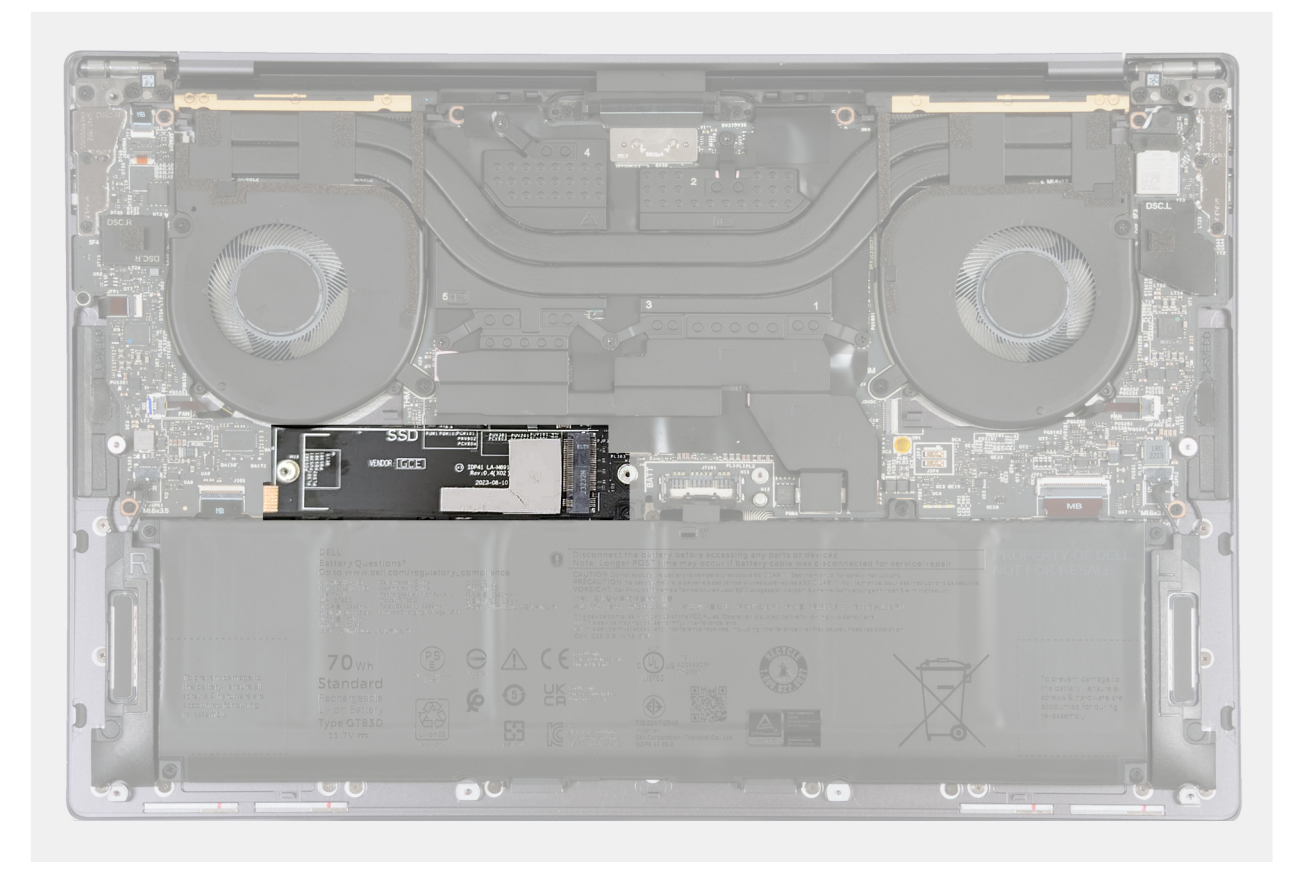

**Figura 19. Cuscinetto termico dell'SSD M.2**

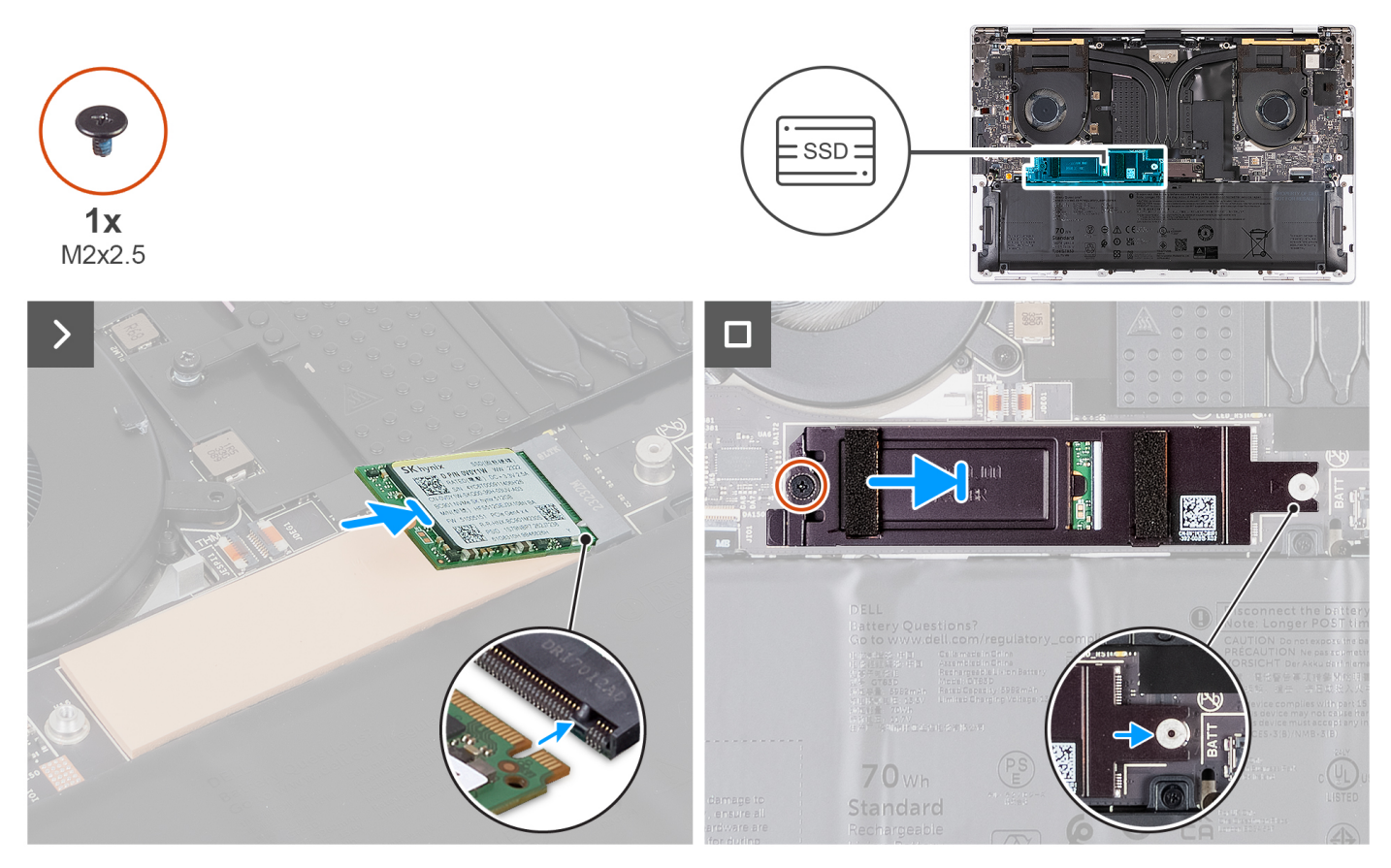

**Figura 20. Installazione dell'unità SSD M.2 2230**

- <span id="page-47-0"></span>1. Far aderire il cuscinetto termico dell'unità SSD M.2 se è staccato dalla scheda di sistema durante il processo di rimozione.
- 2. Allineare la tacca sull'unità SSD M.2 2230 con la linguetta sullo slot SSD.
- 3. Far scorrere e posizionare l'SSD M.2 2230 sul cuscinetto termico nello slot SSD.
- 4. Inserire la linguetta sulla protezione dell'unità SSD M.2 sul piedino sulla scheda di sistema.
- 5. Ricollocare la vite (M2x2.5) che fissa la protezione dell'SSD M.2 alla scheda di sistema.

#### **Fasi successive**

- 1. Installare il [coperchio della base.](#page-36-0)
- 2. Seguire le procedure descritte in [Dopo aver effettuato gli interventi sui componenti interni del computer.](#page-28-0)

# **Rimozione dell'unità a stato solido M.2 2280 (SSD)**

**ATTENZIONE: Le informazioni contenute in questa sezione di rimozione sono destinate solo ai tecnici di assistenza autorizzati.**

#### **Prerequisiti**

- 1. Seguire le procedure descritte in [Prima di effettuare interventi sui componenti interni del computer.](#page-25-0)
- 2. Rimuovere il [coperchio della base.](#page-32-0)

#### **Informazioni su questa attività**

**N.B.:** A seconda della configurazione ordinata, il computer può supportare un'unità SSD M.2 2280 o M.2 2280.

**N.B.:** Questa procedura si applica solo ai computer forniti con un'unità SSD M.2 2280.

La seguente immagine mostra la posizione dell'SSD M.2 2280 e fornisce una rappresentazione visiva della procedura di rimozione.

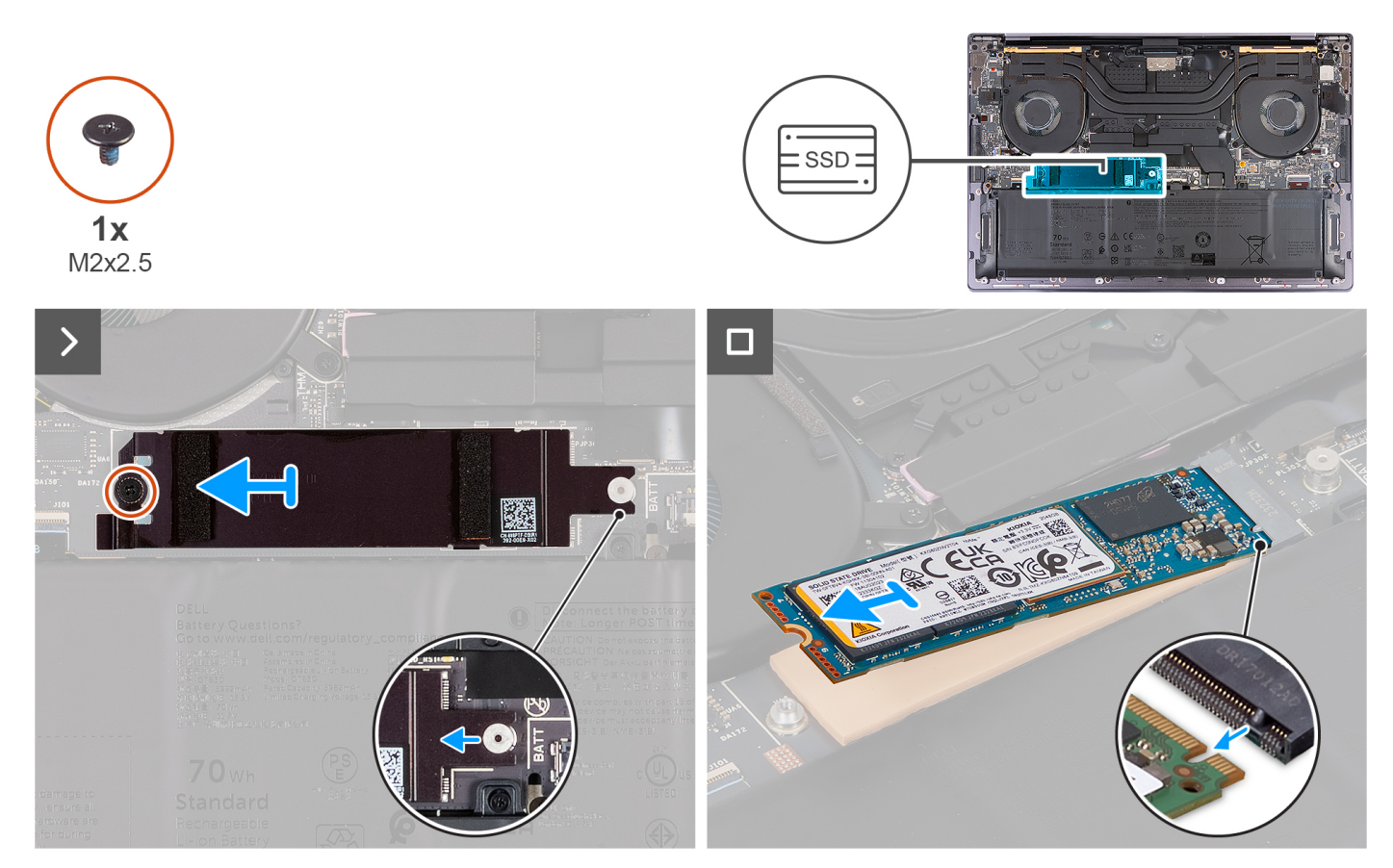

**Figura 21. Rimozione dell'unità SSD M.2 2280**

- 1. Rimuovere la vite (M2x2.5) che fissa la protezione termica dell'SSD M.2 alla scheda di sistema.
- 2. Far scorrere e rimuovere la protezione termica dell'SSD M.2 dalla scheda di sistema.
- 3. Sollevare e far scorrere l'SSD M.2 2280 per estrarlo dallo slot SSD.
	- **N.B.:** XPS 14 9440 è costituito da un cuscinetto termico che aderisce alla scheda di sistema sotto l'SSD M.2. Il cuscinetto termico può staccarsi dalla scheda di sistema o aderire all'SSD. Far aderire il cuscinetto termico allo scomparto SSD se è staccato dalla scheda di sistema durante il processo di rimozione.

<span id="page-49-0"></span>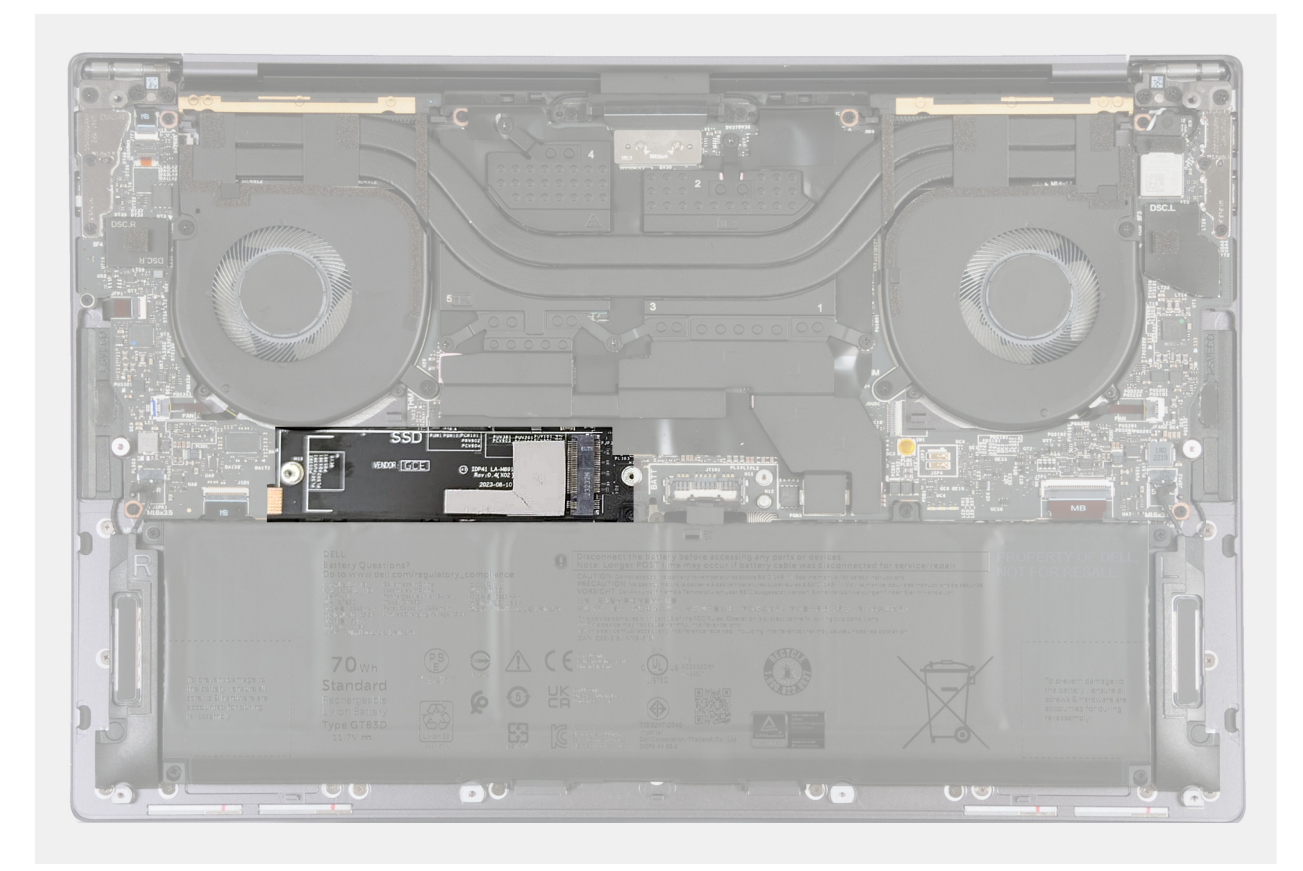

**Figura 22. Cuscinetto termico dell'SSD M.2**

## **Installazione dell'unità a stato solido M.2 2280 (SSD)**

**ATTENZIONE: Le informazioni contenute in questa sezione di installazione sono destinate solo ai tecnici di assistenza autorizzati.**

#### **Prerequisiti**

Se si sta sostituendo un componente, rimuovere il quello esistente prima di eseguire la procedura di installazione.

#### **Informazioni su questa attività**

**N.B.:** A seconda della configurazione ordinata, il computer può supportare un'unità SSD M.2 2280 o M.2 2280.

**N.B.:** Questa procedura si applica solo ai computer forniti con un'unità SSD M.2 2280.

La seguente figura indica la posizione dell'SSD M.2 2280 e fornisce una rappresentazione visiva della procedura di installazione.

**N.B.:** XPS 14 9440 è costituito da un cuscinetto termico che aderisce alla scheda di sistema sotto l'SSD M.2. Il cuscinetto termico può staccarsi dalla scheda di sistema o aderire all'SSD. Far aderire il cuscinetto termico allo scomparto SSD se è staccato dalla scheda di sistema durante il processo di rimozione.

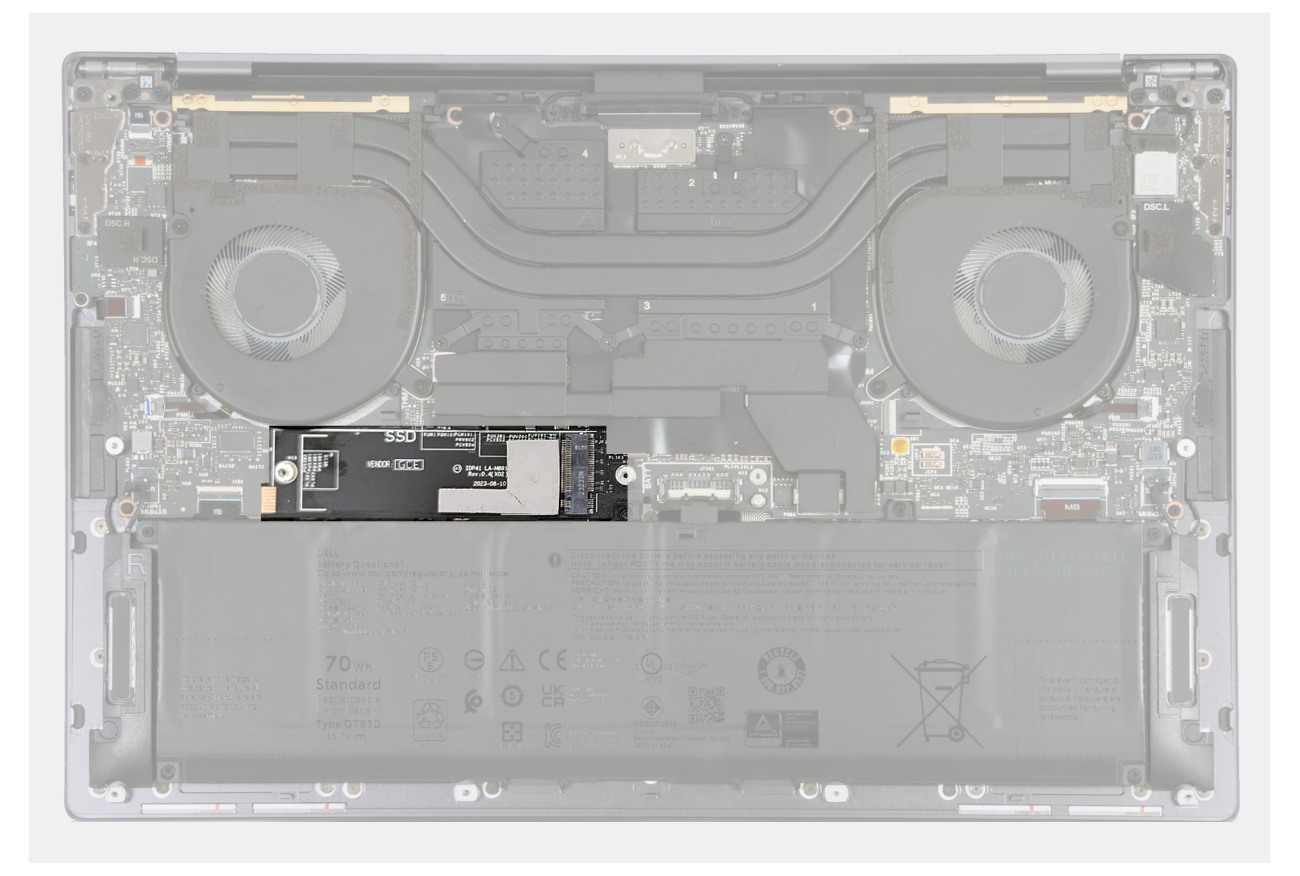

**Figura 23. Cuscinetto termico dell'SSD M.2**

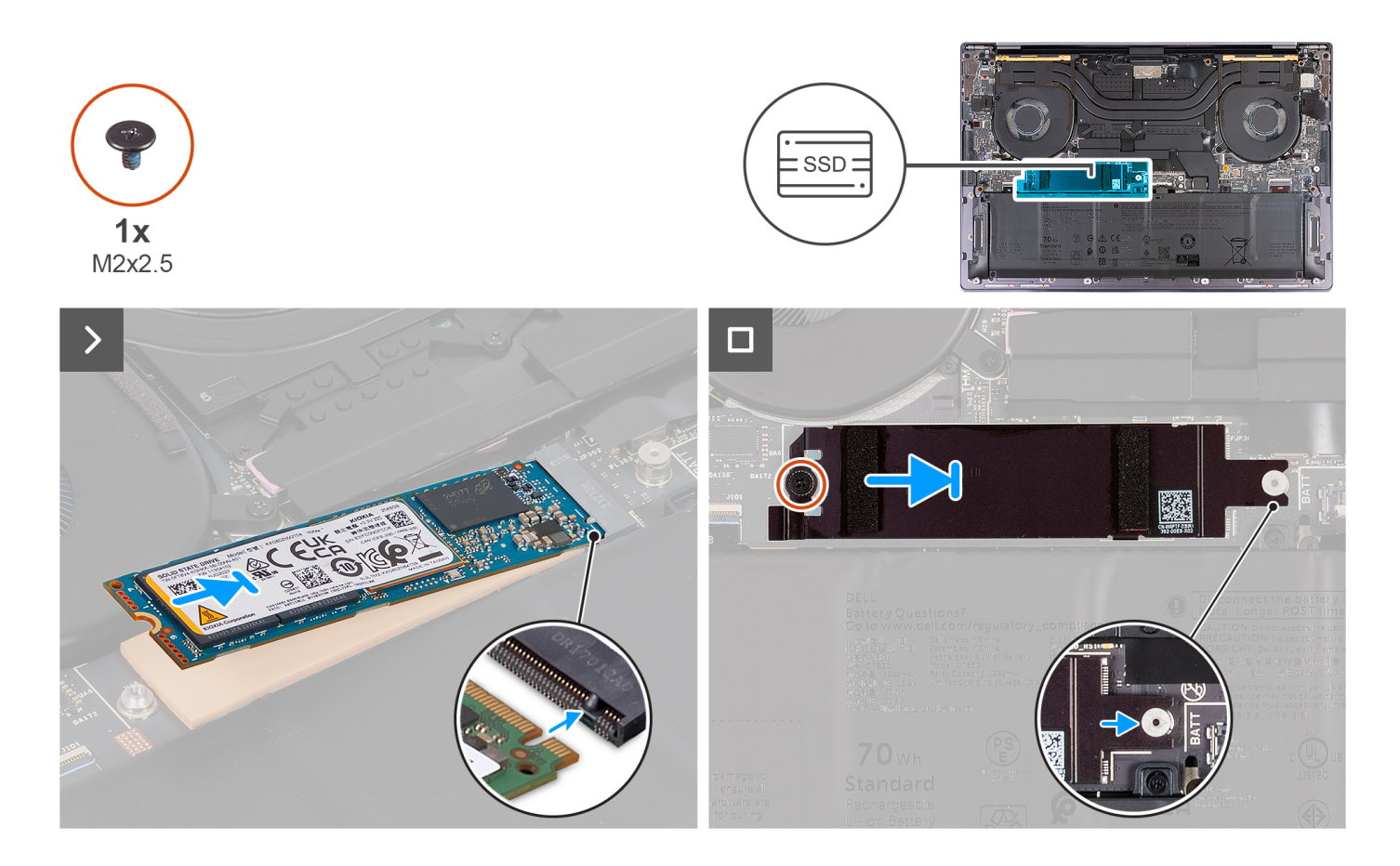

- <span id="page-51-0"></span>1. Far aderire il cuscinetto termico dell'unità SSD M.2 se è staccato dalla scheda di sistema durante il processo di rimozione.
- 2. Allineare la tacca sull'SSD M.2 2280 con la linguetta sullo slot SSD.
- 3. Far scorrere e posizionare l'SSD M.2 2280 sul cuscinetto termico nello slot SSD.
- 4. Inserire la linguetta sulla protezione dell'unità SSD M.2 sul piedino sulla scheda di sistema.
- 5. Ricollocare la vite (M2x2.5) che fissa la protezione dell'SSD M.2 alla scheda di sistema.

#### **Fasi successive**

- 1. Installare il [coperchio della base.](#page-36-0)
- 2. Seguire le procedure descritte in [Dopo aver effettuato gli interventi sui componenti interni del computer.](#page-28-0)

# **Gruppo del dissipatore di calore**

## **Rimozione del gruppo del dissipatore di calore (per i computer forniti con una scheda grafica integrata)**

**ATTENZIONE: Le informazioni contenute in questa sezione di rimozione sono destinate solo ai tecnici di assistenza autorizzati.**

#### **Prerequisiti**

- 1. Seguire le procedure descritte in [Prima di effettuare interventi sui componenti interni del computer.](#page-25-0)
- 2. Rimuovere il coperchio della base.

#### **Informazioni su questa attività**

- **ATTENZIONE: il gruppo del dissipatore di calore può surriscaldarsi durante il normale funzionamento. Fornire al gruppo del dissipatore di calore tempo sufficiente per raffreddarsi prima di toccarlo.**
- **n.B.:** Per garantire il massimo raffreddamento del processore, non toccare le aree di trasferimento di calore sul gruppo del dissipatore di calore. Il sebo della pelle può ridurre la capacità di trasferimento di calore della pasta termoconduttiva.

La figura seguente indica la posizione del gruppo del dissipatore di calore e fornisce una rappresentazione visiva della procedura di rimozione.

<span id="page-52-0"></span>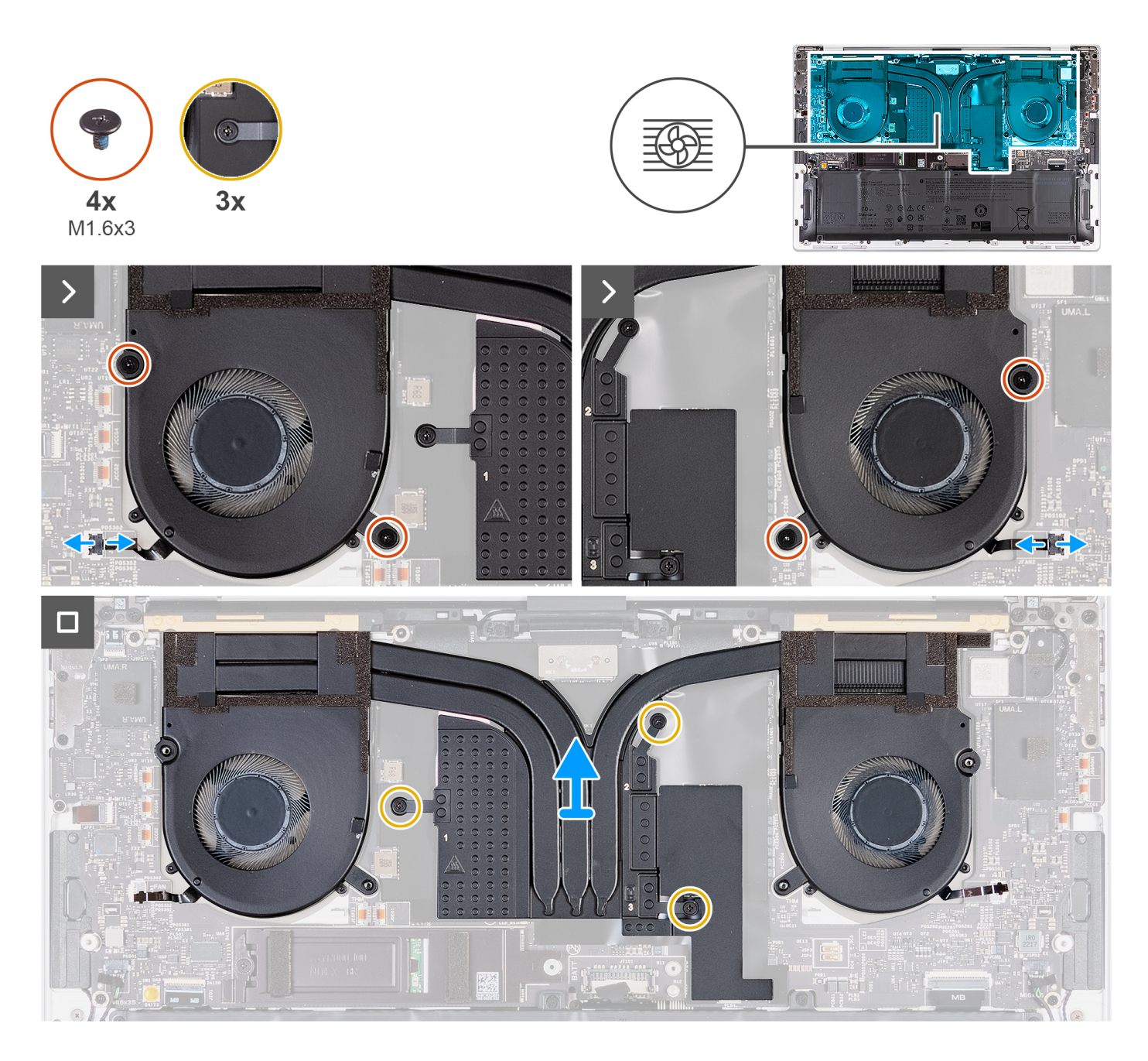

- 1. Scollegare il cavo della ventola (JFAN1) e il cavo della ventola destra (JFAN2) dalla scheda di sistema.
- 2. Rimuovere le quattro viti (M1.6x3) che fissano le ventole sinistra e destra al gruppo del poggiapolsi.
- 3. In ordine sequenziale inverso (3>2>1), allentare le 3 viti di fissaggio che fissano il gruppo del dissipatore di calore alla scheda di sistema.
- 4. Sollevare il gruppo del dissipatore di calore ed estrarlo dalla scheda di sistema.

# **Installazione del dissipatore di calore (per computer forniti con scheda grafica integrata)**

**ATTENZIONE: Le informazioni contenute in questa sezione di installazione sono destinate solo ai tecnici di assistenza autorizzati.**

#### **Prerequisiti**

Se si sta sostituendo un componente, rimuovere il quello esistente prima di eseguire la procedura di installazione.

#### **Informazioni su questa attività**

**N.B.:** L'allineamento errato del gruppo del dissipatore di calore può provocare danni alla scheda di sistema e al processore.

(i) N.B.: In caso di ricollocamento della scheda di sistema o del gruppo del dissipatore di calore, utilizzare la pasta termica fornita nel kit per garantire la conduttività termica.

La figura seguente indica la posizione del gruppo del dissipatore di calore e fornisce una rappresentazione visiva della procedura di installazione.

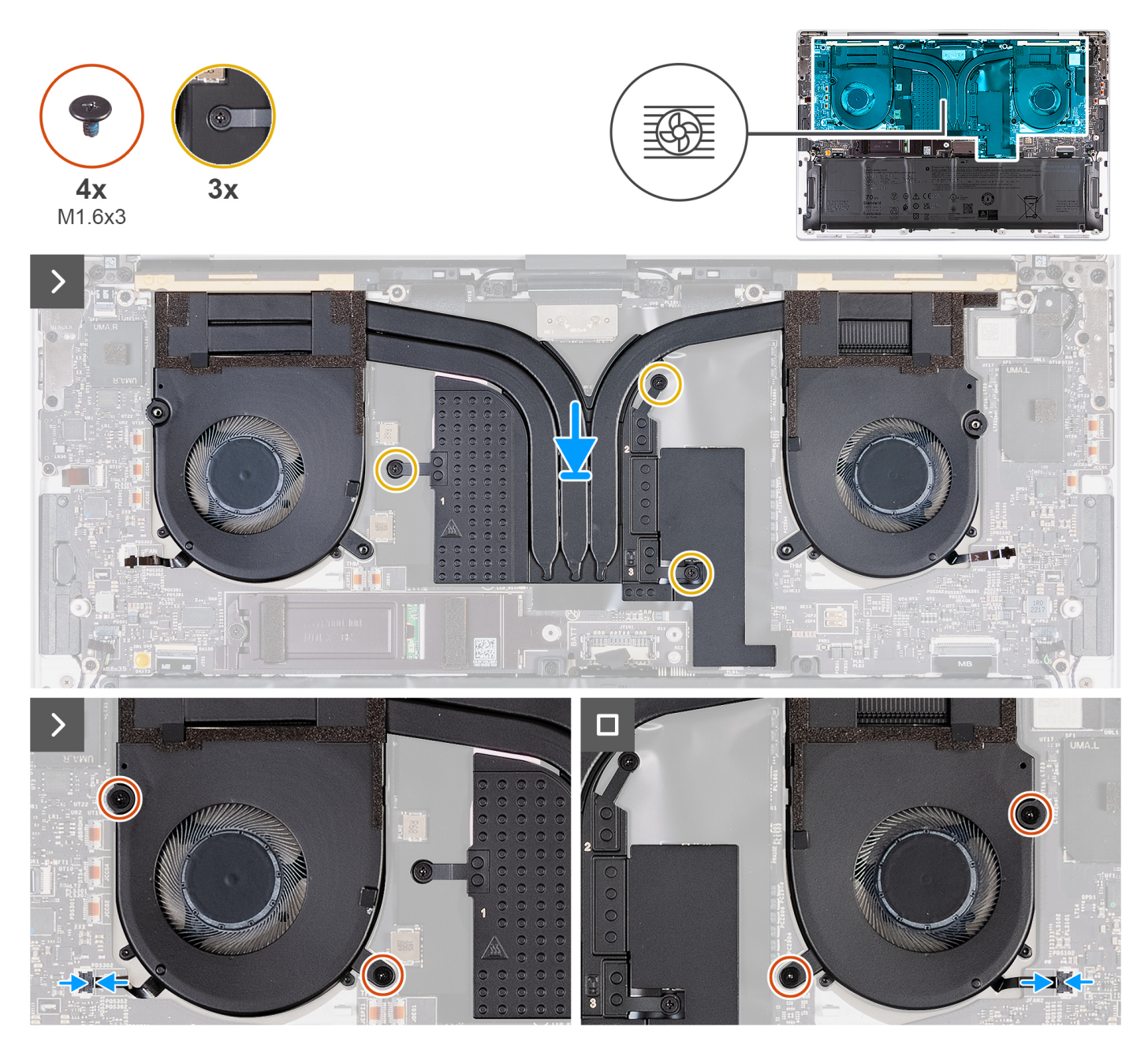

- 1. Allineare e posizionare il gruppo del dissipatore di calore sul gruppo del poggiapolsi.
- 2. Serrare le viti di fissaggio che fissano il gruppo del dissipatore di calore alla scheda di sistema rispettando la sequenza indicata sul gruppo del dissipatore di calore (1>2>3).
- <span id="page-54-0"></span>3. Allineare i fori per le viti presenti sul gruppo del dissipatore di calore ai fori sulla scheda di sistema.
- 4. Ricollocare le 4 viti (M1.6x3) che fissano le ventole sinistra e destra al gruppo del poggiapolsi.
- 5. Collegare il cavo della ventola sinistra (JFAN1) e il cavo della ventola destra (JFAN2) alla scheda di sistema.

#### **Fasi successive**

- 1. Installare il [coperchio della base.](#page-36-0)
- 2. Seguire le procedure descritte in [Dopo aver effettuato gli interventi sui componenti interni del computer.](#page-28-0)

# **Rimozione del gruppo del dissipatore di calore (per computer forniti con scheda grafica dedicata)**

**ATTENZIONE: Le informazioni contenute in questa sezione di rimozione sono destinate solo ai tecnici di assistenza autorizzati.**

#### **Prerequisiti**

- 1. Seguire le procedure descritte in [Prima di effettuare interventi sui componenti interni del computer.](#page-25-0)
- 2. Rimuovere il coperchio della base.

#### **Informazioni su questa attività**

- **(i)** N.B.: il gruppo del dissipatore di calore può surriscaldarsi durante il normale funzionamento. Fornire al gruppo del dissipatore di calore tempo sufficiente per raffreddarsi prima di toccarlo.
- **N.B.:** Per garantire il massimo raffreddamento del processore, non toccare le aree di trasferimento di calore sul gruppo del dissipatore di calore. Il sebo della pelle può ridurre la capacità di trasferimento di calore della pasta termoconduttiva.

La figura seguente indica la posizione del gruppo del dissipatore di calore e fornisce una rappresentazione visiva della procedura di rimozione.

<span id="page-55-0"></span>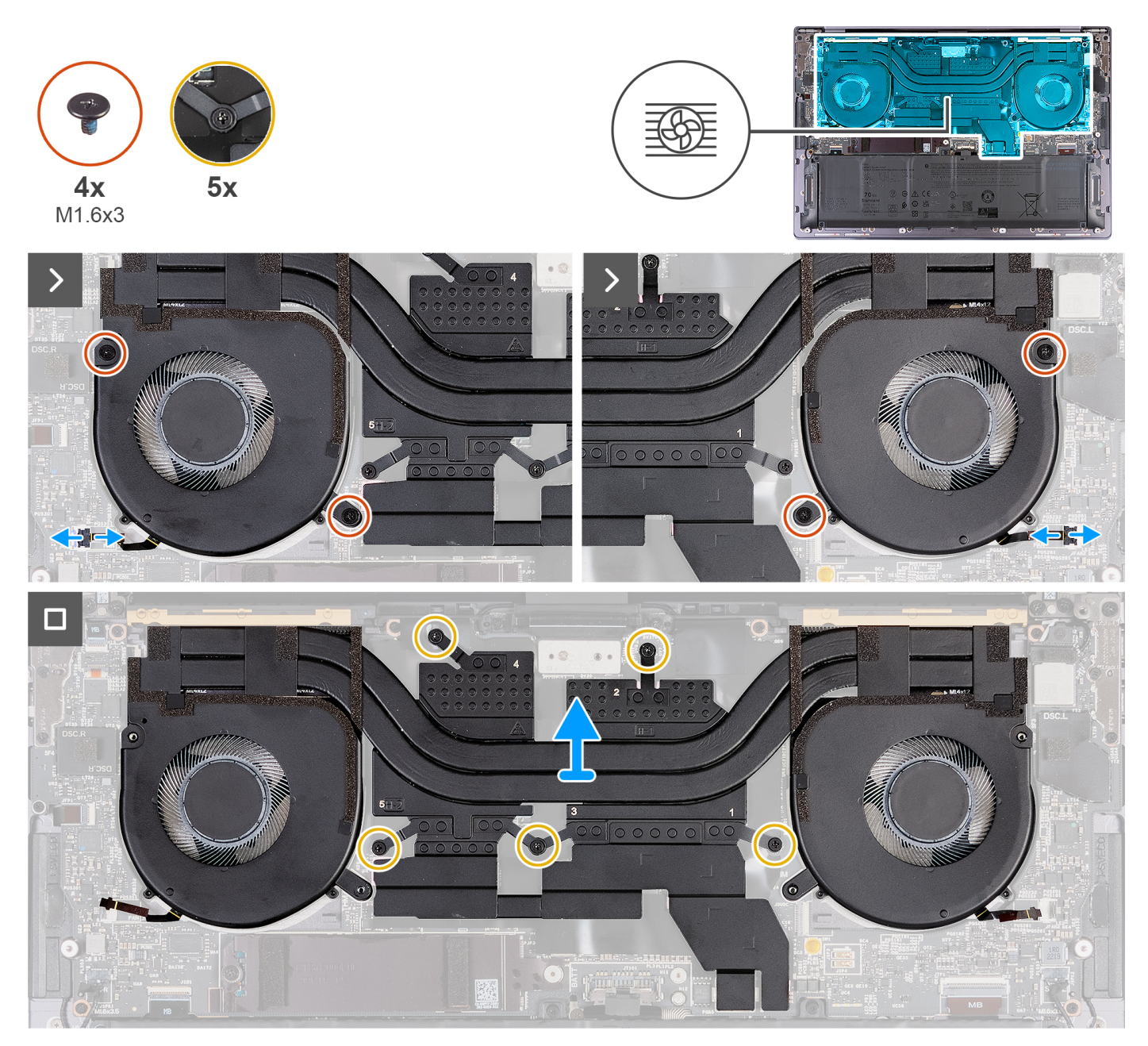

**Figura 24. Rimozione del gruppo dissipatore di calore**

- 1. Scollegare il cavo della ventola (JFAN1) e il cavo della ventola destra (JFAN2) dalla scheda di sistema.
- 2. Rimuovere le quattro viti (M1.6x3) che fissano le ventole sinistra e destra al gruppo del poggiapolsi.
- 3. In ordine sequenziale inverso (5>4>3>2>1), allentare le 5 viti di fissaggio che fissano il gruppo dissipatore di calore alla scheda di sistema.
- 4. Sollevare il gruppo del dissipatore di calore ed estrarlo dalla scheda di sistema.

# **Installazione del gruppo del dissipatore di calore (per computer forniti con scheda grafica dedicata)**

**ATTENZIONE: Le informazioni contenute in questa sezione di installazione sono destinate solo ai tecnici di assistenza autorizzati.**

#### **Prerequisiti**

Se si sta sostituendo un componente, rimuovere il quello esistente prima di eseguire la procedura di installazione.

#### **Informazioni su questa attività**

**(i)** N.B.: In caso di ricollocamento della scheda di sistema o del dissipatore di calore, utilizzare la pasta termica fornita nel kit per garantire la conduttività termica.

La seguente immagine indica la posizione del gruppo del dissipatore di calore e fornisce una rappresentazione visiva della procedura di installazione.

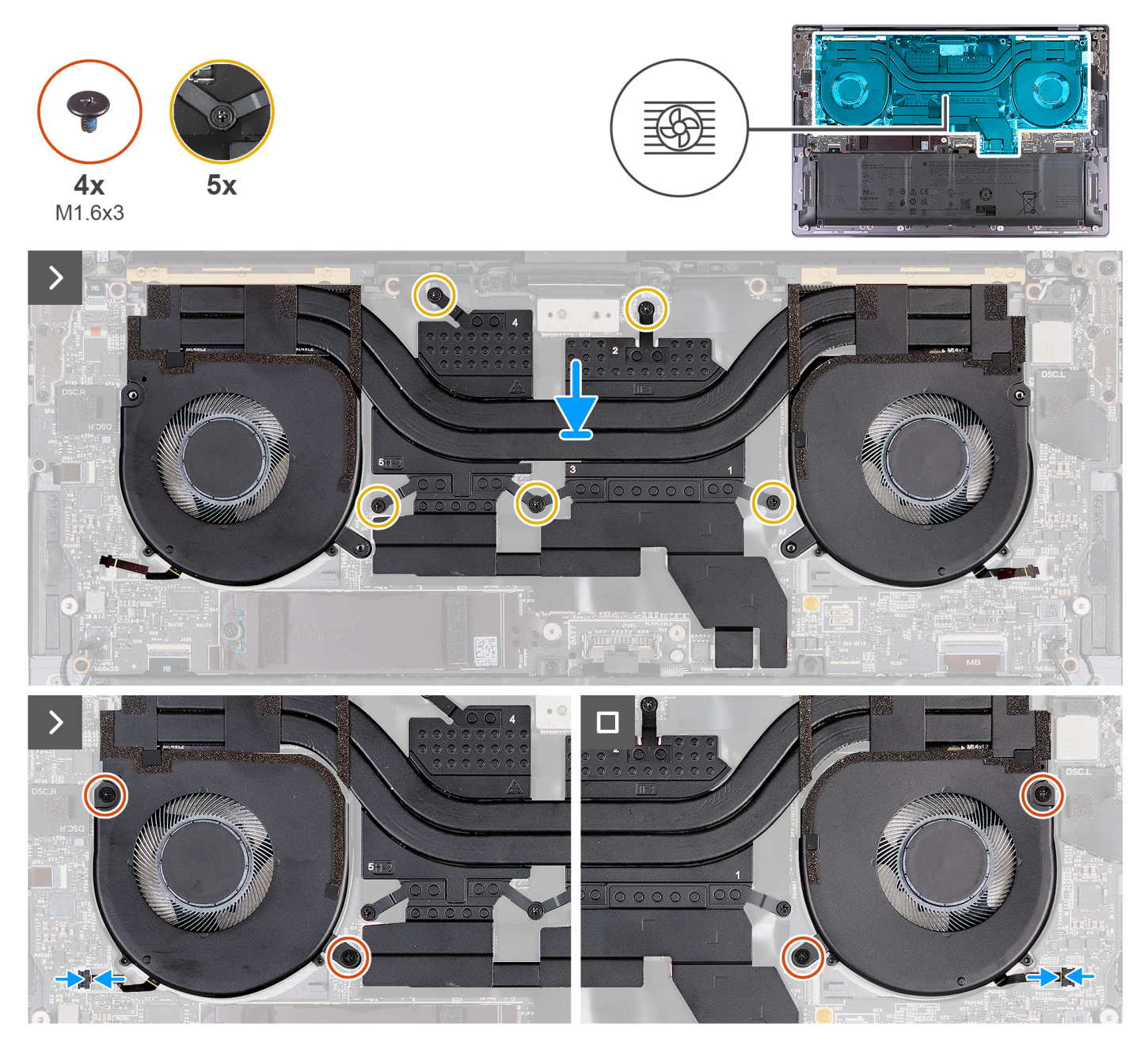

**Figura 25. Installazione del gruppo dissipatore di calore**

- 1. Allineare e posizionare il gruppo del dissipatore di calore sul gruppo del poggiapolsi.
- 2. Serrare le 5 viti di fissaggio che fissano il gruppo del dissipatore di calore alla scheda di sistema nell'ordine sequenziale (1>2>3>4>5), come indicato sul gruppo dissipatore di calore.
- 3. Allineare i fori per le viti presenti sul gruppo del dissipatore di calore ai fori sulla scheda di sistema.
- <span id="page-57-0"></span>4. Ricollocare le 4 viti (M1.6x3) che fissano le ventole sinistra e destra al gruppo del poggiapolsi.
- 5. Collegare il cavo della ventola sinistra (JFAN1) e il cavo della ventola destra (JFAN2) alla scheda di sistema.

#### **Fasi successive**

- 1. Installare il [coperchio della base.](#page-36-0)
- 2. Seguire le procedure descritte in [Dopo aver effettuato gli interventi sui componenti interni del computer.](#page-28-0)

# **Gruppo del display**

### **Rimozione del gruppo del display**

**ATTENZIONE: Le informazioni contenute in questa sezione di rimozione sono destinate solo ai tecnici di assistenza autorizzati.**

#### **Prerequisiti**

- 1. Seguire le procedure descritte in [Prima di effettuare interventi sui componenti interni del computer.](#page-25-0)
- 2. Rimuovere il [coperchio della base.](#page-32-0)

#### **Informazioni su questa attività**

Le figure seguenti indicano la posizione del gruppo del display e forniscono una rappresentazione visiva della procedura di rimozione.

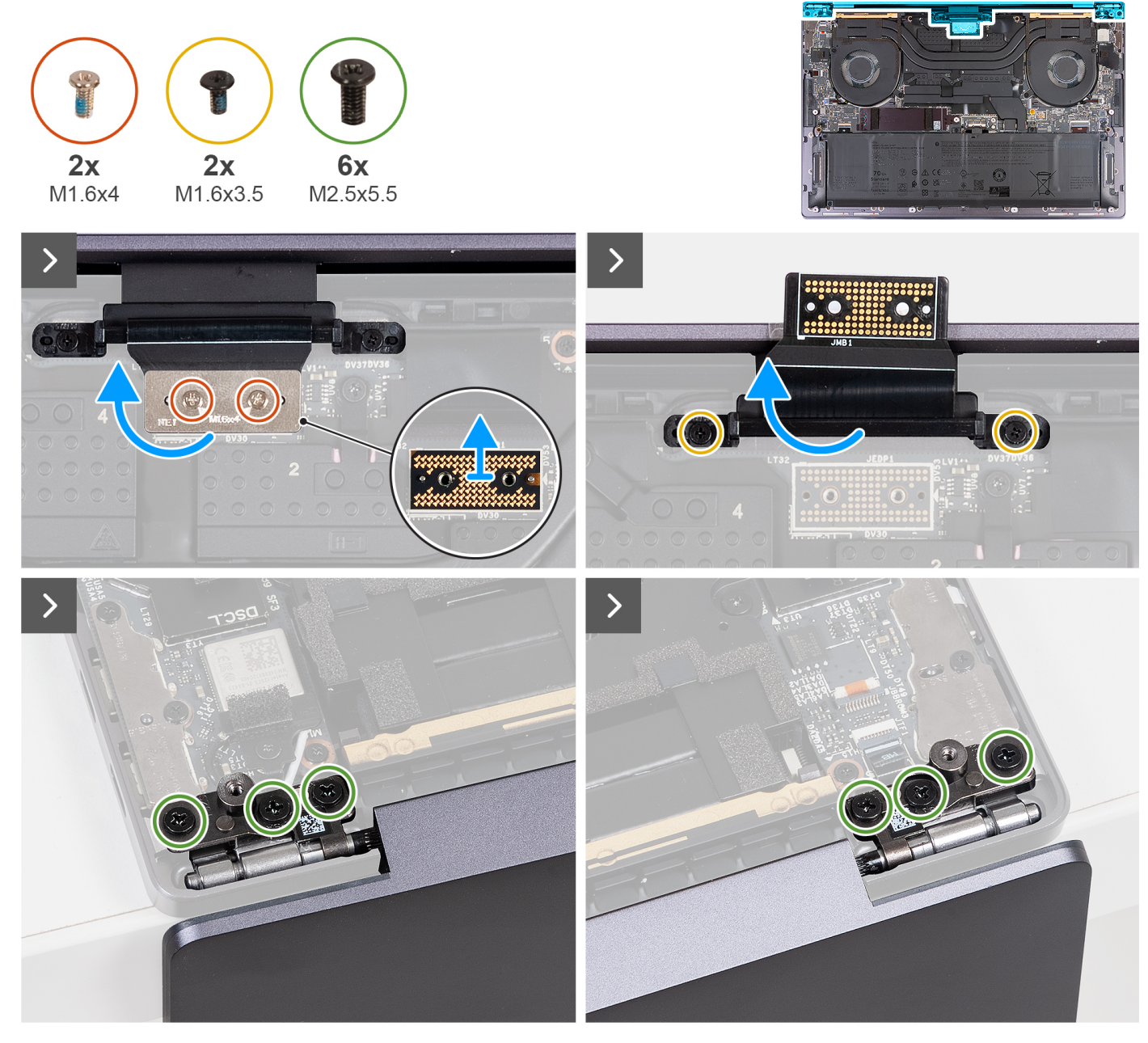

**Figura 26. Rimozione del gruppo del display**

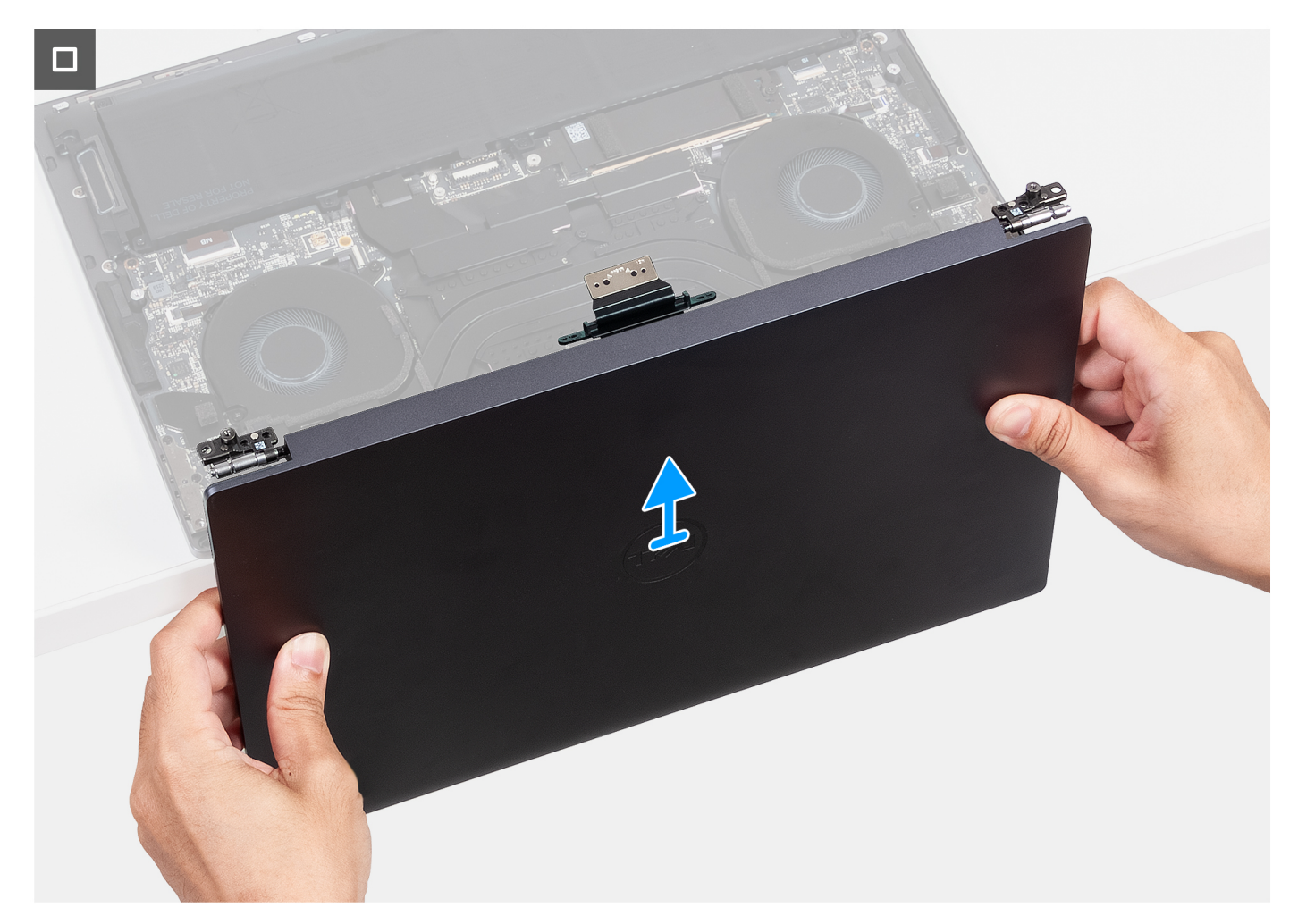

#### **Figura 27. Rimozione del gruppo del display**

- 1. Rimuovere le 2 viti (M1.6x4) che fissano il cavo del display alla scheda di sistema.
- 2. Scollegare il cavo del display dal connettore del cavo di alimentazione (JEDP1 sulla scheda di sistema.
- 3. Rimuovere la scheda interposer del cavo del display dalla scheda di sistema.
	- **ATTENZIONE: I tecnici dell'assistenza devono rimuovere la scheda interposer subito dopo aver scollegato il cavo del display per evitare che la scheda cada dal computer. I piedini sulla scheda interposer sono molto fragili. Evitare il contatto dei piedini con la scheda, maneggiare invece sollevando la scheda o tenendola dai bordi o lati.**
- 4. Rimuovere le 2 viti (M1.6x3.5) che fissano la staffa del cavo del display al gruppo del poggiapolsi.
- 5. Aprire il gruppo del display a 90° quindi posizionare il computer sul bordo di una superficie piana.
- 6. Rimuovere le 6 viti (M2.5x5.5) che fissano le cerniere sinistra e destra del gruppo del display alla scheda di sistema e al gruppo del poggiapolsi.
- 7. Sollevare il gruppo schermo ed estrarlo dal gruppo del poggiapolsi.
- 8. Dopo aver eseguito tutti i passaggi precedenti, rimane solo il gruppo del display.
	- **N.B.:** Il gruppo del display è un gruppo HUD (Hinge-Up Design) e non può essere smontato ulteriormente dopo essere stato rimosso dal gruppo del poggiapolsi. Se uno dei componenti nel gruppo del display touch-screen è guasto e deve essere sostituito, sostituire l'intero gruppo del display.

<span id="page-60-0"></span>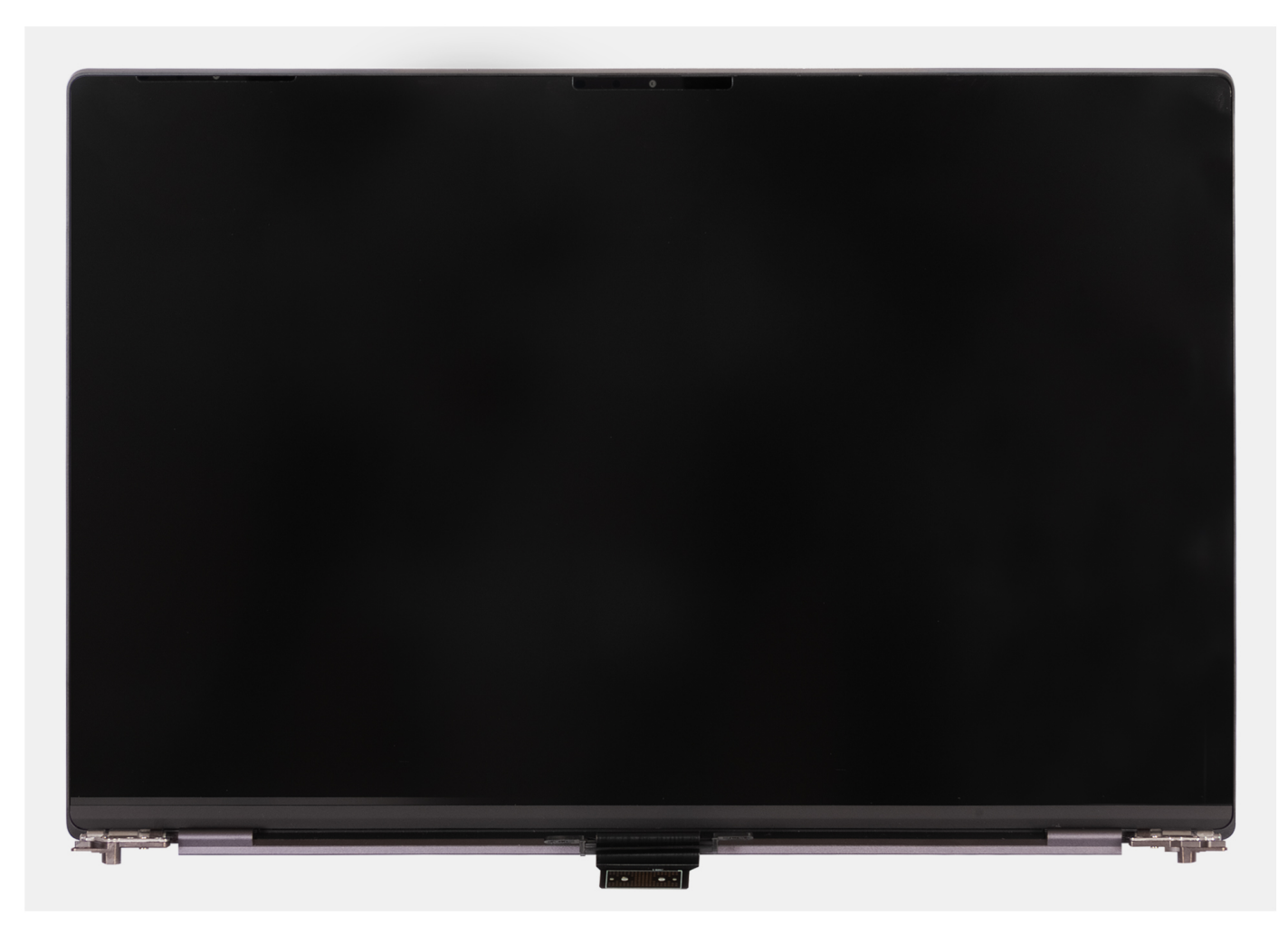

**Figura 28. Gruppo del display**

## **Installazione del gruppo del display**

#### **ATTENZIONE: Le informazioni contenute in questa sezione di installazione sono destinate solo ai tecnici di assistenza autorizzati.**

#### **Prerequisiti**

Se si sta sostituendo un componente, rimuovere il quello esistente prima di eseguire la procedura di installazione.

#### **Informazioni su questa attività**

La figura seguente indica la posizione del gruppo del display e fornisce una rappresentazione visiva della procedura di installazione.

Le figure seguenti indicano la posizione del gruppo del display e forniscono una rappresentazione visiva della procedura di rimozione.

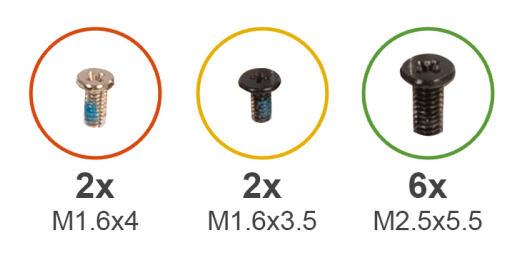

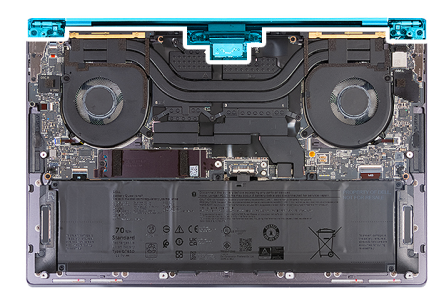

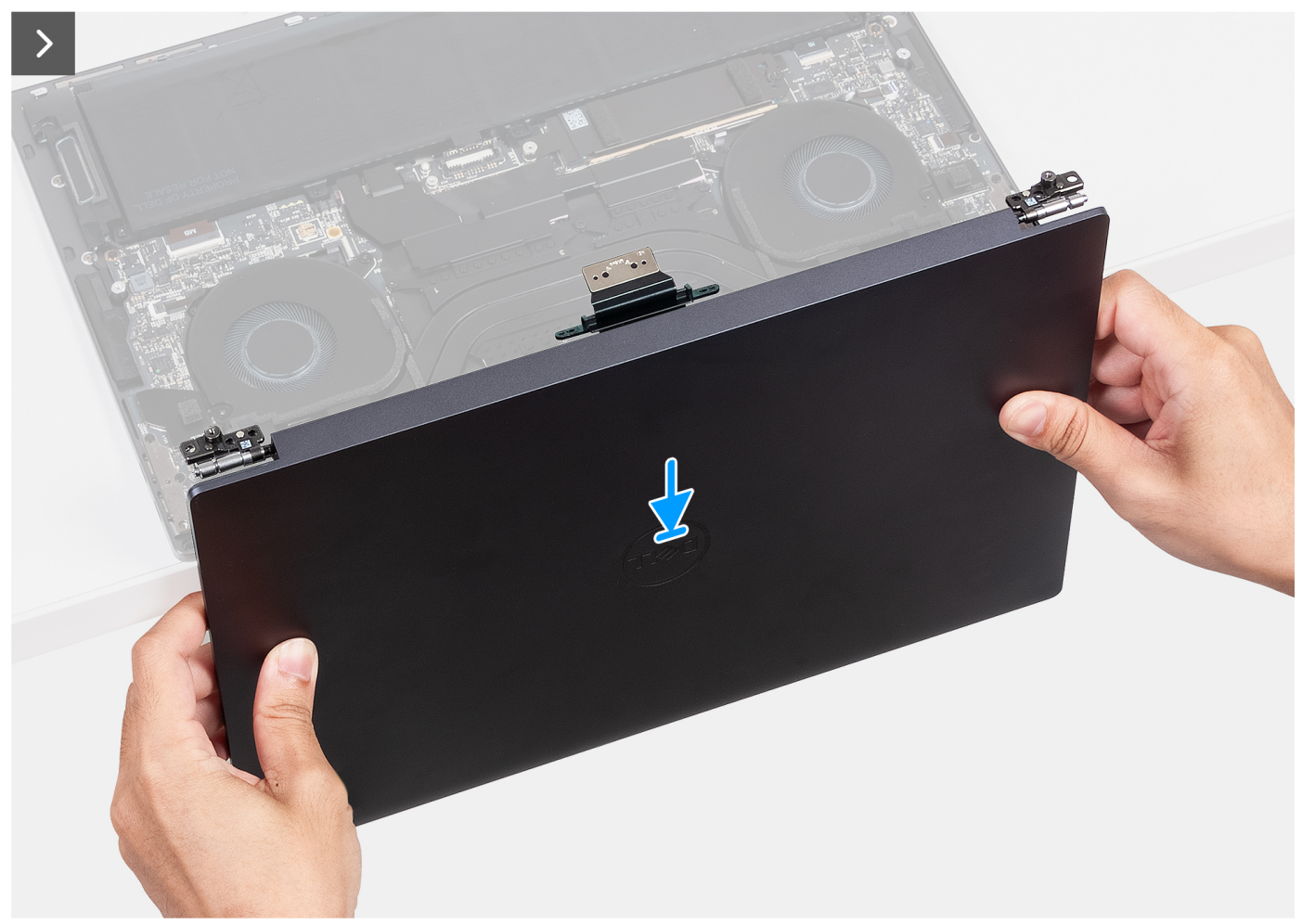

**Figura 29. Installazione del gruppo del display**

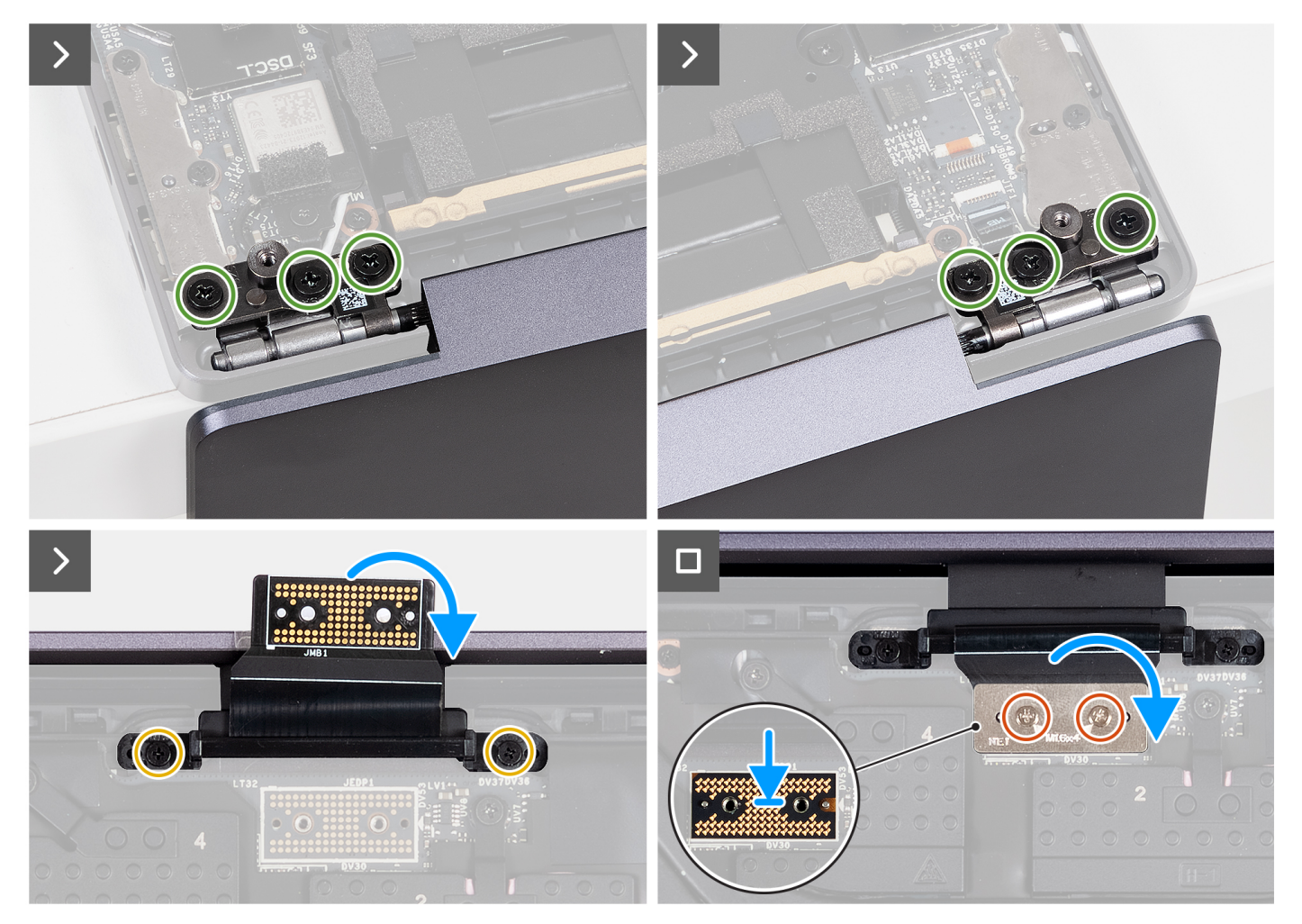

#### **Figura 30. Installazione del gruppo del display**

#### **Procedura**

- 1. Posizionare il gruppo del poggiapolsi sul bordo di una superficie piana.
- 2. Allineare i fori delle viti del gruppo del poggiapolsi ai fori delle viti sulle cerniere del gruppo del display.
- 3. Ricollocare le sei viti (M2.5x5.5) che fissano le cerniere sinistra e destra del gruppo del display alla scheda di sistema e al gruppo del poggiapolsi.
- 4. Chiudere il gruppo del display, capovolgere il computer e collocare il computer su una superficie piana.
- 5. Ricollocare le due viti (M1.6x3.5) che fissano il supporto del cavo del display al gruppo del poggiapolsi.
- 6. Utilizzando i perni di allineamento, collocare la scheda interposer del cavo del display sulla scheda di sistema.
- 7. Collegare il cavo del display al relativo connettore (JEDP1) sulla scheda di sistema.
- 8. Allineare i fori delle viti sul supporto del cavo del display a quelli sulla scheda di sistema.
- 9. Ricollocare le 2 viti M1.6x4 che fissano il cavo del display alla scheda di sistema.

#### **Fasi successive**

- 1. Installare il [coperchio della base.](#page-36-0)
- 2. Seguire le procedure descritte in [Dopo aver effettuato gli interventi sui componenti interni del computer.](#page-28-0)

# <span id="page-63-0"></span>**Scheda di sistema**

# **Rimozione della scheda di sistema**

**ATTENZIONE: Le informazioni contenute in questa sezione di rimozione sono destinate solo ai tecnici di assistenza autorizzati.**

#### **Prerequisiti**

- 1. Seguire le procedure descritte in [Prima di effettuare interventi sui componenti interni del computer.](#page-25-0)
- 2. Rimuovere il [coperchio della base.](#page-32-0)
- 3. Rimuovere l['unità SSD M.2 2230](#page-44-0) o l['unità SSD M.2 2280](#page-47-0) dallo slot SSD M.2, a seconda del caso.
- 4. Rimuovere la [batteria.](#page-41-0)
- 5. Rimuovere il [gruppo del display.](#page-57-0)
- 6. [Rimuovere il](#page-54-0) [gruppo dissipatore di calore per computer forniti con scheda grafica integrata](#page-51-0) o il gruppo del dissipatore di calore per computer forniti con scheda grafica dedicata, a seconda dei casi.

#### **Informazioni su questa attività**

La seguente immagine mostra i connettori e i componenti della scheda di sistema.

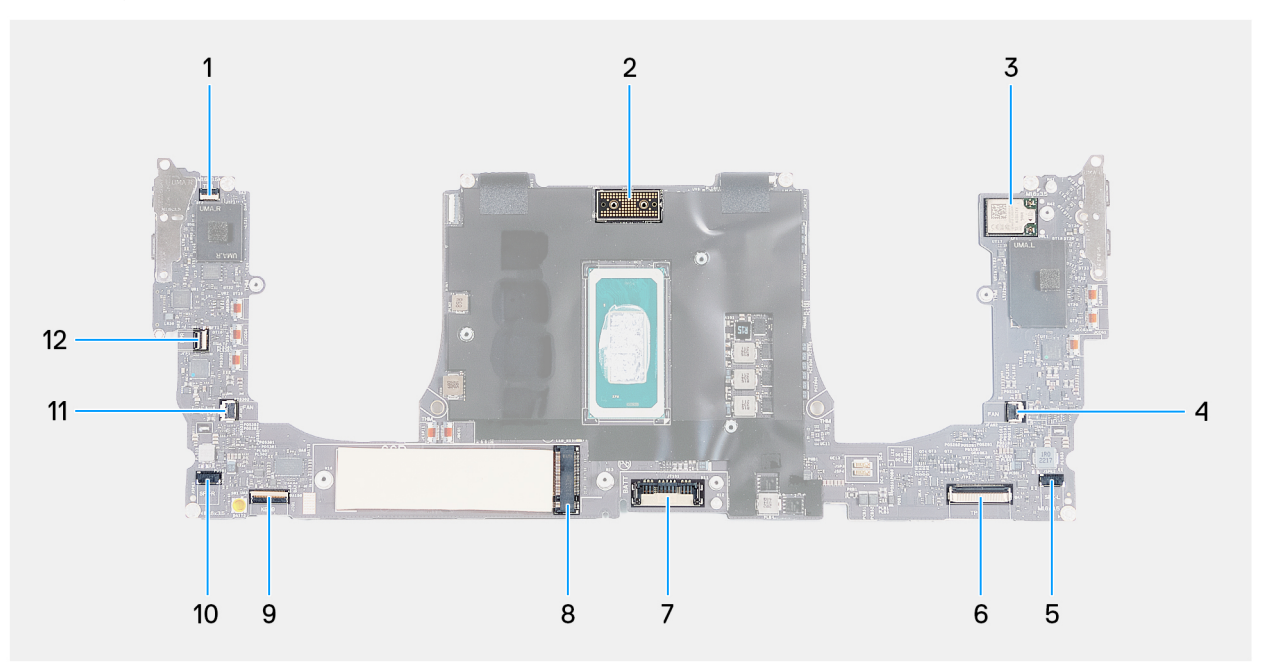

#### **Figura 31. Connettori della scheda di sistema**

- 1. Connettore del cavo della riga della funzione touch (JTF1) 2. Connettore del cavo del gruppo del display (JEDP1)
- 3. Connettore del cavo della scheda wireless integrata 4. Connettore del cavo della ventola sinistra (JFAN2)
- 5. Connettore del cavo dell'altoparlante sinistro (JSPK2) 6. Connettore del cavo del modulo aptico (JTP1)
- 7. Connettore del cavo della batteria (BATT) 8. Slot per unità SSD M.2
- 9. Connettore del cavo della scheda di controllo della tastiera (JIO1) 10. Connettore del cavo dell'altoparlante destro (JSPK1)
- 
- 
- 
- 
- 
- 
- 11. Connettore del cavo della ventola destra (JFAN1) 12. Connettore del cavo del pulsante di accensione e del lettore di impronte digitali (JFP1)

Le seguenti immagini indicano la posizione della scheda di sistema e forniscono una rappresentazione visiva della procedura di rimozione.

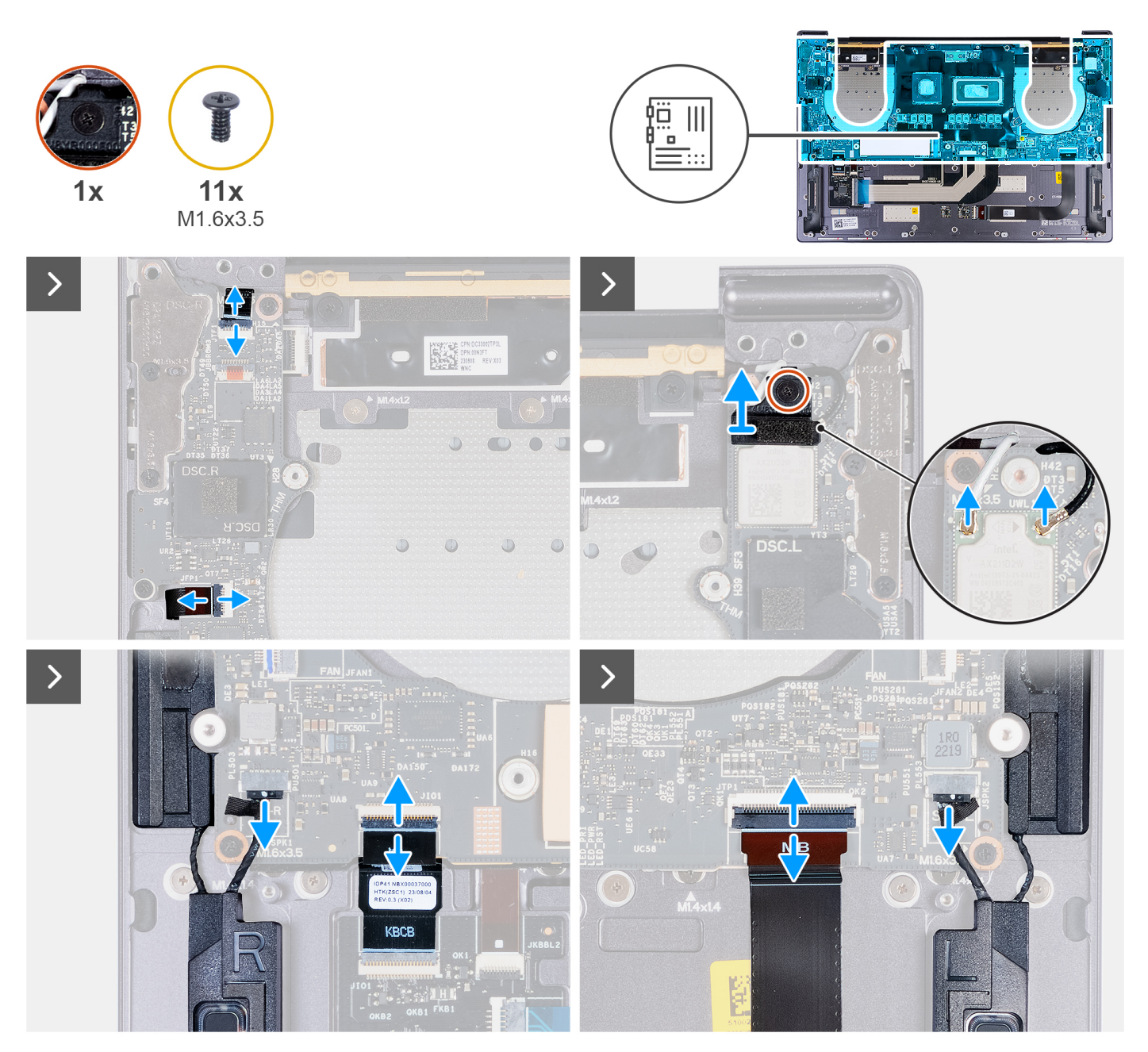

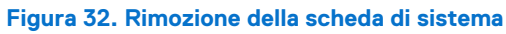

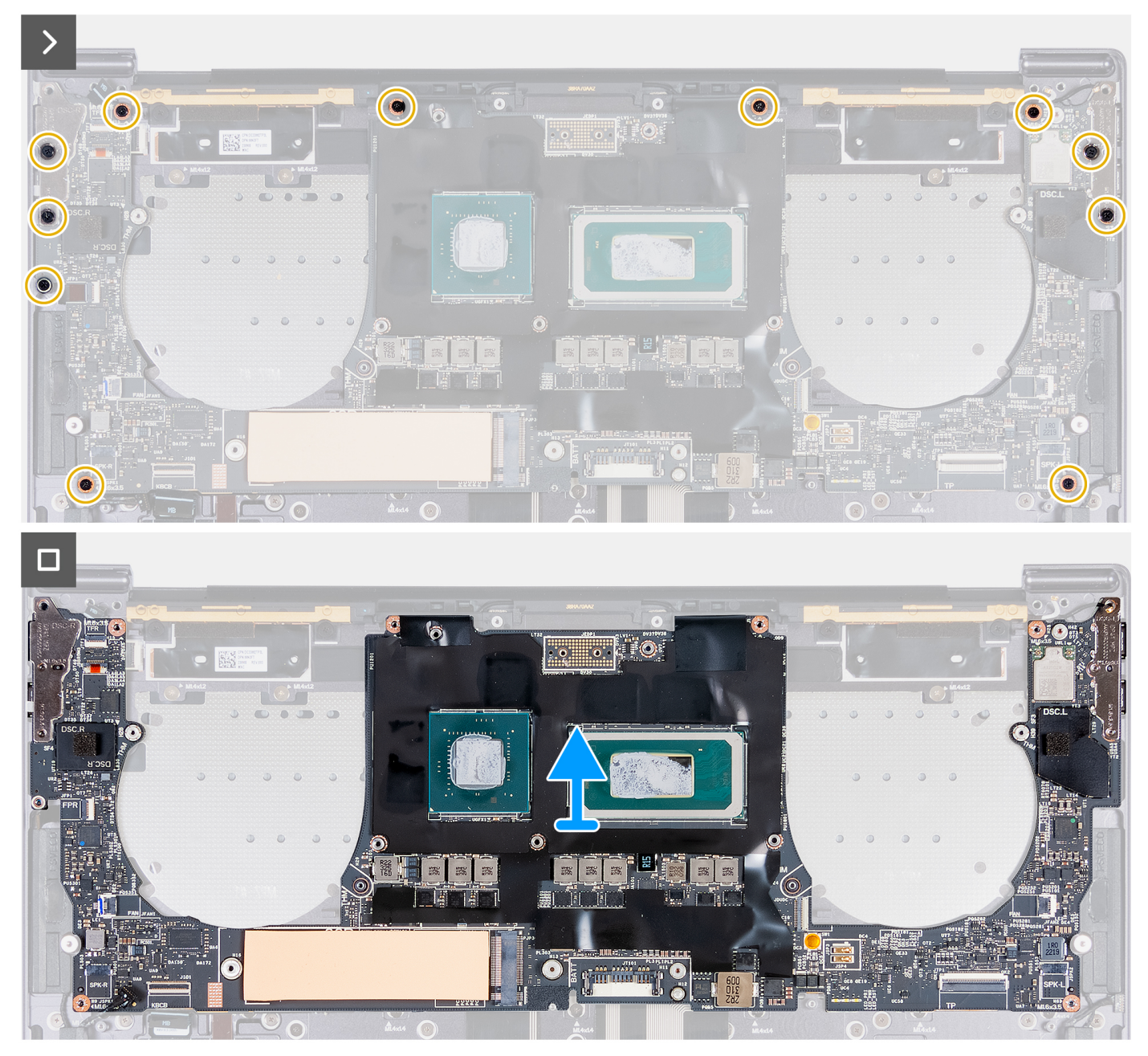

#### **Figura 33. Rimozione della scheda di sistema**

#### **Procedura**

- 1. Aprire il dispositivo di chiusura del connettore del pannello touch capacitivo (JTF1) e scollegare il cavo del pannello touch-screen capacitivo dalla scheda di sistema.
- 2. Allentare la vite di fissaggio che fissa la staffa del modulo wireless alla scheda di sistema.

**N.B.:** Assicurarsi che la piccola rondella trasparente che fissa la vite di fissaggio in modo che non cada.

- 3. Estrarre la staffa del modulo wireless dalla scheda di sistema.
- 4. Scollegare i cavi dell'antenna dal modulo wireless.
- 5. Sollevare il dispositivo di chiusura del pulsante di accensione e del cavo del lettore di impronte digitali e scollegare i cavi del pulsante di accensione e del lettore di impronte digitali dai rispettivi connettori sulla scheda di sistema.
- 6. Utilizzare la linguetta di estrazione per scollegare il cavo dell'altoparlante sinistro dal relativo connettore (JSPK2) sulla scheda di sistema.
- 7. Aprire il dispositivo di chiusura del cavo della scheda di controllo della tastiera e utilizzare la linguetta di estrazione per scollegare il cavo della scheda di controllo della tastiera dal connettore della scheda di controllo della tastiera (JIO1) sulla scheda di sistema.
- <span id="page-66-0"></span>8. Aprire il dispositivo di chiusura del cavo del modulo aptico e utilizzare la linguetta di estrazione per scollegare il cavo del modulo aptico dal relativo connettore (JTP1) sulla scheda di sistema.
- 9. Utilizzare la linguetta di estrazione per scollegare il cavo dell'altoparlante destro dal relativo connettore (JSPK1) sulla scheda di sistema.
- 10. Rimuovere le 11 viti (M1.6x3.5) che fissano la scheda di sistema al gruppo del poggiapolsi.
- 11. Afferrare la scheda di sistema per i bordi corti e sollevarla con attenzione dal gruppo del poggiapolsi.

## **Installazione della scheda di sistema**

**ATTENZIONE: Le informazioni contenute in questa sezione di installazione sono destinate solo ai tecnici di assistenza autorizzati.**

#### **Prerequisiti**

Se si sta sostituendo un componente, rimuovere il quello esistente prima di eseguire la procedura di installazione.

#### **Informazioni su questa attività**

La seguente immagine mostra i connettori e i componenti della scheda di sistema.

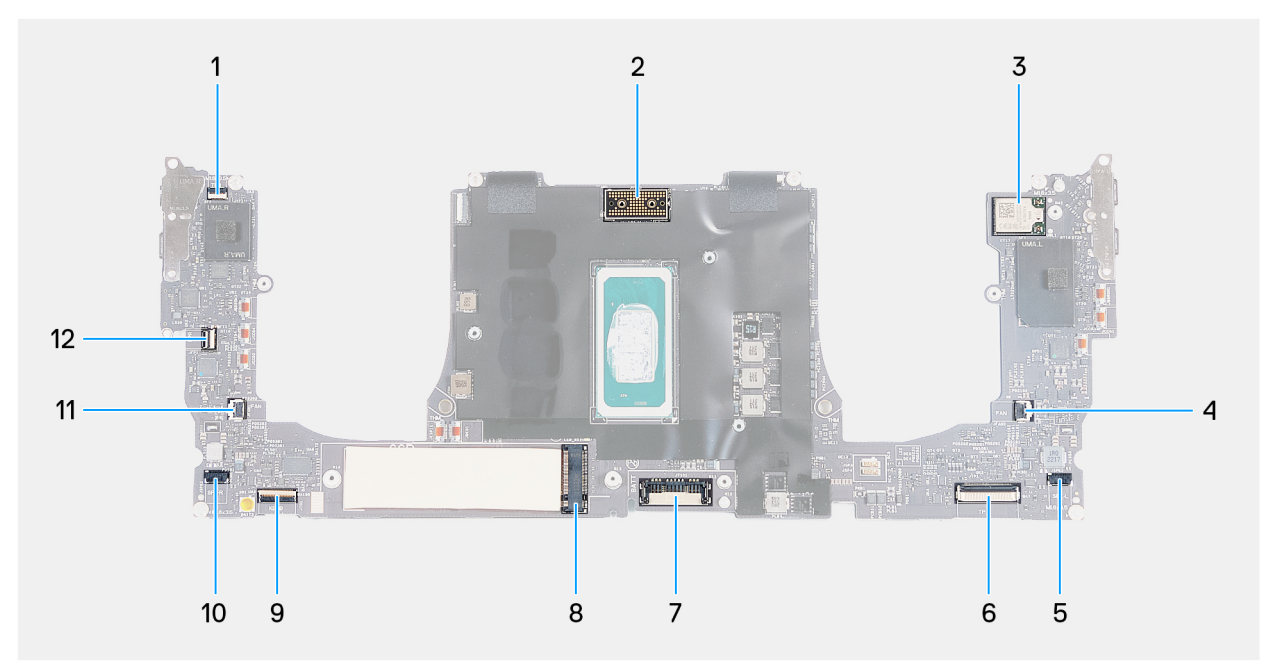

#### **Figura 34. Connettori della scheda di sistema**

- 1. Connettore del cavo della riga della funzione touch (JTF1) 2. Connettore del cavo del gruppo del display (JEDP1)
- 3. Connettore del cavo della scheda wireless integrata 4. Connettore del cavo della ventola sinistra (JFAN2)
- 5. Connettore del cavo dell'altoparlante sinistro (JSPK2) 6. Connettore del cavo del modulo aptico (JTP1)
- 7. Connettore del cavo della batteria (BATT) 8. Slot per unità SSD M.2
- 9. Connettore del cavo della scheda di controllo della tastiera (JIO1) 10. Connettore del cavo dell'altoparlante destro (JSPK1)
- 
- 
- 
- 
- -
- 11. Connettore del cavo della ventola destra (JFAN1) 12. Connettore del cavo del pulsante di accensione e del lettore di impronte digitali (JFP1)

Le seguenti immagini indicano la posizione della scheda di sistema e forniscono una rappresentazione visiva della procedura di installazione.

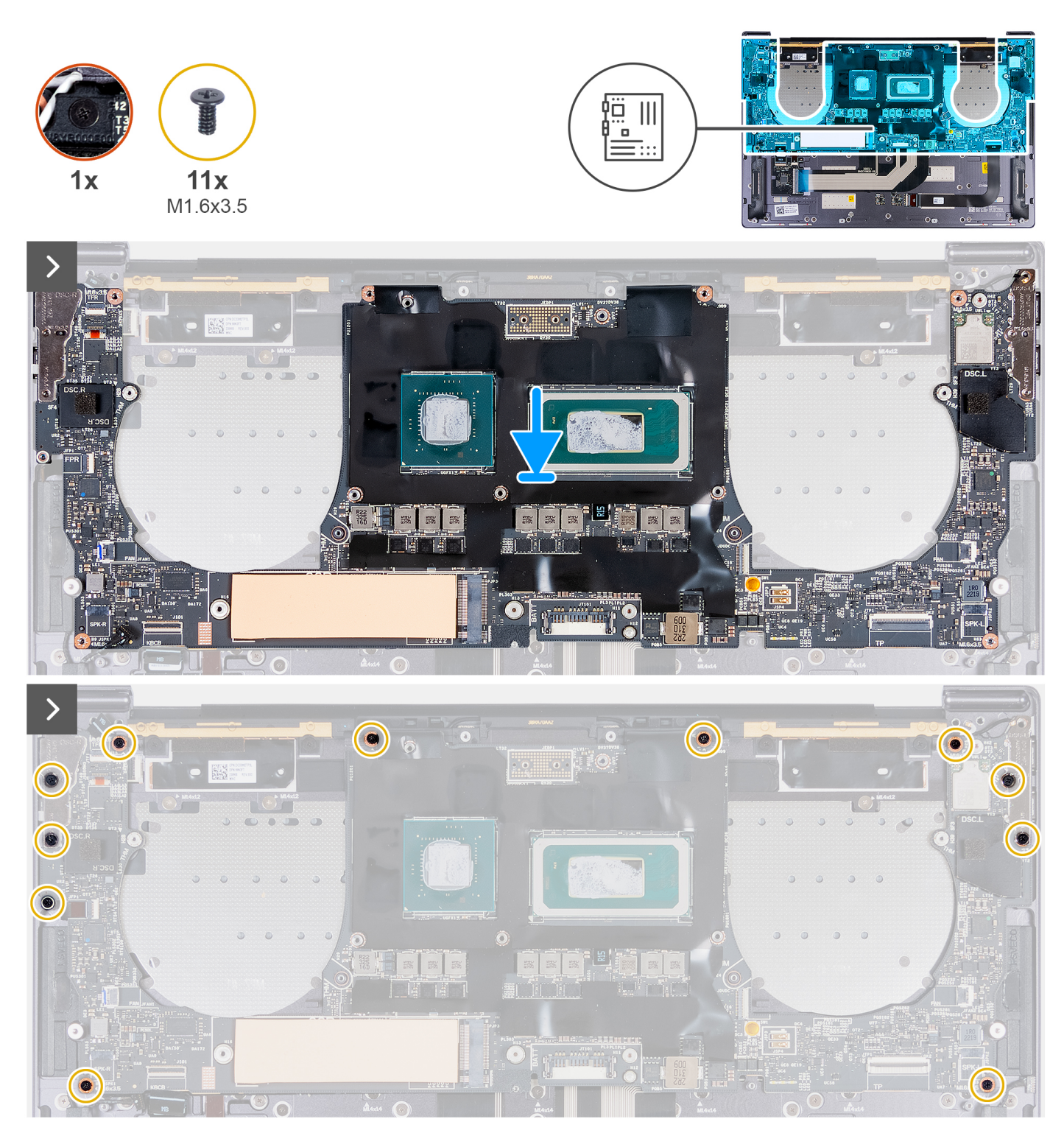

**Figura 35. Installazione della scheda di sistema**

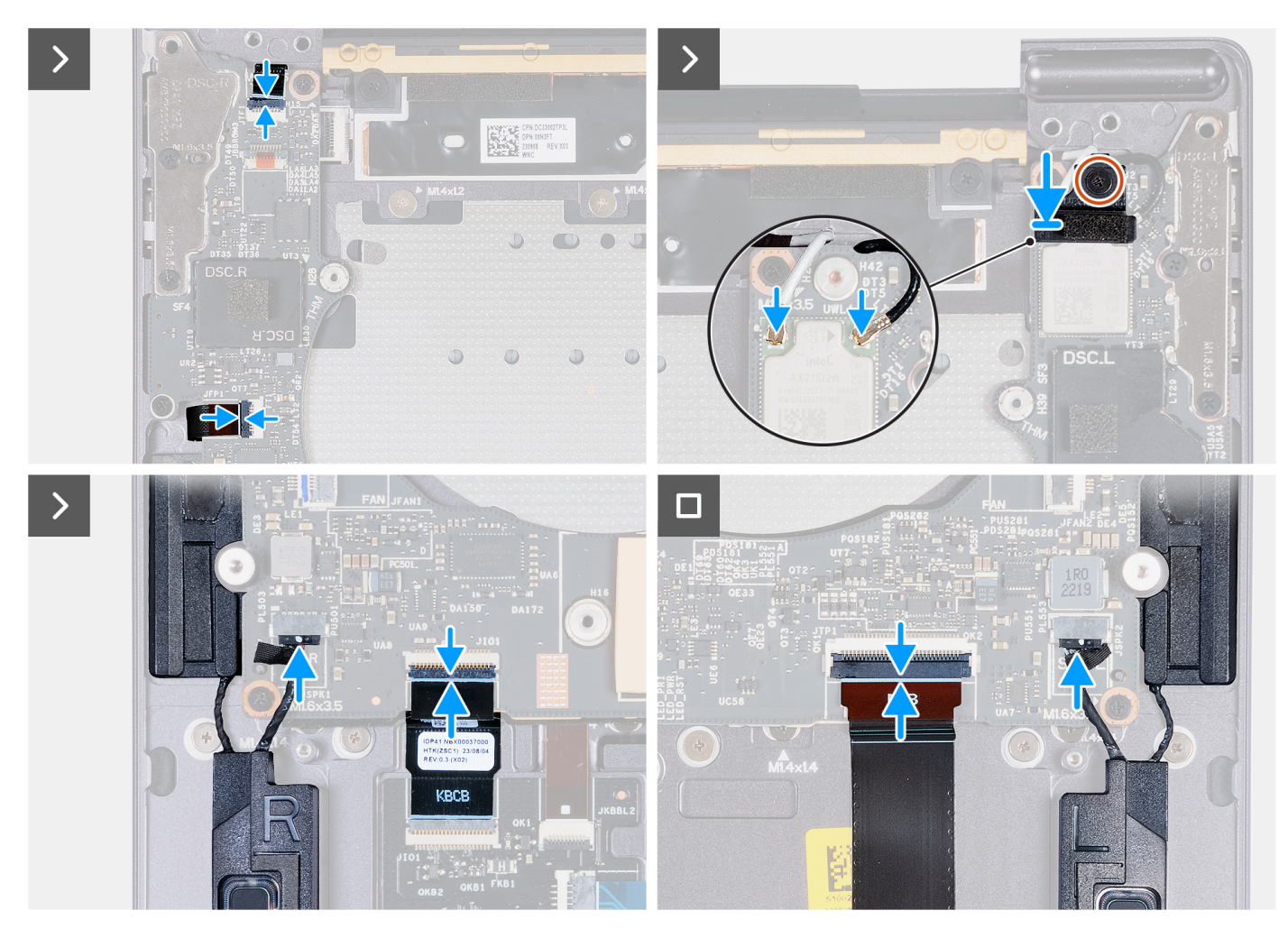

**Figura 36. Installazione della scheda di sistema**

- 1. Utilizzando i perni di allineamento, allineare i fori delle viti sulla scheda di sistema con quelli sul gruppo del poggiapolsi.
- 2. Collocare la scheda di sistema nel gruppo del poggiapolsi.
- 3. Ricollocare le 11 viti (M1.6x3.5) che fissano la scheda di sistema al gruppo del poggiapolsi.
- 4. Collegare il cavo dell'altoparlante destro al relativo connettore (JSPK1) sulla scheda di sistema.
- 5. Collegare il cavo del modulo aptico al relativo connettore (JTP1) sulla scheda di sistema e bloccare il dispositivo di chiusura per fissare il cavo.
- 6. Collegare il cavo della scheda di controllo della tastiera al relativo connettore (JIO1) sulla scheda di sistema e chiudere il dispositivo di chiusura per fissare il cavo.
- 7. Collegare il cavo dell'altoparlante sinistro al relativo connettore (JSPK2) sulla scheda di sistema.
- 8. Collegare il pulsante di accensione e il cavo del lettore di impronte digitali al connettore del pulsante di accensione e del cavo del lettore di impronte digitali (JFP1) sulla scheda di sistema e bloccare il dispositivo di chiusura per fissare il cavo.
- 9. Collegare il cavo dell'antenna al modulo per reti senza fili.
- 10. Allineare e posizionare la staffa del modulo wireless sulla scheda di sistema.
- 11. Stringere la vite di fissaggio che fissa la staffa del modulo wireless alla scheda di sistema.

**N.B.:** Assicurarsi che la piccola rondella trasparente che fissa la vite di fissaggio in modo che non cada.

12. Collegare il cavo del pannello touch-screen capacitivo al relativo connettore (JTF1) sulla scheda di sistema.

#### **Fasi successive**

1. [Installare il](#page-55-0) [gruppo del dissipatore di calore per i computer forniti con scheda grafica integrata](#page-52-0) [o il gruppo del dissipatore di calore per i](#page-55-0)  computer forniti con scheda grafica dedicata, ove applicabile.

- 2. Installare il [gruppo del display.](#page-60-0)
- 3. Installare la [batteria.](#page-42-0)
- 4. Installare l['unità SSD M.2 2230](#page-45-0) o l' [unità SSD M.2 2280](#page-49-0) dallo slot SSD M.2, a seconda del caso.
- 5. Installare il [coperchio della base.](#page-36-0)
- 6. Seguire le procedure descritte in [Dopo aver effettuato gli interventi sui componenti interni del computer.](#page-28-0)

# **Pulsante di accensione con lettore di impronte digitali**

## **Rimozione del pulsante di accensione con lettore di impronte digitali**

**ATTENZIONE: Le informazioni contenute in questa sezione di rimozione sono destinate solo ai tecnici di assistenza autorizzati.**

#### **Prerequisiti**

- 1. Seguire le procedure descritte in [Prima di effettuare interventi sui componenti interni del computer.](#page-25-0)
- 2. Rimuovere il [coperchio della base.](#page-32-0)
- 3. Rimuovere l['unità SSD M.2 2230](#page-44-0) o l['unità SSD M.2 2280](#page-47-0) dallo slot SSD M.2, a seconda del caso.
- 4. Rimuovere la [batteria.](#page-41-0)
- 5. Rimuovere la [scheda di sistema.](#page-63-0)
	- **N.B.:** La scheda di sistema può essere rimossa insieme al dissipatore di calore.

#### **Informazioni su questa attività**

La figura indica la posizione del pulsante di accensione con lettore di impronte digitali e fornisce una rappresentazione visiva della procedura di rimozione.

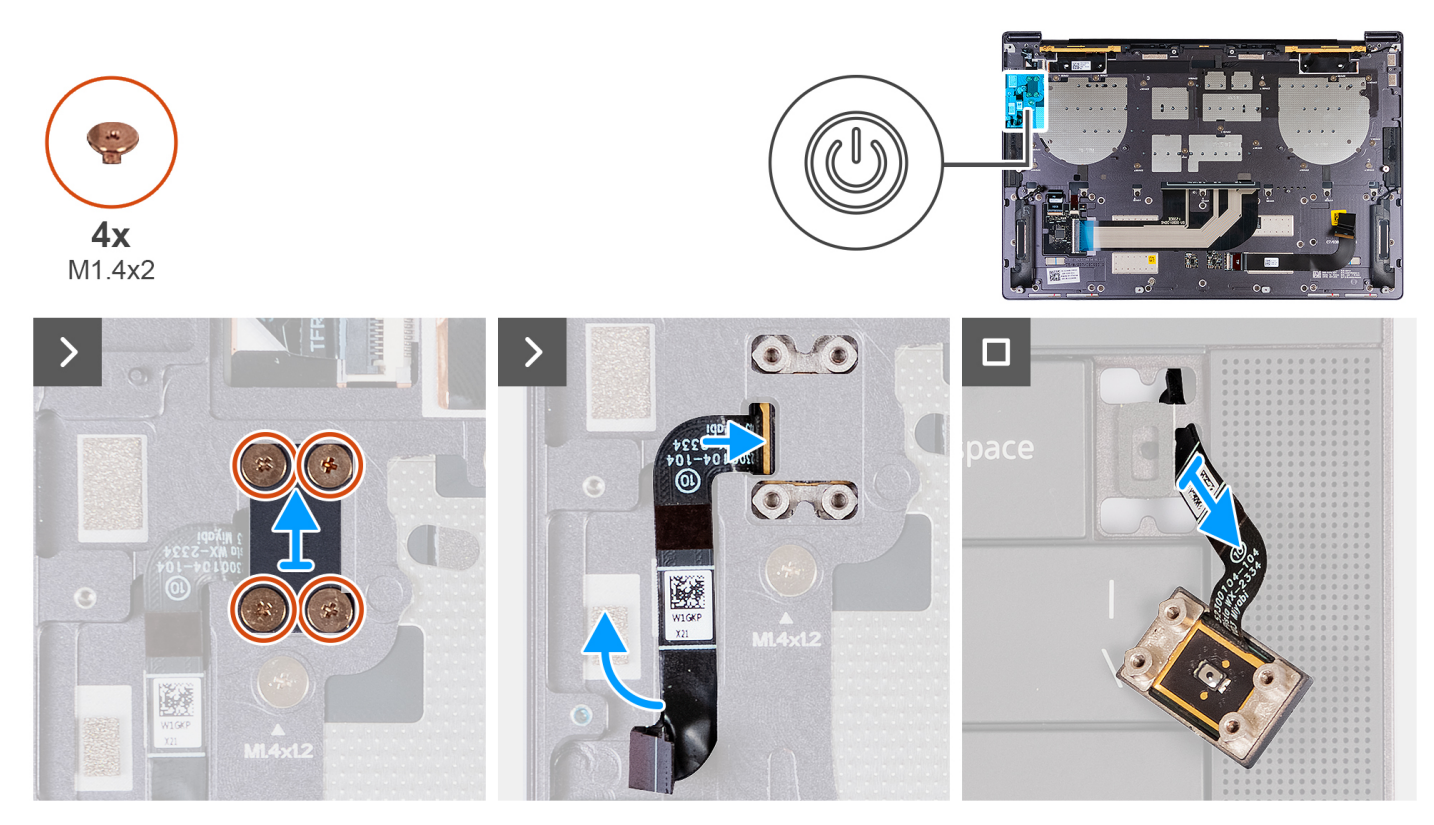

**Figura 37. Rimozione del pulsante di accensione con lettore di impronte digitali**

#### **Procedura**

1. Rimuovere le quattro viti (M1.4x2) che fissano la staffa del pulsante di accensione al gruppo del poggiapolsi.

- 2. Sollevare la staffa del pulsante di accensione dal gruppo del poggiapolsi.
- 3. Staccare il cavo del pulsante di accensione e del lettore di impronte digitali dalla parte superiore del gruppo del poggiapolsi.
- 4. Capovolgere il gruppo del poggiapolsi. Svolgere il cavo del pulsante di accensione e il cavo del lettore di impronte digitali attraverso l'apertura sul gruppo del poggiapolsi e rimuovere il pulsante di accensione con lettore di impronte digitali.

# **Installazione del pulsante di accensione con lettore di impronte digitali**

**ATTENZIONE: Le informazioni contenute in questa sezione di installazione sono destinate solo ai tecnici di assistenza autorizzati.**

#### **Prerequisiti**

Se si sta sostituendo un componente, rimuovere il quello esistente prima di eseguire la procedura di installazione.

#### **Informazioni su questa attività**

La figura indica la posizione del pulsante di accensione con lettore di impronte digitali e fornisce una rappresentazione visiva della procedura di installazione.

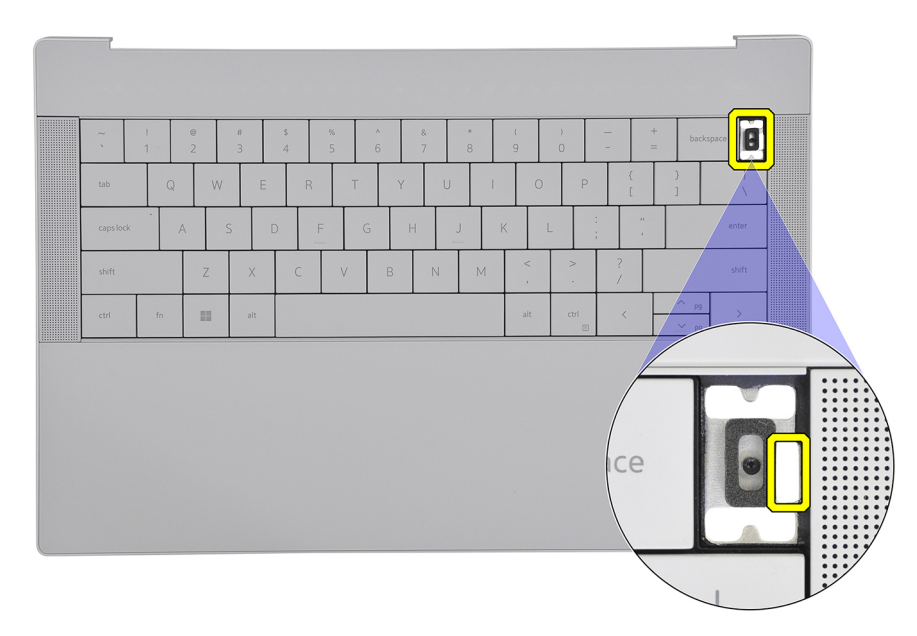

**Figura 38. Pulsante di accensione con lettore di impronte digitali**

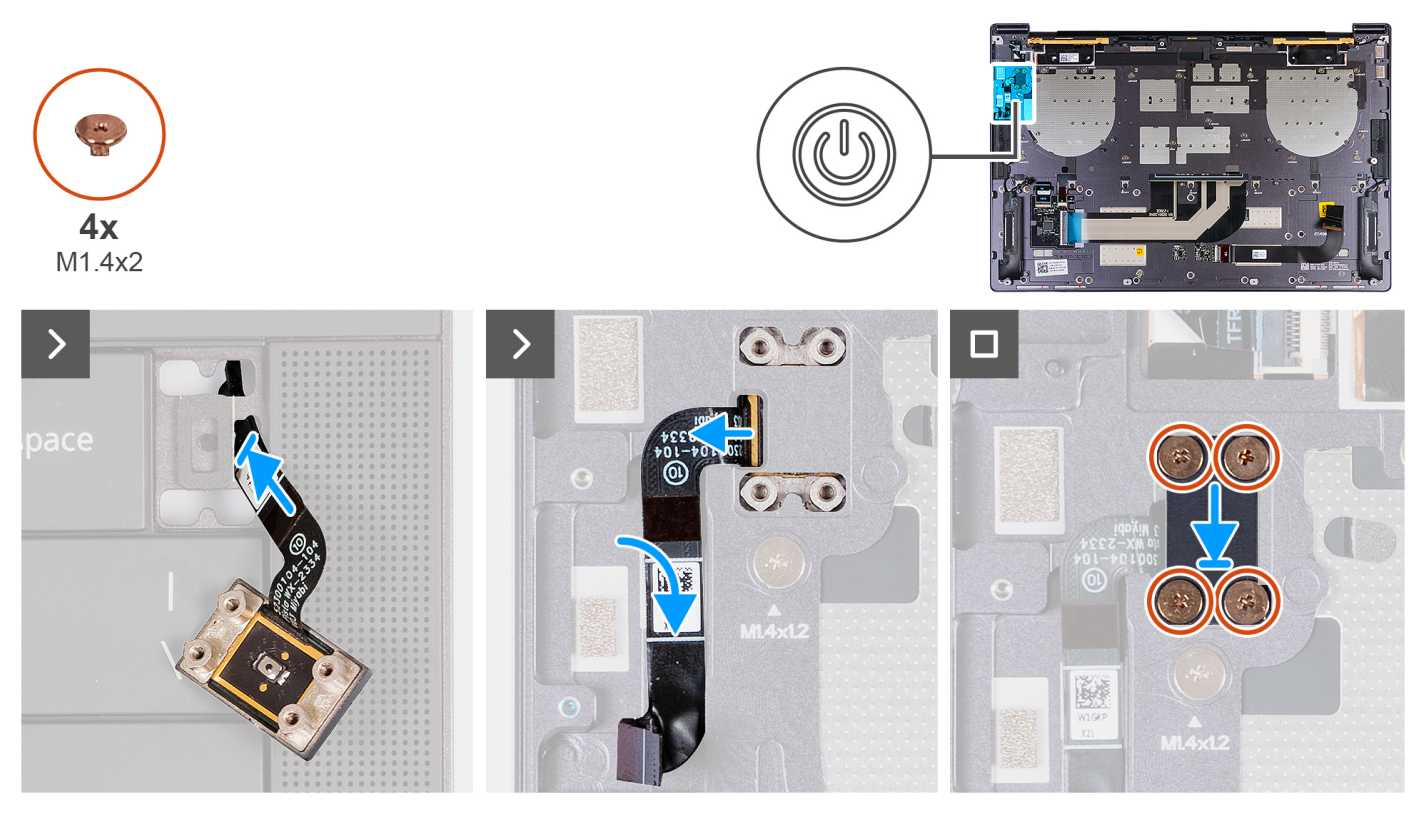

**Figura 39. Installazione del pulsante di accensione con lettore di impronte digitali**

- 1. Far passare il cavo del pulsante di accensione e del lettore di impronte digitali attraverso l'apertura sul gruppo del poggiapolsi.
- 2. Posizionare il pulsante di accensione con il lettore di impronte digitali sul gruppo del poggiapolsi.
- 3. Allineare i fori delle viti del pulsante di accensione con lettore di impronte digitali a quelli sulla relativa staffa.
- 4. Ricollocare le 4 viti (M1.4x2) che fissano la staffa del pulsante di accensione al gruppo del poggiapolsi.

#### **Fasi successive**

- 1. Installare la [scheda di sistema.](#page-66-0)
- 2. Installare la [batteria.](#page-42-0)
- 3. Installare l['unità SSD M.2 2230](#page-45-0) o l' [unità SSD M.2 2280](#page-49-0) dallo slot SSD M.2, a seconda del caso.
- 4. Installare il [coperchio della base.](#page-36-0)
- 5. Seguire le procedure descritte in [Dopo aver effettuato gli interventi sui componenti interni del computer.](#page-28-0)

# **Keyboard**

### **Rimozione della tastiera**

**ATTENZIONE: Le informazioni contenute in questa sezione di rimozione sono destinate solo ai tecnici di assistenza autorizzati.**

#### **Prerequisiti**

- 1. Seguire le procedure descritte in [Prima di effettuare interventi sui componenti interni del computer.](#page-25-0)
- 2. Rimuovere il [coperchio della base.](#page-32-0)
- 3. Rimuovere l['unità SSD M.2 2230](#page-44-0) o l['unità SSD M.2 2280](#page-47-0) dallo slot SSD M.2, a seconda del caso.
- 4. Rimuovere la [batteria.](#page-41-0)
- 5. Rimuovere il [gruppo del display.](#page-57-0)
6. Rimuovere il [pulsante di accensione con lettore di impronte digitali.](#page-69-0)

7. Rimuovere la [scheda di sistema.](#page-63-0)

**N.B.:** La scheda di sistema può essere rimossa insieme al dissipatore di calore.

### **Informazioni su questa attività**

La seguente immagine indica la posizione della tastiera e fornisce una rappresentazione visiva della procedura di rimozione.

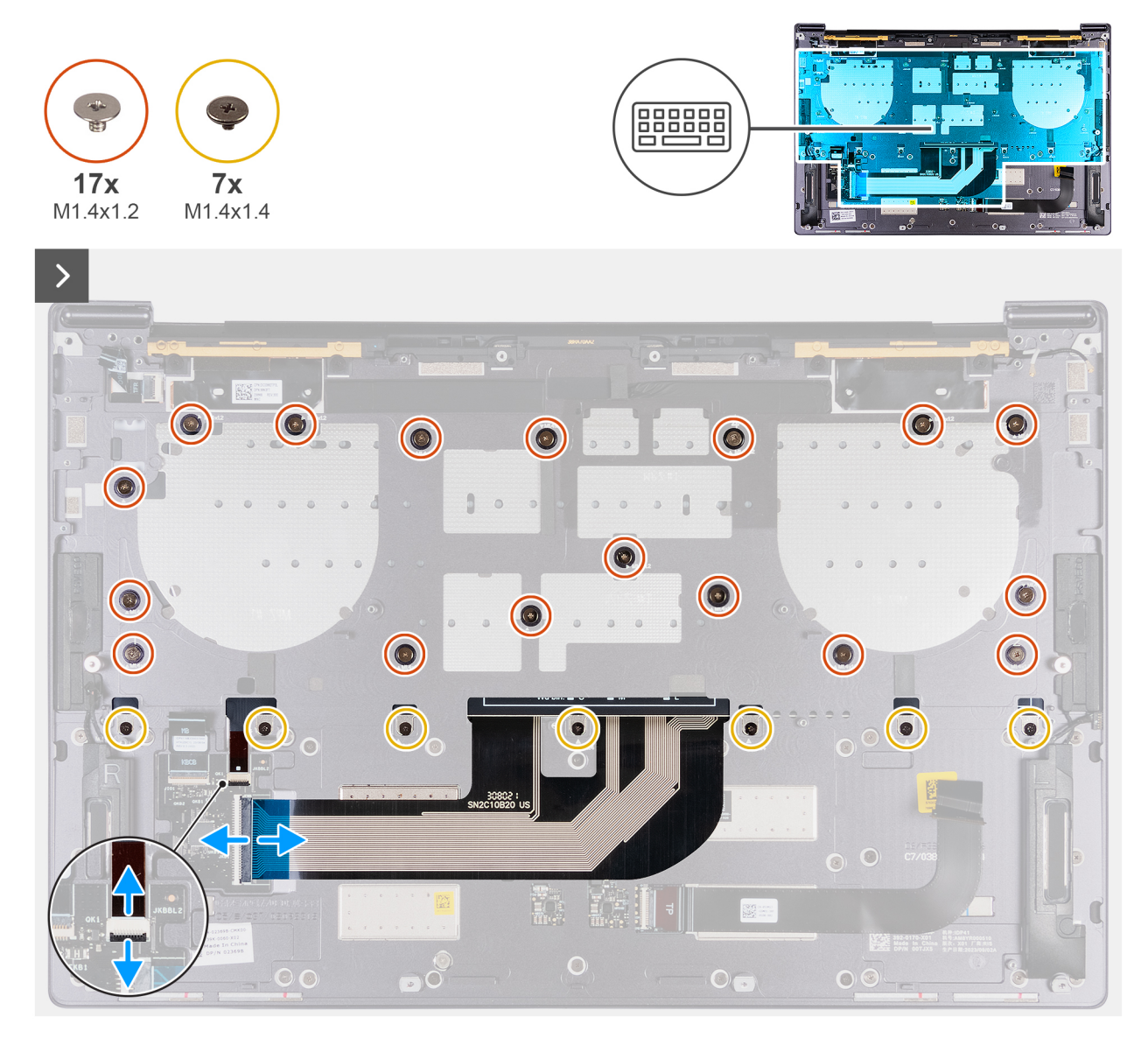

**Figura 40. Rimozione della tastiera**

<span id="page-73-0"></span>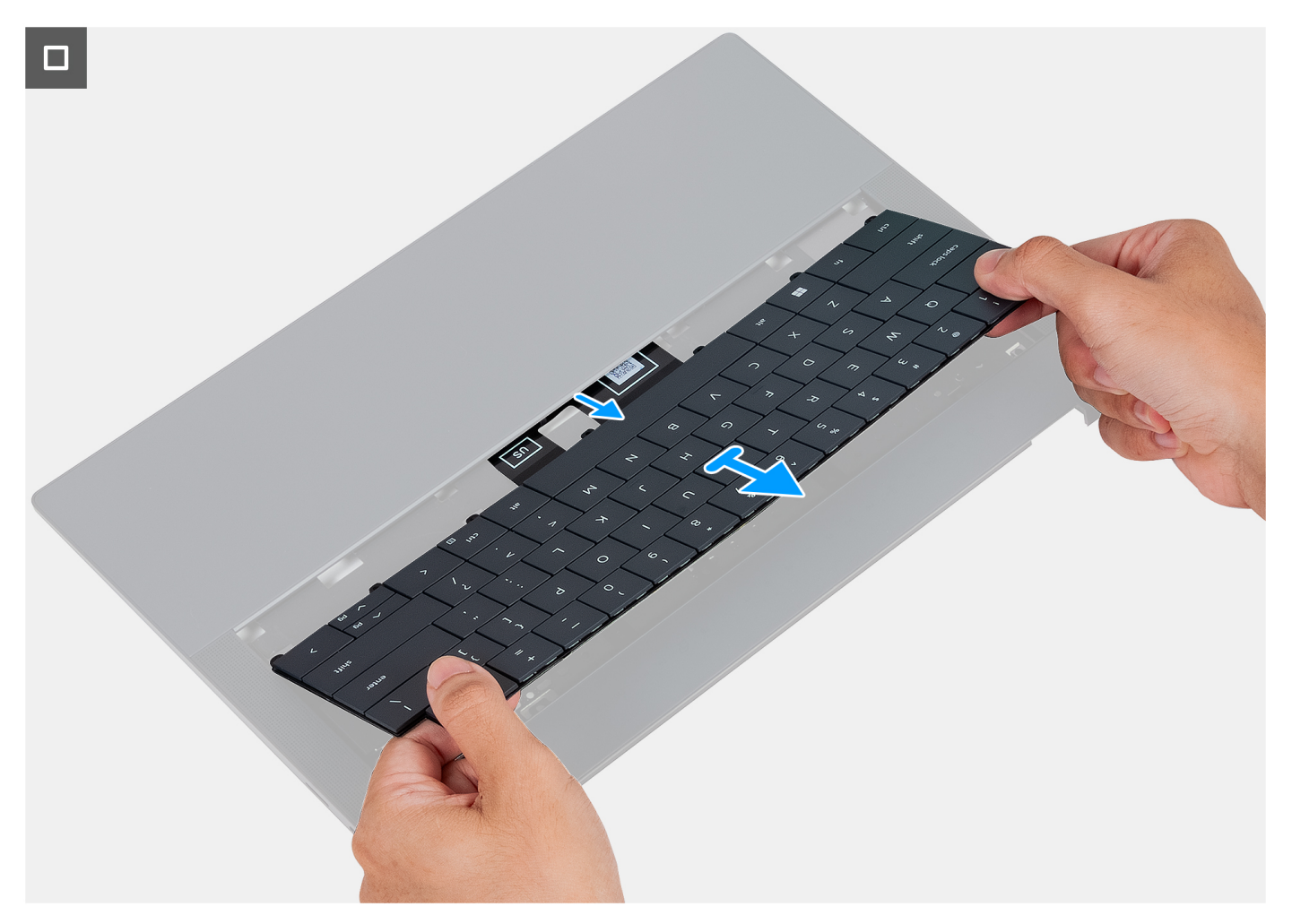

#### **Figura 41. Rimozione della tastiera**

#### **Procedura**

- 1. Aprire il dispositivo di chiusura del cavo di retroilluminazione della tastiera e utilizzare la linguetta di estrazione del cavo di retroilluminazione per scollegare il cavo dal relativo connettore (JKBBL2) sulla scheda di sistema.
- 2. Aprire il dispositivo di chiusura del cavo della tastiera e utilizzare la linguetta di estrazione del cavo di retroilluminazione per scollegare il cavo dal relativo connettore (JKB1) sulla scheda di sistema.
- 3. Rimuovere le 17 viti (M1.4x1.2) e le 7 viti (M1.4x1.4) che fissano la tastiera al gruppo del poggiapolsi.
- 4. Svolgere il cavo della retroilluminazione della tastiera e il cavo della tastiera attraverso le aperture del gruppo del poggiapolsi.
- 5. Sollevare la tastiera dal gruppo del poggiapolsi fino a quando le linguette della tastiera non sono fuori dalle aperture sul gruppo del poggiapolsi.

# **Installazione della tastiera**

**ATTENZIONE: Le informazioni contenute in questa sezione di installazione sono destinate solo ai tecnici di assistenza autorizzati.**

#### **Prerequisiti**

Se si sta sostituendo un componente, rimuovere il quello esistente prima di eseguire la procedura di installazione.

#### **Informazioni su questa attività**

La seguente immagine indica la posizione della tastiera e fornisce una rappresentazione visiva della procedura di installazione.

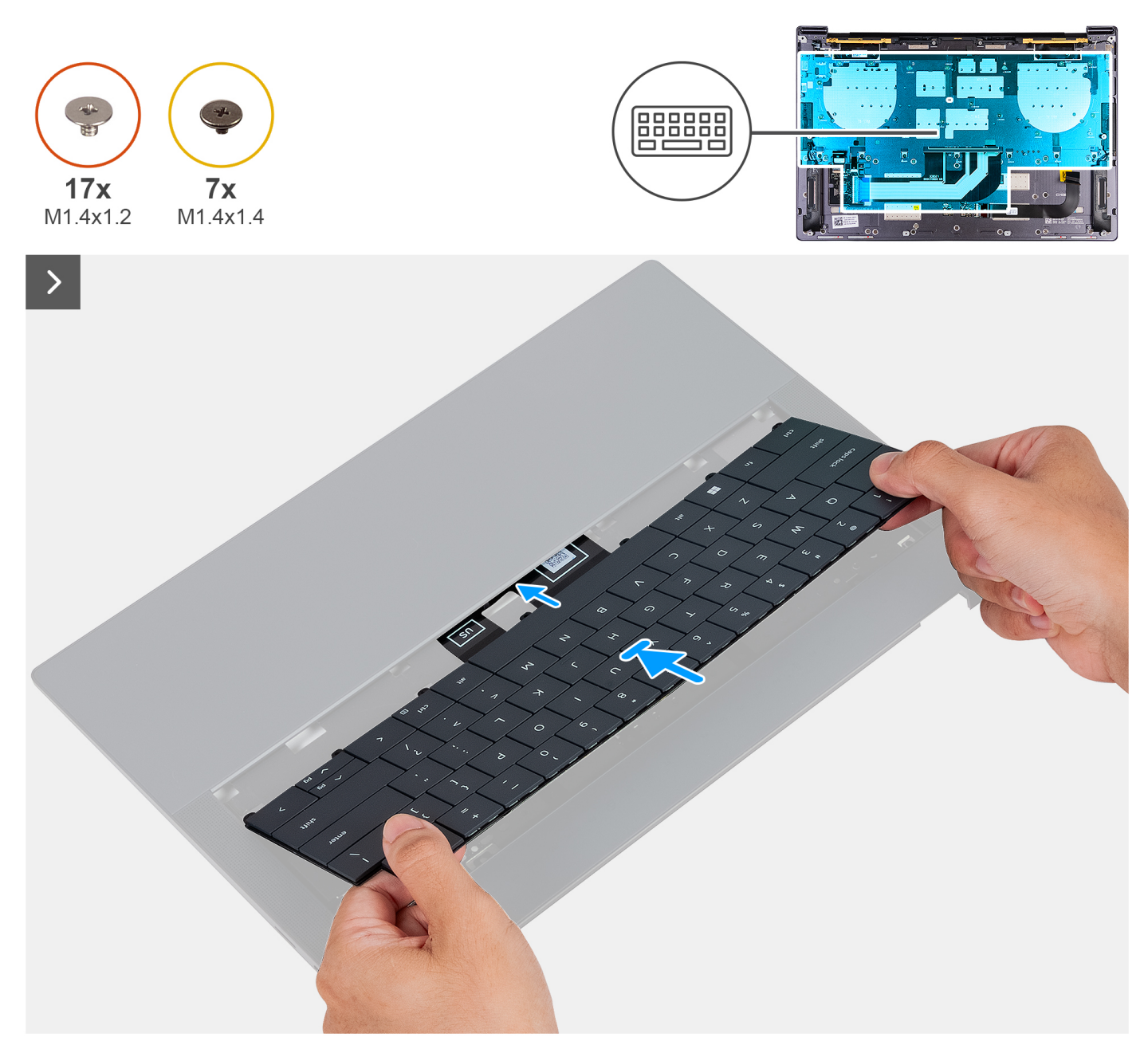

**Figura 42. Installazione della tastiera**

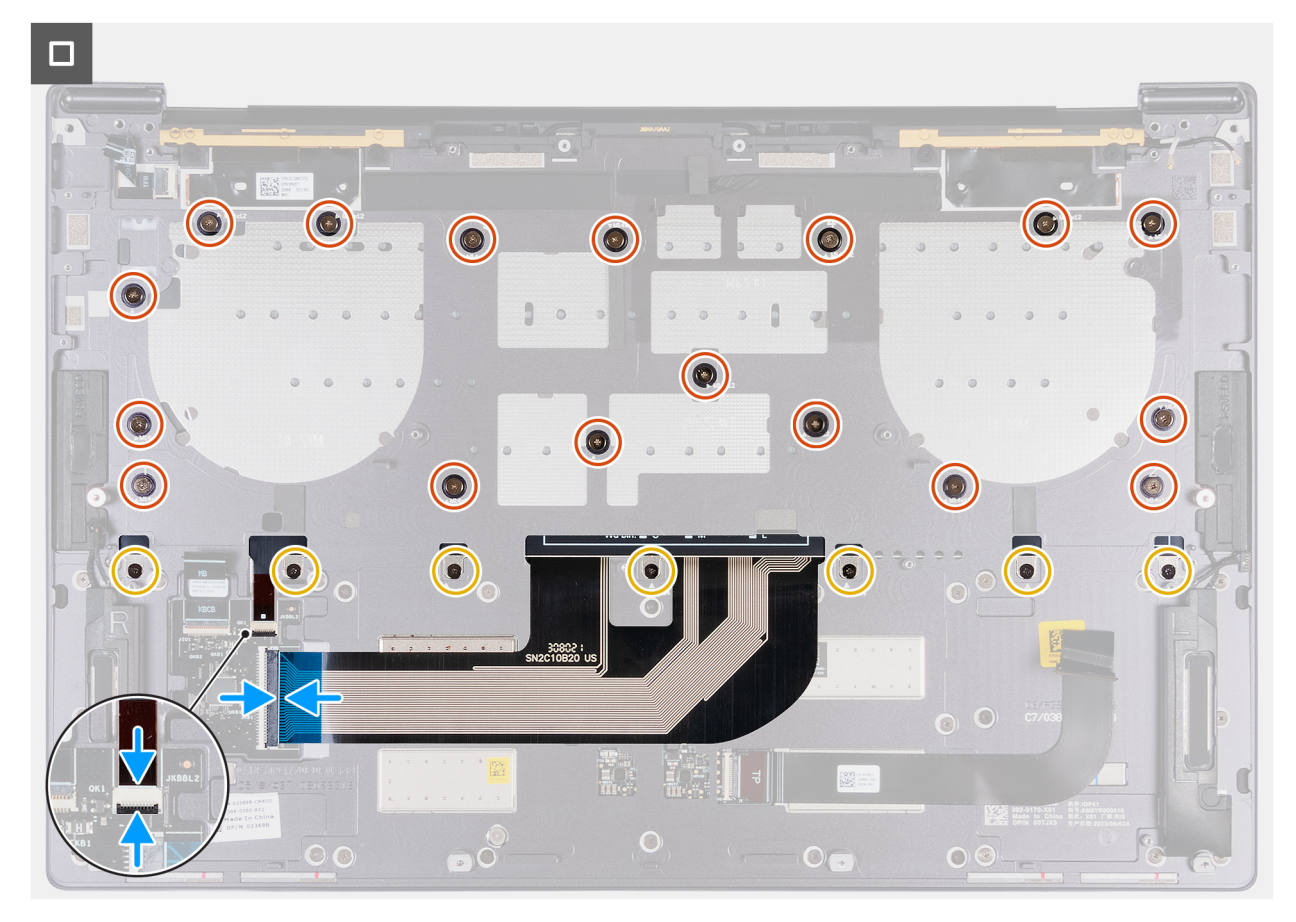

### **Figura 43. Installazione della tastiera**

#### **Procedura**

- 1. Instradare le linguette della tastiera attraverso le aperture del gruppo del poggiapolsi.
- 2. Inserire il cavo di retroilluminazione della tastiera e il cavo della tastiera attraverso l'apertura del gruppo del poggiapolsi.
- 3. Allineare i fori delle viti sulla tastiera con i fori delle viti sul gruppo del poggiapolsi.
	- **(i)** N.B.: Quando si fissa la tastiera al gruppo del poggiapolsi con le viti, installare le prime 4 viti nella sequenza come mostrato nell'immagine seguente. I fori delle viti sono etichettati in base alla sequenza di installazione richiesta.

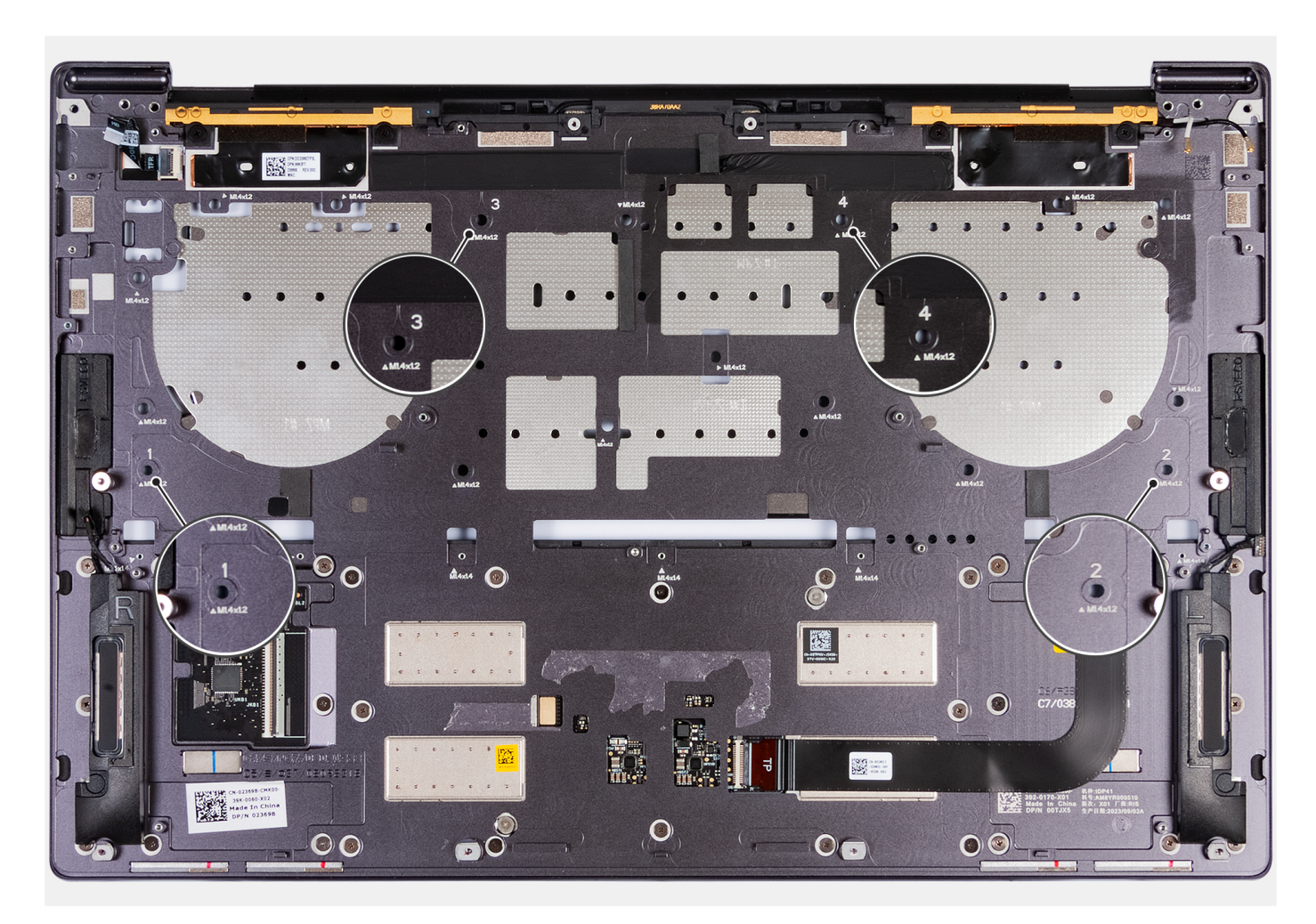

### **Figura 44. Installazione di 4 viti in sequenza durante il fissaggio della tastiera al gruppo del poggiapolsi**

- 4. Ricollocare le 17 viti (M1.4x1.2) e le 7 viti (M1.4x1.4) che fissano la tastiera al gruppo del poggiapolsi.
- 5. Collegare il cavo di retroilluminazione della tastiera al relativo connettore (JKBBL2) sulla scheda di controllo della tastiera e chiudere il dispositivo di chiusura per fissare il cavo.
- 6. Collegare il cavo della tastiera al connettore della tastiera (JKB1) sulla scheda di sistema e bloccare il dispositivo di chiusura per fissare il cavo.

#### **Fasi successive**

- 1. Installare la [scheda di sistema.](#page-66-0)
- 2. Installare il [pulsante di accensione.con lettore di impronte digitali.](#page-70-0)
- 3. Installare il [gruppo del display.](#page-60-0)
- 4. Installare la [batteria.](#page-42-0)
- 5. Installare l['unità SSD M.2 2230](#page-45-0) o l' [unità SSD M.2 2280](#page-49-0) dallo slot SSD M.2, a seconda del caso.
- 6. Installare il [coperchio della base.](#page-36-0)
- 7. Seguire le procedure descritte in [Dopo aver effettuato gli interventi sui componenti interni del computer.](#page-28-0)

# **Gruppo del poggiapolsi**

# **Rimozione del gruppo del poggiapolsi**

**ATTENZIONE: Le informazioni contenute in questa sezione di rimozione sono destinate solo ai tecnici di assistenza autorizzati.**

### **Prerequisiti**

- 1. Seguire le procedure descritte in [Prima di effettuare interventi sui componenti interni del computer.](#page-25-0)
- 2. Rimuovere il [coperchio della base.](#page-32-0)
- 3. Rimuovere l['unità SSD M.2 2230](#page-44-0) o l['unità SSD M.2 2280](#page-47-0) dallo slot SSD M.2, a seconda del caso.
- 4. Rimuovere la [batteria.](#page-41-0)
- 5. Rimuovere il [gruppo del display.](#page-57-0)
- 6. Rimuovere la [scheda di sistema.](#page-63-0)

**N.B.:** La scheda di sistema può essere rimossa insieme al dissipatore di calore.

- 7. Rimuovere il [pulsante di accensione con lettore di impronte digitali.](#page-69-0)
- 8. Rimuovere la [tastiera.](#page-71-0)

### **Informazioni su questa attività**

**N.B.:** Il gruppo del poggiapolsi sostitutivo viene fornito pre-assemblato con i seguenti componenti che includono:

- Poggiapolsi
- Altoparlanti
- Moduli dell'antenna wireless
- Trackpad
- Modulo aptico
- Scheda di controllo della tastiera

La figura seguente indica la posizione del gruppo del poggiapolsi e fornisce una rappresentazione visiva della procedura di rimozione.

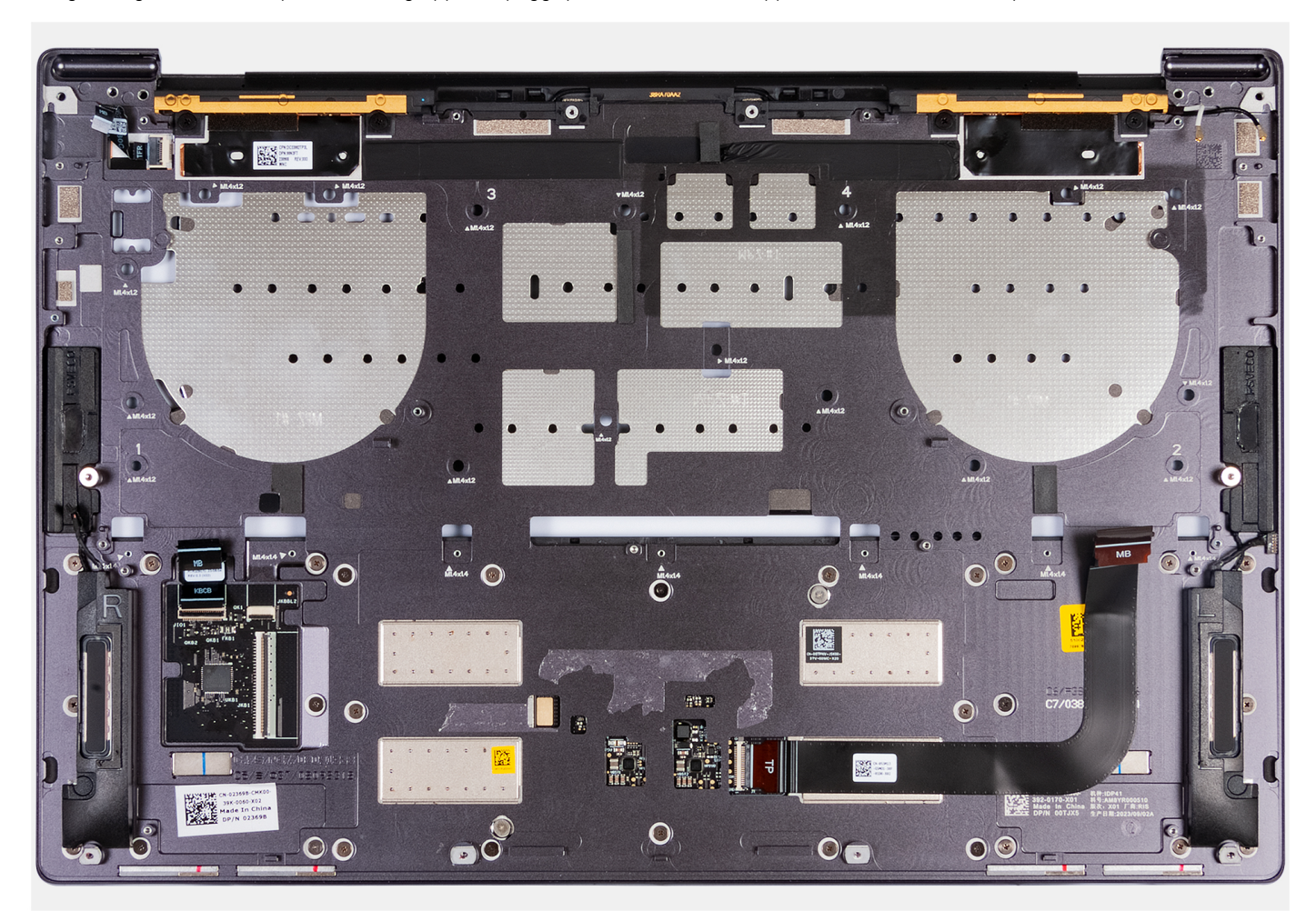

#### **Figura 45. Gruppo del poggiapolsi**

### **Procedura**

Dopo aver eseguito i passaggi descritti nei prerequisiti, rimane il gruppo del poggiapolsi.

# **Installazione del gruppo del poggiapolsi**

**ATTENZIONE: Le informazioni contenute in questa sezione di installazione sono destinate solo ai tecnici di assistenza autorizzati.**

### **Prerequisiti**

Se si sta sostituendo un componente, rimuovere il quello esistente prima di eseguire la procedura di installazione.

#### **Informazioni su questa attività**

**N.B.:** Il gruppo del poggiapolsi sostitutivo viene fornito pre-assemblato con i seguenti componenti che includono:

- Poggiapolsi
- Altoparlanti
- Moduli dell'antenna wireless
- Trackpad
- Modulo aptico
- Scheda di controllo della tastiera

La figura seguente indica la posizione del gruppo del poggiapolsi e antenna e fornisce una rappresentazione visiva della procedura di installazione.

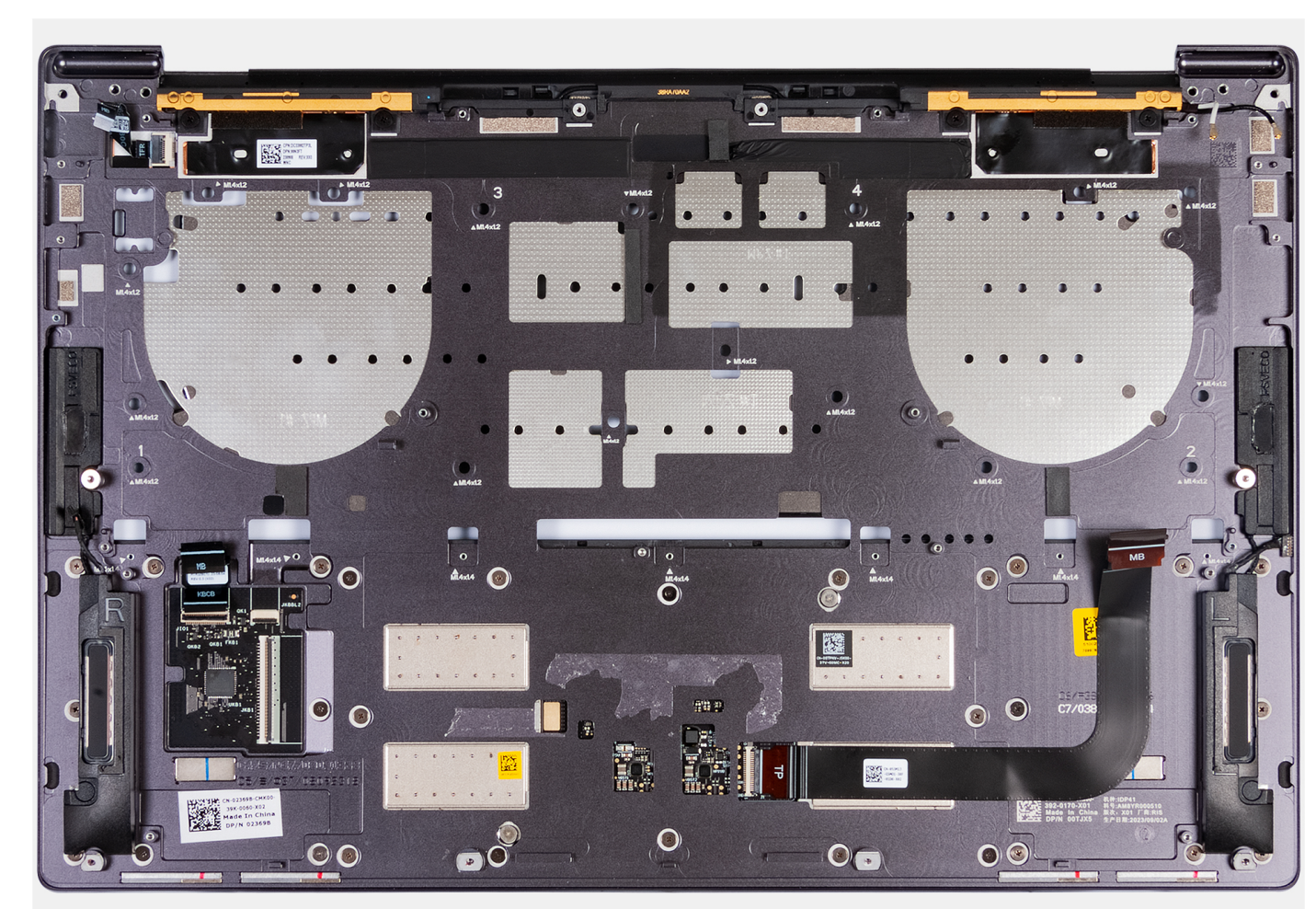

**Figura 46. Gruppo del poggiapolsi**

### **Procedura**

Collocare il gruppo del poggiapolsi su una superficie piana.

### **Fasi successive**

- 1. Installare la [tastiera](#page-73-0)
- 2. Installare il [pulsante di accensione.con lettore di impronte digitali.](#page-70-0)
- 3. Installare la [scheda di sistema.](#page-66-0)
- 4. Installare il [gruppo del display.](#page-60-0)
- 5. Installare la [batteria.](#page-42-0)
- 6. Installare l['unità SSD M.2 2230](#page-45-0) o l' [unità SSD M.2 2280](#page-49-0) dallo slot SSD M.2, a seconda del caso.
- 7. Installare il [coperchio della base.](#page-36-0)
- 8. Seguire le procedure descritte in [Dopo aver effettuato gli interventi sui componenti interni del computer.](#page-28-0)

![](_page_80_Picture_1.jpeg)

Il presente capitolo descrive i sistemi operativi supportati e fornisce istruzioni su come installare i driver.

# **Sistema operativo**

XPS 14 9440 supporta i seguenti sistemi operativi:

- Windows 11 Pro
- Windows 11 Home

# **Driver e download**

Durante la risoluzione dei problemi, il download o l'installazione dei driver, si consiglia di leggere gli articoli della knowledge base di Dell e le domande frequenti su driver e download [000123347.](https://www.dell.com/support/kbdoc/000123347/drivers-and-downloads-faqs)

# **Configurazione del BIOS**

**ATTENZIONE: A meno che non si sia utenti esperti, non cambiare le impostazioni nella configurazione del BIOS. Alcune modifiche possono compromettere il funzionamento del computer.**

**N.B.:** A seconda del computer e dei dispositivi installati, gli elementi elencati in questa sezione potrebbero essere visualizzati o meno.  $\bigcirc$ 

**N.B.:** Prima di modificare le impostazioni nella configurazione del BIOS, si consiglia di annotare quelle originali per riferimento futuro.

Utilizzare la configurazione del BIOS per i seguenti scopi:

- Trovare le informazioni sull'hardware installato sul computer, come la quantità di RAM e le dimensioni del dispositivo di storage.
- Modificare le informazioni di configurazione del sistema.
- Impostare o modificare un'opzione selezionabile dall'utente, ad esempio la password utente, il tipo di disco rigido installato, abilitare o disabilitare le periferiche di base.

# **Accesso al programma di installazione del BIOS**

#### **Informazioni su questa attività**

Accendere (o riavviare) il computer e premere immediatamente F2.

# **Cancellazione dell'avviso di intrusione nello chassis**

Il computer è dotato di uno switch antintrusione per lo chassis in grado di rilevare ogni volta che il coperchio della base viene rimosso dal computer.

![](_page_81_Picture_102.jpeg)

### **Figura 47. Menu Security nel menu di configurazione del BIOS**

La funzione di intrusione nello chassis genera un avviso per qualsiasi tentativo non autorizzato di accedere ai componenti interni del computer. Questa funzione viene configurata tramite il campo **Chassis Intrusion** del sottomenu **Security** nel menu di configurazione del BIOS.

![](_page_82_Picture_56.jpeg)

#### **Figura 48. Avviso antintrusione per lo chassis**

Se questa opzione è abilitata, il campo **Block Boot Until Cleared** consente di scegliere se impedire il normale avvio del computer fino a quando l'avviso di intrusione non viene cancellato. Se **Block Boot Until Cleared** è impostato su **OFF**, selezionare **Continue** per eseguire l'avvio o **BIOS-Setup** per rimuovere l'avviso.

**N.B.:** Se si seleziona **Continue**, il messaggio di avviso viene visualizzato ogni volta che il computer viene acceso fino a quando l'avviso non viene rimosso.

![](_page_82_Picture_57.jpeg)

**Figura 49. Messaggio di avviso che indica che il campo Block Boot Until Cleared è impostato su OFF**

Per cancellare l'avviso, selezionare **ON** nel campo **Clear Intrusion Warning** nel sottomenu **Security** del menu di configurazione del BIOS.

![](_page_83_Picture_138.jpeg)

#### **Figura 50. Rimozione dell'avviso di intrusione**

# **Menu di avvio provvisorio F12**

Per entrare nel menu di avvio provvisorio, accendere il computer, quindi premere immediatamente F12.

**N.B.:** È consigliabile spegnere il computer, se è acceso.

Il menu di avvio provvisorio F12 mostra i dispositivi da cui è possibile procedere all'avvio, inclusa l'opzione di diagnostica. Le opzioni di avvio sono:

- Unità estraibile (se disponibile)
- Unità STXXXX (se disponibile)

**N.B.:** XXX denota il numero dell'unità SATA.

- Unità ottica (se disponibile)
- Disco rigido SATA (se disponibile)
- Diagnostica

Il display della sequenza di avvio mostra inoltre le opzioni per l'accesso alla configurazione del sistema.

# **Tasti di navigazione**

**N.B.:** Per la maggior parte delle opzioni di configurazione del sistema, le modifiche effettuate sono registrate ma non hanno effetto fino al riavvio del computer.

#### **Tabella 25. Tasti di navigazione**

![](_page_83_Picture_139.jpeg)

## **Tabella 25. Tasti di navigazione (continua)**

![](_page_84_Picture_182.jpeg)

# **Opzioni di configurazione di sistema**

**N.B.:** A seconda del computer e dei dispositivi installati, gli elementi elencati nella seguente tabella potrebbero essere visualizzati o meno.

### **Tabella 26. Opzioni di configurazione del sistema - Menu Overview**

![](_page_84_Picture_183.jpeg)

## **Tabella 26. Opzioni di configurazione del sistema - Menu Overview (continua)**

![](_page_85_Picture_188.jpeg)

# **Tabella 27. Opzioni di configurazione di sistema - Opzioni Boot Configuration**

![](_page_85_Picture_189.jpeg)

## **Tabella 27. Opzioni di configurazione di sistema - Opzioni Boot Configuration (continua)**

![](_page_86_Picture_178.jpeg)

# **Tabella 28. Opzioni di configurazione di sistema - Menu Integrated Devices**

![](_page_86_Picture_179.jpeg)

## **Tabella 28. Opzioni di configurazione di sistema - Menu Integrated Devices (continua)**

![](_page_87_Picture_174.jpeg)

# **Tabella 29. Opzioni di configurazione di sistema - Menu Storage**

![](_page_87_Picture_175.jpeg)

## **Tabella 29. Opzioni di configurazione di sistema - Menu Storage (continua)**

![](_page_88_Picture_169.jpeg)

### **Tabella 30. Opzioni di installazione del sistema - Menu Display**

![](_page_88_Picture_170.jpeg)

# **Tabella 31. Opzioni di installazione del sistema - Menu Connection**

![](_page_88_Picture_171.jpeg)

## **Tabella 31. Opzioni di installazione del sistema - Menu Connection (continua)**

![](_page_89_Picture_181.jpeg)

# **Tabella 32. Opzioni di installazione del sistema - Menu Power**

![](_page_89_Picture_182.jpeg)

### **Tabella 32. Opzioni di installazione del sistema - Menu Power (continua)**

![](_page_90_Picture_188.jpeg)

# **Tabella 33. Opzioni di installazione del sistema - Menu Sicurezza**

![](_page_90_Picture_189.jpeg)

## **Tabella 33. Opzioni di installazione del sistema - Menu Sicurezza (continua)**

![](_page_91_Picture_178.jpeg)

### **Tabella 33. Opzioni di installazione del sistema - Menu Sicurezza (continua)**

![](_page_92_Picture_182.jpeg)

# **Tabella 34. Opzioni di installazione del sistema - Menu Passwords**

![](_page_92_Picture_183.jpeg)

### **Tabella 34. Opzioni di installazione del sistema - Menu Passwords (continua)**

![](_page_93_Picture_191.jpeg)

## **Tabella 34. Opzioni di installazione del sistema - Menu Passwords (continua)**

![](_page_94_Picture_192.jpeg)

# **Tabella 35. Opzioni di configurazione di sistema - Menu Update Recovery**

![](_page_94_Picture_193.jpeg)

## **Tabella 35. Opzioni di configurazione di sistema - Menu Update Recovery (continua)**

![](_page_95_Picture_177.jpeg)

### **Tabella 36. Opzioni di installazione del sistema - Menu System Management**

![](_page_95_Picture_178.jpeg)

## **Tabella 36. Opzioni di installazione del sistema - Menu System Management (continua)**

![](_page_96_Picture_173.jpeg)

# **Tabella 37. Opzioni di configurazione di sistema - Menu Keyboard**

![](_page_96_Picture_174.jpeg)

# **Tabella 38. Opzioni di configurazione di sistema - Pre-Boot Behavior**

![](_page_96_Picture_175.jpeg)

## **Tabella 38. Opzioni di configurazione di sistema - Pre-Boot Behavior (continua)**

![](_page_97_Picture_180.jpeg)

# **Tabella 39. Opzioni di installazione del sistema - Menu Virtualization Support**

![](_page_97_Picture_181.jpeg)

## **Tabella 39. Opzioni di installazione del sistema - Menu Virtualization Support (continua)**

![](_page_98_Picture_167.jpeg)

# **Tabella 40. Opzioni di installazione del sistema - Menu Performance**

![](_page_98_Picture_168.jpeg)

# **Tabella 41. Opzioni di installazione del sistema - Menu System Logs**

![](_page_98_Picture_169.jpeg)

**BIOS Event Log** 

### **Tabella 41. Opzioni di installazione del sistema - Menu System Logs (continua)**

![](_page_99_Picture_227.jpeg)

# **Aggiornamento del BIOS**

# **Aggiornamento del BIOS in Windows**

#### **Procedura**

- 1. Accedere al sito web [www.dell.com/support.](https://www.dell.com/support)
- 2. Fare clic su **Product support**. Cliccare sulla casella **Search support**, immettere il codice di matricola del computer e quindi cliccare su **Search**.

**N.B.:** Se non si dispone del codice di matricola, utilizzare la funzione SupportAssist per rilevare automaticamente il computer. È anche possibile utilizzare l'ID prodotto o cercare manualmente il modello del computer.

#### 3. Fare clic su **Drivers & Downloads**. Espandere **Find drivers**.

- 4. Selezionare il sistema operativo installato nel computer.
- 5. Nell'elenco a discesa **Category** , selezionare **BIOS**.
- 6. Selezionare il file del BIOS più recente e cliccare su **Download** per scaricare il file BIOS per il computer.
- 7. Al termine del download, accedere alla cartella in cui è stato salvato il file dell'aggiornamento del BIOS.
- 8. Cliccare due volte sull'icona del file dell'aggiornamento del BIOS e seguire le istruzioni sullo schermo.

[Per ulteriori informazioni sull'aggiornamento del BIOS di sistema, cercare nella risorsa della knowledge base all'indirizzo www.dell.com/](https://www.dell.com/support) support.

# **Aggiornamento del BIOS utilizzando l'unità USB in Windows**

#### **Procedura**

- 1. Seguire la procedura dal punto 1 al punto 6 in "Aggiornamento del BIOS in Windows" per scaricare la versione più recente del file del programma di installazione del BIOS.
- 2. [Creare un'unità flash USB di avvio. Per ulteriori informazioni, cercare nella risorsa della Knowledge Base all'indirizzo www.dell.com/](https://www.dell.com/support) support.
- 3. Copiare i file del programma di installazione del BIOS nell'unità USB di avvio.
- 4. Collegare l'unità USB di avvio per il computer che richiede l'aggiornamento del BIOS.
- 5. Riavviare il computer e premere **F12**.
- 6. Selezionare l'unità USB dal **Menu di avvio temporaneo**.
- 7. Digitare il nome del file del programma di installazione del BIOS e premere **Invio**. Viene visualizzata l'**utilità di aggiornamento del BIOS**.

8. Seguire le istruzioni visualizzate sullo schermo per completare l'aggiornamento del BIOS.

# **Aggiornamento del BIOS dal menu di avvio temporaneo F12**

Aggiornare il BIOS del computer utilizzando il file update.exe del BIOS copiato su una chiavetta USB FAT32 ed eseguendo **One Time Boot**  dal menu F12.

#### **Informazioni su questa attività**

#### **Aggiornamento del BIOS**

Per aggiornare il BIOS, è possibile aprire l'apposito file in Windows da una chiavetta USB avviabile oppure eseguire l'operazione dal menu F12 **One Time Boot**

La maggior parte dei computer Dell realizzati dopo il 2012 dispone di questa funzionalità ed è possibile eseguire l'avvio provvisorio del computer con il menu F12 **One Time Boot** per controllare se compare BIOS FLASH UPDATE tra le opzioni di avvio del sistema in uso. Se l'opzione è presente nell'elenco, significa che è supportata per l'aggiornamento del BIOS.

**N.B.:** Questa funzione può essere utilizzata solo sui computer che hanno l'opzione di aggiornamento flash del BIOS nel menu F12 **One Time Boot**.

#### **Aggiornamento dal menu One Time Boot**

Per aggiornare il BIOS dal menu F12 **One Time Boot**, sono necessari i seguenti elementi:

- Chiavetta USB formattata con il file system FAT32 (la chiavetta non deve essere necessariamente avviabile)
- File eseguibile del BIOS scaricato dal sito web del Supporto Dell e copiato nel root della chiavetta USB
- Alimentatore CA collegato al computer
- Batteria del computer funzionante per aggiornare il BIOS

Attenersi alla seguente procedura per eseguire l'aggiornamento flash del BIOS dal menu F12:

**ATTENZIONE: Non spegnere il computer durante il processo di aggiornamento del BIOS. Il computer potrebbe non avviarsi se si spegne il computer.**

#### **Procedura**

- 1. A computer spento, inserire in una porta USB la chiavetta in cui sono stati copiati i file dell'aggiornamento flash.
- 2. Accendere il computer e premere F12 per accedere al menu **One Time Boot**, selezionare BIOS Update utilizzando i pulsanti del mouse o i tasti freccia, quindi premere Invio. Viene visualizzato il menu flash del BIOS.
- 3. Cliccare su **Flash from file**.
- 4. Selezionare un dispositivo USB esterno.
- 5. Selezionare il file, fare doppio clic sul file su cui eseguire il flash, quindi su **Submit**.
- 6. Fare clic su **Update BIOS**. Il computer si riavvia per eseguire il flash del BIOS.
- 7. Il computer verrà riavviato dopo il completamento dell'aggiornamento del BIOS.

# **Password di sistema e password di installazione**

#### **Tabella 42. Password di sistema e password di installazione**

![](_page_100_Picture_213.jpeg)

È possibile creare una password del sistema e una password della configurazione per proteggere il computer.

**ATTENZIONE: Le funzionalità della password forniscono un livello di sicurezza di base per i dati sul computer.**

**ATTENZIONE: Chiunque può accedere ai dati memorizzati sul computer se non è bloccato o se è lasciato incustodito.**

**N.B.:** La funzionalità della password di sistema e configurazione è disattivata.

# **Assegnazione di una password di configurazione del sistema**

### **Prerequisiti**

È possibile assegnare una nuova Password di sistema o amministratore solo se lo stato è **Non impostato**.

#### **Informazioni su questa attività**

Per entrare nella configurazione di sistema del BIOS, premere F2 immediatamente dopo l'accensione o il riavvio.

#### **Procedura**

- 1. Nella schermata **System BIOS** o **System Setup**, selezionare **Security** e premere Invio. La schermata **Security** viene visualizzata.
- 2. Selezionare **System/Admin Password** e creare una password nel campo **Enter the new password**.
	- Utilizzare le seguenti linee guida per assegnare la password del sistema:
	- Una password può contenere fino a 32 caratteri.
	- Almeno un carattere speciale: " $( ! " # $ % & " * + , . / : ; < = > ? @ | \ | \ |^A \leq ' { | } )"$
	- Numeri da 0 a 9.
	- Lettere maiuscole dalla A alla Z.
	- Lettere minuscole dalla a alla z.
- 3. Digitare la password di sistema inserita in precedenza nel campo **Confirm new password (Conferma nuova password)** e fare clic su **OK**.
- 4. Premere Esc e salvare le modifiche come richiesto dal messaggio.
- 5. Premere Y per salvare le modifiche. Il computer si riavvierà.

# **Eliminazione o modifica di una password di installazione e di sistema esistente**

#### **Prerequisiti**

Assicurarsi che **Password Status** sia sbloccato (nella configurazione del sistema) prima di tentare di eliminare o modificare la password del sistema esistente e/o la password di configurazione. Non è possibile eliminare o modificare una password di installazione e di sistema esistente se **Password Status** è impostato su Locked.

#### **Informazioni su questa attività**

Per entrare nell'installazione del sistema, premere F2 immediatamente dopo l'accensione o il riavvio.

#### **Procedura**

- 1. Nella schermata **System BIOS** o **System Setup**, selezionare **System Security** e premere Invio. La schermata **System Security (Protezione del sistema)** viene mostrata.
- 2. Nella schermata **System Security**, verificare che Password Status sia **Unlocked**.
- 3. Selezionare **System Password**, aggiornare o eliminare la password del sistema esistente e premere Invio o Tab.
- 4. Selezionare **Setup Password**, aggiornare o eliminare la password dell'installazione esistente e premere Invio o Tab.

**N.B.:** Se vengono modificate la password del sistema e/o della configurazione, reinserire la nuova password quando richiesto. Se vengono eliminate la password del sistema e/o la password della configurazione, confermare l'eliminazione quando richiesto.

- 5. Premere Esc. Un messaggio richiede di salvare le modifiche.
- 6. Premere Y per salvare le modifiche e uscire dall'installazione del sistema. Il computer si riavvierà.

# **Cancellazione delle password del BIOS (configurazione del sistema) e del sistema**

#### **Informazioni su questa attività**

Per cancellare le password di sistema o del BIOS, contattare il supporto tecnico Dell come descritto qui: [www.dell.com/contactdell.](https://www.dell.com/contactdell) **(i)** N.B.: Per informazioni su come reimpostare le password di Windows o delle applicazioni, consultare la documentazione che li accompagna.

# **Risoluzione dei problemi**

# **Trattamento delle batterie ricaricabili agli ioni di litio rigonfie**

Come la maggior parte dei notebook, i notebook Dell usano batterie agli ioni di litio. Un tipo di batteria agli ioni di litio è la batteria Li-ion ricaricabile. Le batterie Li-ion ricaricabili si sono diffuse fortemente negli ultimi anni, diventando uno standard nel settore dell'elettronica in quanto i clienti preferiscono fattori di forma più sottili, specialmente nei nuovi notebook ultrasottili, e una lunga durata della batteria. La tecnologia delle batterie Li-ion ricaricabili può comportare il rischio di rigonfiamento delle celle della batteria.

Una batteria rigonfia può influire negativamente sulle prestazioni del notebook. Per evitare ulteriori danni all'enclosure o ai componenti interni del dispositivo, cosa che potrebbe causare un malfunzionamento, interrompere l'uso del notebook e scaricarlo scollegandolo dall'adattatore CA e lasciando che la carica della batteria si esaurisca.

Le batterie rigonfie non devono essere utilizzate e devono essere sostituite e smaltite nel modo corretto. È consigliabile contattare il supporto prodotti Dell per conoscere le modalità di sostituzione di una batteria rigonfia ai sensi dei termini di garanzia o del contratto di assistenza applicabili, incluse le opzioni di sostituzione disponibili indicate da un tecnico di assistenza autorizzato Dell.

Le linee guida di trattamento e sostituzione delle batterie ricaricabili agli ioni di litio sono riportare di seguito:

- Fare attenzione quando si manipolano le batterie ricaricabili agli ioni di litio.
- Scaricare la batteria prima di rimuoverla dal sistema. Per scaricare la batteria, scollegare l'adattatore CA dal sistema e utilizzarlo con la carica della batteria. Quando il computer non si accende più alla pressione dell'apposito pulsante, significa che la batteria è completamente scarica.
- Non comprimere, far cadere, danneggiare o perforare la batteria con corpi estranei.
- Non esporre la batteria a temperature elevate né smontarne pacchi e celle.
- Non premere con forza sulla superficie della batteria.
- Non piegare la batteria.
- Non utilizzare strumenti di alcun tipo per fare leva sulla batteria.
- Se una batteria rimane bloccata in un dispositivo in seguito a un rigonfiamento, non tentare di estrarla: perforare, piegare o comprimere una batterie può essere pericoloso.
- Non tentare di riassemblare una batteria danneggiata o rigonfia in un notebook.
- Le batterie rigonfie coperte da garanzia devono essere restituite a Dell in un contenitore di spedizione approvato (fornito da Dell), per conformità alle normative di trasporto. Le batterie gonfie non coperte da garanzia devono essere smaltite presso un centro di riciclo approvato. Contattare il supporto tecnico Dell all'indirizzo<https://www.dell.com/support>per assistenza e ulteriori istruzioni.
- L'uso di una batteria non Dell o incompatibile potrebbe aumentare il rischio di incendio o esplosione. Sostituire la batteria solo con altre batterie compatibili acquistate da Dell che siano progettate per funzionare con il proprio computer Dell. Non utilizzare una batteria proveniente da altri computer. Acquistare sempre batterie autentiche sul sito [https://www.dell.com](https://www.dell.com/) o, comunque, direttamente da Dell.

Le batterie ricaricabili agli ioni di litio possono rigonfiarsi per vari motivi, ad esempio l'età, il numero di cicli di ricarica o l'esposizione a temperature elevate. Per ulteriori informazioni su come migliorare le prestazioni e la durata della batteria del notebook e per ridurre al minimo eventuali problemi, cercare Batteria notebook Dell nella risorsa della Knowledge Base all'indirizzo [www.dell.com/support.](https://www.dell.com/support/)

# **Individuare il codice di matricola o il codice di servizio rapido del computer Dell**

Il computer Dell è identificato in modo univoco da un codice di matricola o da un codice di servizio rapido. Per visualizzare le risorse di supporto rilevanti per il computer Dell, si consiglia di immettere il codice di matricola o il codice di servizio rapido in [www.dell.com/support.](https://www.dell.com/support) Per ulteriori informazioni su come trovare il codice di matricola del computer, consultare [Individuare il codice di matricola del computer.](https://www.dell.com/support/contents/category/product-support/self-support-knowledgebase/locate-service-tag/)

# **Diagnostica di verifica di controllo delle prestazioni di sistema al preavvio Dell SupportAssist**

#### **Informazioni su questa attività**

La diagnostica SupportAssist (o diagnostica di sistema) esegue un controllo completo dell'hardware. La diagnostica di verifica di controllo delle prestazioni di sistema al preavvio Dell SupportAssist è integrata nel BIOS e viene avviata dal BIOS internamente. La diagnostica di sistema integrata offre opzioni per determinati dispositivi o gruppi di dispositivi che consentono di:

- Eseguire i test automaticamente oppure in modalità interattiva.
- Rinetere i test.
- Mostrare o salvare i risultati dei test.
- Scorrere i test in modo da familiarizzare con opzioni di test aggiuntive per fornire ulteriori informazioni su uno o più dispositivi con errori.
- Visualizzare i messaggi di stato che informano se i test sono stati completati con successo.
- Visualizzare i messaggi di errore che informano dei problemi incontrati durante l'esecuzione del test.
- **N.B.:** Alcuni test per determinati dispositivi richiedono l'interazione dell'utente. Durante l'esecuzione del test di diagnostica, rimanere œ al computer.

Per ulteriori informazioni, consultare l'articolo [000180971](https://www.dell.com/support/kbdoc/000180971) della Knowledge Base.

# **Esecuzione del controllo delle prestazioni di sistema al preavvio SupportAssist**

#### **Procedura**

- 1. Accendere il computer.
- 2. Per quando riguarda l'avvio del computer, premere il tasto F12 quando viene visualizzato il logo Dell.
- 3. Sullo schermo del menu di avvio, selezionare l'opzione **Diagnostica (Diagnostica)**.
- 4. Fare clic sulla freccia nell'angolo in basso a sinistra. Viene visualizzata la pagina iniziale della diagnostica.
- 5. Fare clic sulla freccia nell'angolo in basso a destra per passare all'elenco delle pagine. Gli elementi rilevati sono elencati.
- 6. Se si desidera eseguire un test di diagnostica su un dispositivo specifico, premere Esc e fare clic su **Yes (Sì)** per fermare il test di diagnostica.
- 7. Selezionare il dispositivo dal pannello sinistro e fare clic su **Run Tests (Esegui i test)**.
- 8. In caso di problemi, viene visualizzato un messaggio di errore. Annotare il codice errore e il numero di convalida, quindi contattare Dell.

# **Built-in self-test (BIST)**

# **M-BIST**

M-BIST (Built In Self-Test) è lo strumento di diagnostica built-in self-test della scheda di sistema che migliora la precisione della diagnostica dei guasti del controller integrato (EC) della scheda di sistema.

**N.B.:** M-BIST può essere avviato manualmente prima del POST (Power On Self Test).

# Come eseguire M-BIST

**N.B.:** M-BIST deve essere avviato sul computer da spento, che sia collegato a una sorgente di alimentazione CA o solamente alla batteria.

1. Premere e tenere premuto il tasto **M** sulla tastiera e il **pulsante di accensione** per avviare M-BIST.

- 2. Il LED dell'indicatore della batteria può mostrare due stati:
	- a. SPENTO: nessun guasto riscontrato nella scheda di sistema.
	- b. GIALLO: indica un problema con la scheda di sistema.
- 3. Se si verifica un guasto alla scheda di sistema, il LED di stato della batteria lampeggerà uno dei seguenti codici di errore per 30 secondi:

### **Tabella 43. Codici di errore LED**

![](_page_105_Picture_230.jpeg)

4. Se non si verifica alcun guasto alla scheda di sistema, l'LCD passa attraverso le schermate a tinta unita descritte nella sezione LCD-BIST per 30 secondi e quindi si spegne.

# **Test della guida di alimentazione LCD (L-BIST)**

L-BIST è un miglioramento della diagnostica a unico codice LED di errore e viene avviato automaticamente durante il POST. L-BIST controllerà la griglia di alimentazione LCD. Se non è presente alimentazione all'LCD (ad es. il circuito L-BIST è guasto), il LED di stato della batteria mostrerà un codice errore [2,8] o un codice errore [2,7].

**N.B.:** Se L-BIST è guasto, LCD-BIST non può funzionare poiché non verrà fornita alimentazione all'LCD.

# Come richiamare il test L-BIST:

- 1. Premere il pulsante di alimentazione per avviare il computer.
- 2. Se il computer non si avvia normalmente, osservare il LED di stato della batteria:
	- Se il LED di stato della batteria lampeggia un codice errore [2,7], il cavo del display potrebbe non essere collegato correttamente.
	- Se il LED di stato della batteria mostra un codice errore [2,8], significa che si è verificato un guasto sulla guida di alimentazione LCD della scheda di sistema, quindi l'LCD non riceve alimentazione.
- 3. In alcuni casi, quando viene visualizzato un codice errore [2,7], verificare che il cavo del display sia collegato correttamente.
- 4. Per i casi in cui viene visualizzato un codice errore [2,8], sostituire la scheda di sistema.

# **LCD Built-In Self-Test (BIST)**

I notebook Dell dispongono di uno strumento di diagnostica integrato che aiuta a determinare se le anomalie riscontrate siano legate al display LCD, o alla scheda GPU e alle impostazioni del computer.

Quando si notano anomalie del display come sfarfallii, distorsioni, problemi di nitidezza o sfocatura delle immagini, linee orizzontali o verticali, colori sbiaditi o altro, isolare lo schermo LCD eseguendo - il test BIST.

# Come richiamare il test LCD BIST

- 1. Spegnere il notebook Dell.
- 2. Scollegare eventuali periferiche collegate al notebook. Collegare l'adattatore CA (caricabatterie) al notebook.
- 3. Assicurarsi che il display LCD sia pulito (privo di particelle e polvere sulla superficie).
- 4. Premere e tenere premuto il tasto **D** e **accendere** il PC per accedere alla modalità L-BIST. Continuare a premere il tasto D finché il computer non si avvia.
- 5. Sul display verranno visualizzati colori a tinta unita e modificheranno il colore dello schermo in nero, bianco, rosso, verde e blu per due volte.
- 6. Successivamente, verranno visualizzati i colori bianco, nero e rosso.
- 7. Ispezionare attentamente lo schermo alla ricerca di eventuali anomalie (come linee, colore sfocato o distorsione sullo schermo).
- 8. Al termine dell'ultimo colore a tinta unita (rosso), il computer si arresterà.

**N.B.:** Dell SupportAssist Preboot Diagonsitcs, al momento del lancio, avvia innanzitutto un LCD BIST, attendendo un intervento dell'utente per confermare la funzionalità dello schermo LCD.

# **Codici di errore di diagnostica**

Il LED di servizio viene utilizzato per la diagnostica del computer ed emette una luce gialla o bianca. Un rappresentante dell'assistenza Dell utilizza le combinazioni di indicatori LED per risolvere i problemi del dispositivo.

**N.B.:** Un codice di errore **35** indica un errore ec della linea di alimentazione. Questo errore può verificarsi durante il POST (Power-On Self-Test). Contattare il [supporto Dell](https://www.dell.com/support) per richiedere assistenza.

# **Ripristino del sistema operativo**

Quando il computer non è in grado di avviare il sistema operativo anche dopo tentativi ripetuti, si avvia automaticamente Dell SupportAssist OS Recovery.

Dell SupportAssist OS Recovery è uno strumento standalone preinstallato su tutti i computer Dell dotati del sistema operativo Windows. Il servizio è costituito da strumenti per diagnosticare e risolvere i problemi che possono verificarsi prima che il sistema avvii il sistema operativo. Esso consente di diagnosticare i problemi hardware, riparare il computer, eseguire il backup dei file o ripristinare il computer allo stato di fabbrica.

È anche possibile scaricarlo dal sito web del supporto Dell per risolvere i problemi del computer, in caso non riesca ad avviare il sistema operativo per problemi software e hardware.

Per ulteriori informazioni su Dell SupportAssist OS Recovery, consultare la *Guida per l'utente di Dell SupportAssist OS Recovery*  all'indirizzo [www.dell.com/serviceabilitytools.](https://www.dell.com/serviceabilitytools) Cliccare su **SupportAssist**, quindi fare clic su **SupportAssist OS Recovery**.

# **Reimpostazione dell'orologio in tempo reale**

La funzione di reimpostazione dell'orologio in tempo reale consente all'utente o al tecnico dell'assistenza di ripristinare i computer Dell da determinate situazioni di assenza del POST/di avvio/di alimentazione. Il ponticello legacy abilitato per la reimpostazione RTC è stato ritirato su questi modelli.

Avviare il reset RTC con il computer spento e collegato all'alimentazione CA. Tenere premuto il pulsante di alimentazione per trenta (30) secondi(30) secondi. La reimpostazione dell'RTC del computer avviene dopo aver rilasciato il pulsante di alimentazione.

# **Opzioni di supporti di backup e ripristino**

Si consiglia di creare un'unità di ripristino per individuare e risolvere i potenziali problemi di Windows. Dell propone varie opzioni di ripristino del sistema operativo Windows sul PC. Per altre informazioni, consultare [Opzioni di supporti di backup e ripristino Windows Dell.](https://www.dell.com/support/contents/article/Product-Support/Self-support-Knowledgebase/software-and-downloads/dell-backup-solutions/Media-backup)

# **Ciclo di alimentazione Wi-Fi**

#### **Informazioni su questa attività**

Se il computer non è in grado di accedere a Internet a causa di problemi alla connettività Wi-Fi, è possibile eseguire una procedura di ciclo di alimentazione Wi-Fi. La procedura seguente fornisce le istruzioni su come eseguire un ciclo di alimentazione Wi-Fi.

**N.B.:** Alcuni provider di servizi Internet (ISP) forniscono un dispositivo modem o router combinato.

### **Procedura**

- 1. Spegnere il computer.
- 2. Spegnere il modem.
- 3. Spegnere il router senza fili.
- 4. Attendere circa 30 secondi.
- 5. Accendere il router senza fili.
- 6. Accendere il modem.
- 7. Accendere il computer.

# **Drenare l'energia residua (eseguire hard reset)**

#### **Informazioni su questa attività**

L'energia residua è l'elettricità statica che rimane nel computer anche dopo averlo spento e aver rimosso la batteria.

Per la propria sicurezza e per proteggere i componenti elettronici sensibili del computer, si richiede di drenare l'energia residua pulci prima di rimuovere o sostituire eventuali componenti del computer.

Il drenaggio dell'energia residua, noto anche come esecuzione di un "hard reset", è anche un passaggio di risoluzione dei problemi più comuni se il computer non si accende o non avvia il sistema operativo.

### **Procedura per drenare l'energia residua (eseguire un hard reset)**

#### **Procedura**

- 1. Spegnere il computer.
- 2. Scollegare l'adattatore per l'alimentazione dal computer.
- 3. Rimuovere il coperchio della base.
- 4. Rimuovere la batteria.
- 5. Tenere premuto il pulsante di accensione per 20 secondi per prosciugare l'energia residua.
- 6. Installare la batteria.
- 7. Installare il coperchio della base.
- 8. Collegare l'adattatore per l'alimentazione al computer.
- 9. Accendere il computer.

**N.B.:** Per ulteriori informazioni sull'esecuzione di un riavvio forzato, cercare nella risorsa della Knowledge Base all'indirizzo [www.dell.com/support.](https://www.dell.com/support/)
## **Come ottenere assistenza e contattare Dell**

## Risorse di self-help

È possibile richiedere informazioni e assistenza su prodotti e servizi Dell mediante l'utilizzo delle seguenti risorse self-help:

## **Tabella 44. Risorse di self-help**

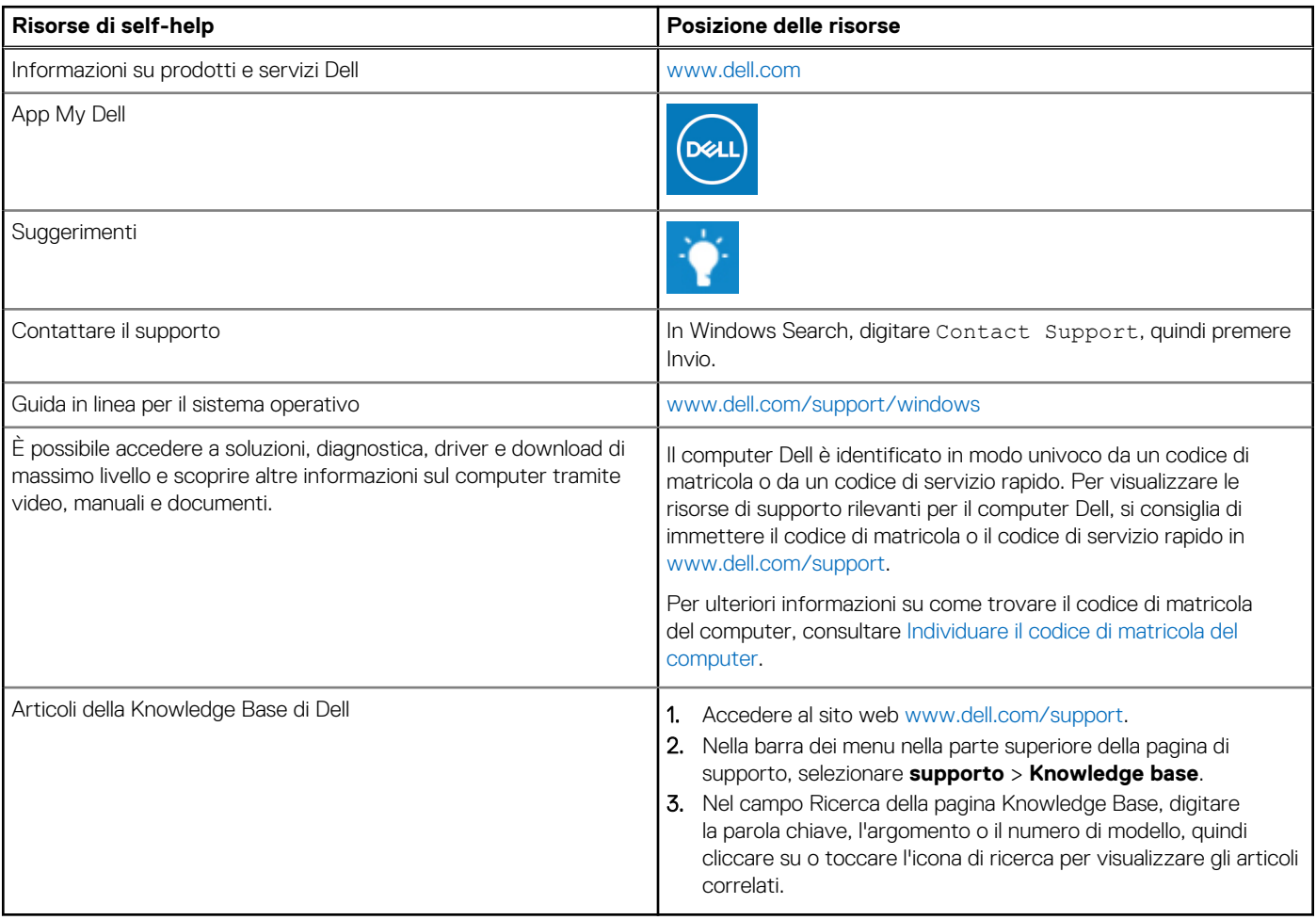

## Come contattare Dell

Per contattare Dell per problemi relativi a vendita, supporto tecnico o assistenza clienti, visitare il sito Web [www.dell.com/contactdell.](https://www.dell.com/contactdell) **N.B.:** La disponibilità varia in base al Paese/all'area geografica e al prodotto,e alcuni servizi possono non essere disponibili nel proprio Paese/area geografica.

**N.B.:** Se non si dispone di una connessione Internet attiva, le informazioni di contatto sono indicate sulla fattura di acquisto, sulla distinta di imballaggio, sulla bolla o sul catalogo dei prodotti Dell.